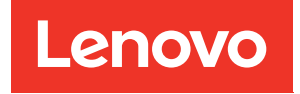

# Guida all'installazione del nodo di elaborazione ThinkSystem SN550

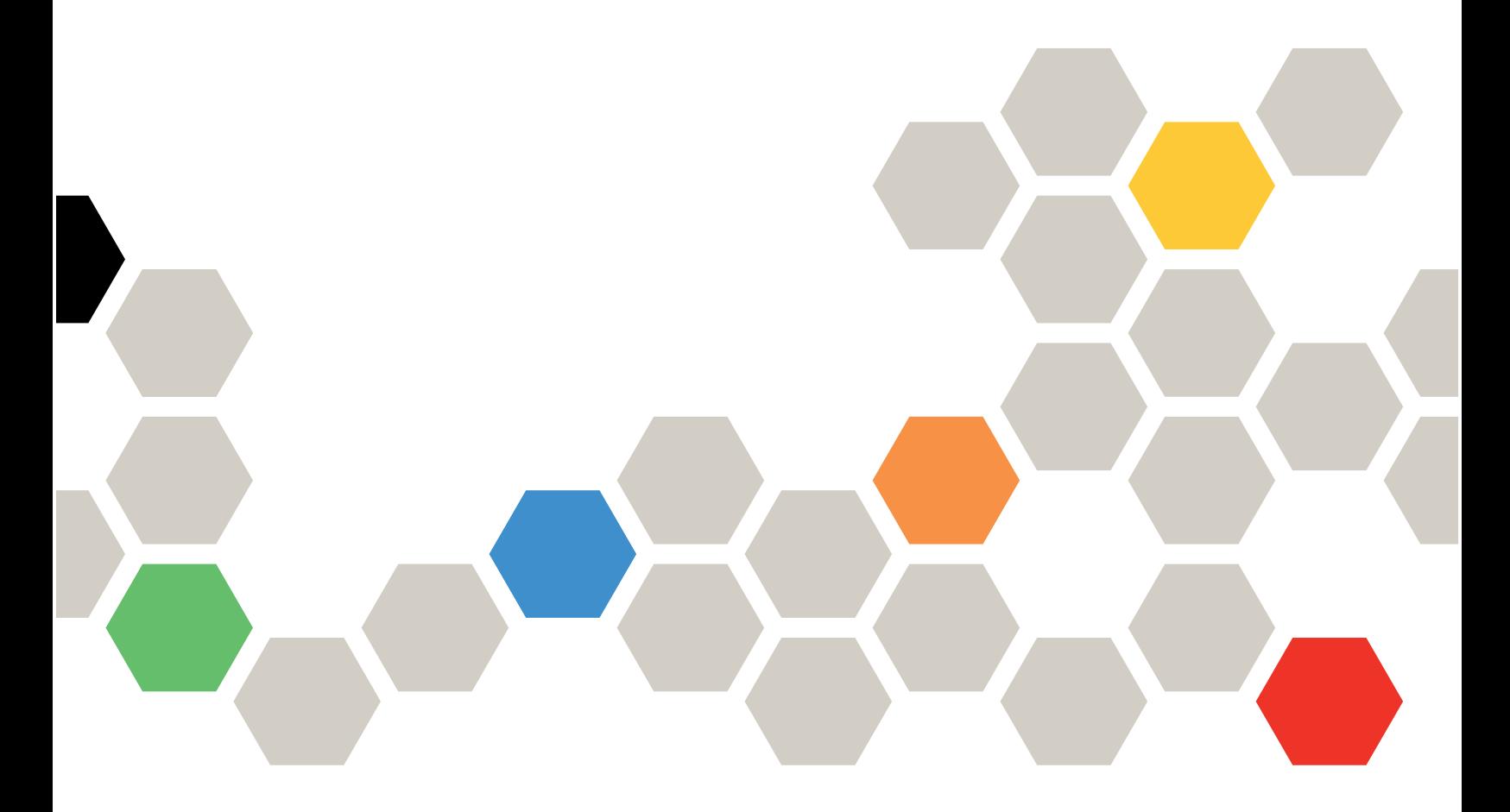

Tipo di macchina: 7X16

#### **Nota**

Prima di utilizzare queste informazioni e il prodotto supportato, è importante leggere e comprendere le informazioni sulla sicurezza disponibili all'indirizzo: [http://thinksystem.lenovofiles.com/help/topic/safety\\_documentation/pdf\\_files.html](http://thinksystem.lenovofiles.com/help/topic/safety_documentation/pdf_files.html)

Assicurarsi inoltre di avere familiarità con i termini e le condizioni di Lenovo Warranty per il server, disponibili all'indirizzo:

<http://datacentersupport.lenovo.com/warrantylookup>

Quindicesima edizione (Agosto 2021)

© Copyright Lenovo 2017, 2021.

NOTA SUI DIRITTI LIMITATI: se il software o i dati sono distribuiti secondo le disposizioni che regolano il contratto GSA (General Services Administration), l'uso, la riproduzione o la divulgazione si basa sulle limitazioni previste dal contratto n. GS-35F-05925.

# <span id="page-2-0"></span>**Contenuto**

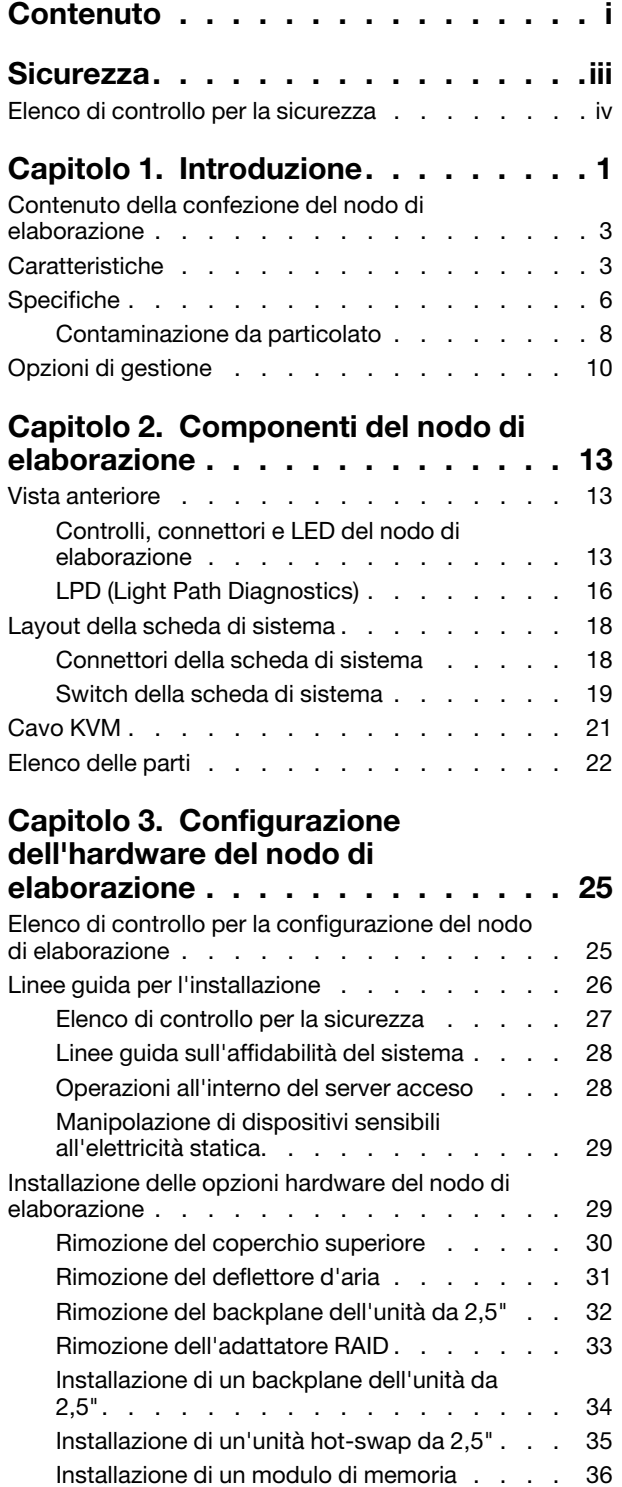

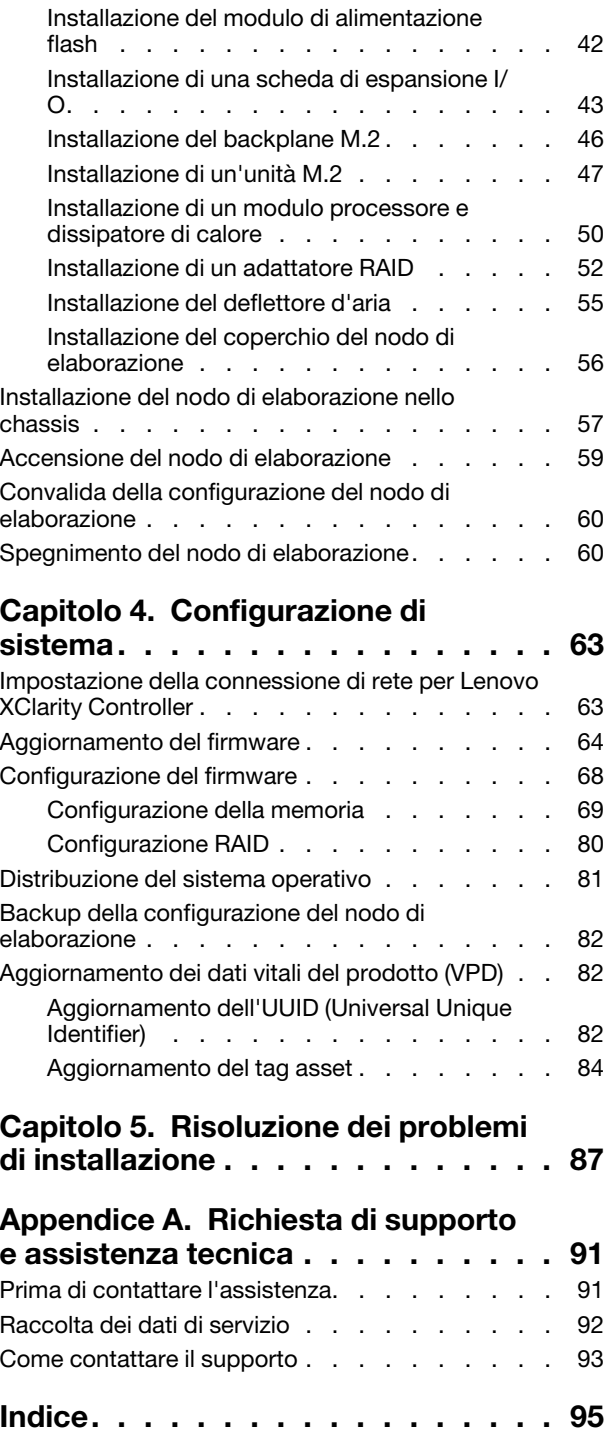

### <span id="page-4-0"></span>**Sicurezza**

Before installing this product, read the Safety Information.

قبل تركيب هذا المنتج، يجب قراءة الملاحظات الآمنية

Antes de instalar este produto, leia as Informações de Segurança.

在安装本产品之前,请仔细阅读 Safety Information (安全信息)。

安裝本產品之前,請先閱讀「安全資訊」。

Prije instalacije ovog produkta obavezno pročitajte Sigurnosne Upute.

Před instalací tohoto produktu si přečtěte příručku bezpečnostních instrukcí.

Læs sikkerhedsforskrifterne, før du installerer dette produkt.

Lees voordat u dit product installeert eerst de veiligheidsvoorschriften.

Ennen kuin asennat tämän tuotteen, lue turvaohjeet kohdasta Safety Information.

Avant d'installer ce produit, lisez les consignes de sécurité.

Vor der Installation dieses Produkts die Sicherheitshinweise lesen.

Πριν εγκαταστήσετε το προϊόν αυτό, διαβάστε τις πληροφορίες ασφάλειας (safety information).

לפני שתתקינו מוצר זה, קראו את הוראות הבטיחות.

A termék telepítése előtt olvassa el a Biztonsági előírásokat!

Prima di installare questo prodotto, leggere le Informazioni sulla Sicurezza.

製品の設置の前に、安全情報をお読みください。

본 제품을 설치하기 전에 안전 정보를 읽으십시오.

Пред да се инсталира овој продукт, прочитајте информацијата за безбедност.

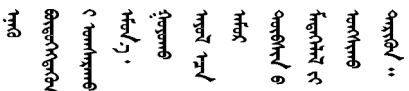

Les sikkerhetsinformasjonen (Safety Information) før du installerer dette produktet.

Przed zainstalowaniem tego produktu, należy zapoznać się z książką "Informacje dotyczące bezpieczeństwa" (Safety Information).

Antes de instalar este produto, leia as Informações sobre Segurança.

Перед установкой продукта прочтите инструкции по технике безопасности.

Pred inštaláciou tohto zariadenia si pečítaje Bezpečnostné predpisy.

Pred namestitvijo tega proizvoda preberite Varnostne informacije.

Antes de instalar este producto, lea la información de seguridad.

Läs säkerhetsinformationen innan du installerar den här produkten.

ឨৰাধ্যান্দ্ৰান্দ্ৰান্দ্ৰান্ত্ৰাণ্ট্ৰান্দ্ৰা ক্ষেত্ৰী জিৱাৰা ञ्जदुः बेद ॲद्दवंददश्य राष्ट्र देवा

Bu ürünü kurmadan önce güvenlik bilgilerini okuyun.

مەزكۇر مەھسۇلاتنى ئورنىتىشتىن بۇرۇن بىخەتەرلىك ئۇچۇرلىرىنى ئوقۇپ چىقىڭ.

Youg mwngz yungh canjbinj neix gaxgong, itdingh aeu doeg aen canjbinj soengq cungj vahgangj ancien siusik.

### <span id="page-5-0"></span>Elenco di controllo per la sicurezza

Utilizzare le informazioni in questa sezione per identificare le condizioni potenzialmente pericolose che interessano il server. Nella progettazione e fabbricazione di ciascun computer sono stati installati gli elementi di sicurezza necessari per proteggere utenti e tecnici dell'assistenza da lesioni.

### Nota:

- 1. Il prodotto non è idoneo all'uso in ambienti di lavoro con schermi professionali, in conformità all'articolo 2 della normativa in materia di sicurezza sul lavoro.
- 2. La configurazione del server viene effettuata solo nella sala server.

### ATTENZIONE:

Questa apparecchiatura deve essere installata o sottoposta a manutenzione da parte di personale qualificato, come definito dal NEC, IEC 62368-1 & IEC 60950-1, lo standard per la Sicurezza delle apparecchiature elettroniche per tecnologia audio/video, dell'informazione e delle telecomunicazioni. Lenovo presuppone che l'utente sia qualificato nella manutenzione dell'apparecchiatura e formato per il riconoscimento di livelli di energia pericolosi nei prodotti. L'accesso all'apparecchiatura richiede l'utilizzo di uno strumento, un dispositivo di blocco e una chiave o di altri sistemi di sicurezza ed è controllato dal responsabile della struttura.

Importante: Per la sicurezza dell'operatore e il corretto funzionamento del sistema è richiesta la messa a terra elettrica del server. La messa a terra della presa elettrica può essere verificata da un elettricista certificato.

Utilizzare il seguente elenco di controllo per verificare che non vi siano condizioni di potenziale pericolo:

- 1. Assicurarsi che non ci sia alimentazione e che il relativo cavo sia scollegato.
- 2. Controllare il cavo di alimentazione.
	- Assicurarsi che il connettore di messa a terra tripolare sia in buone condizioni. Utilizzare un multimetro per misurare la continuità che deve essere 0,1 ohm o meno tra il contatto di terra e la messa a terra del telaio.
	- Assicurarsi che il cavo di alimentazione sia del tipo corretto.
	- Assicurarsi che il materiale isolante non sia logoro né usurato.
- 3. Controllare qualsiasi evidente modifica non prevista da Lenovo. Analizzare e valutare attentamente che tali modifiche non previste da Lenovo non comportino ripercussioni sulla sicurezza.
- 4. Controllare che nella parte interna del server non siano presenti condizioni non sicure, ad esempio limature metalliche, contaminazioni, acqua o altri liquidi o segni di bruciature o danni causati da fumo.
- 5. Verificare che i cavi non siano usurati, logori o schiacciati.
- 6. Assicurarsi che i fermi del coperchio dell'alimentatore (viti o rivetti) non siano stati rimossi o manomessi.

# <span id="page-8-0"></span>Capitolo 1. Introduzione

Ogni nodo di elaborazione ThinkSystem SN550 supporta un massimo di due unità disco fisso SAS (Serial Attached SCSI) hot-swap da 2,5", SATA (Serial ATA) o NVMe (Non-Volatile Memory express).

Quando si riceve il nodo di elaborazione di Lenovo ThinkSystem SN550 Type 7X16, fare riferimento alla Guida all'installazione per installare il nodo di elaborazione, i dispositivi opzionali ed eseguire la configurazione iniziale del nodo di elaborazione. Il Manuale di manutenzione contiene invece informazioni utili per la risoluzione di eventuali problemi che potrebbero verificarsi nel nodo di elaborazione di Lenovo ThinkSystem SN550 Type 7X16. Al suo interno vengono descritti gli strumenti di diagnostica forniti con il nodo di elaborazione, i codici di errore e le azioni suggerite nonché le istruzioni per la sostituzione di componenti malfunzionanti.

Il nodo di elaborazione viene fornito con una garanzia limitata. Per i dettagli sulla garanzia, consultare la sezione: <https://support.lenovo.com/us/en/solutions/ht503310>

Per i dettagli sulla garanzia specifica, consultare la sezione: [http://datacentersupport.lenovo.com/](http://datacentersupport.lenovo.com/warrantylookup)  [warrantylookup](http://datacentersupport.lenovo.com/warrantylookup)

### Nota:

- 1. Il modulo Chassis Management Module (CMM1; 68Y7030) di prima generazione non è supportato dal nodo di elaborazione di ThinkSystem SN550.
- 2. Il modulo Chassis Management Module (CMM2; 00FJ669) di seconda generazione deve disporre del livello di firmware 1.6.1 o successivo per supportare il nodo di elaborazione di ThinkSystem SN550. Questo requisito si applica a entrambi i moduli CMM installati nello chassis.
- 3. Le figure riportate in questo documento potrebbero differire leggermente in base al proprio modello.

### Identificazione del nodo di elaborazione

Quando si contatta l'assistenza tecnica Lenovo, il tipo, il modello e il numero di serie della macchina consentono ai tecnici del supporto di identificare il nodo di elaborazione e fornire un servizio più rapido.

Registrare le informazioni sul nodo di elaborazione nella tabella seguente.

| Nome prodotto                         | Tipi di macchina | Numero modello | Numero di serie |
|---------------------------------------|------------------|----------------|-----------------|
| Lenovo ThinkSystem<br>SN550 Type 7X16 | 7X16             |                |                 |

Tabella 1. Record delle informazioni di sistema

Il numero di modello e il numero di serie sono indicati sull'etichetta ID situata nella parte anteriore del nodo di elaborazione e dello chassis, come mostrato nella figura seguente.

Nota: Le figure riportate in questo documento potrebbero differire leggermente dall'hardware di cui si dispone.

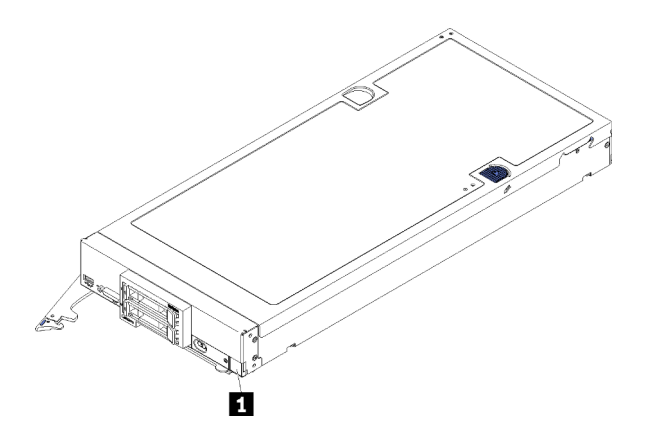

Figura 1. Etichetta ID nella parte anteriore del nodo

### **1** Etichetta ID

### Schede di informazioni al cliente

Le schede di informazioni per il cliente contengono informazioni relative al sistema, come livello di firmware, account amministratore e così via.

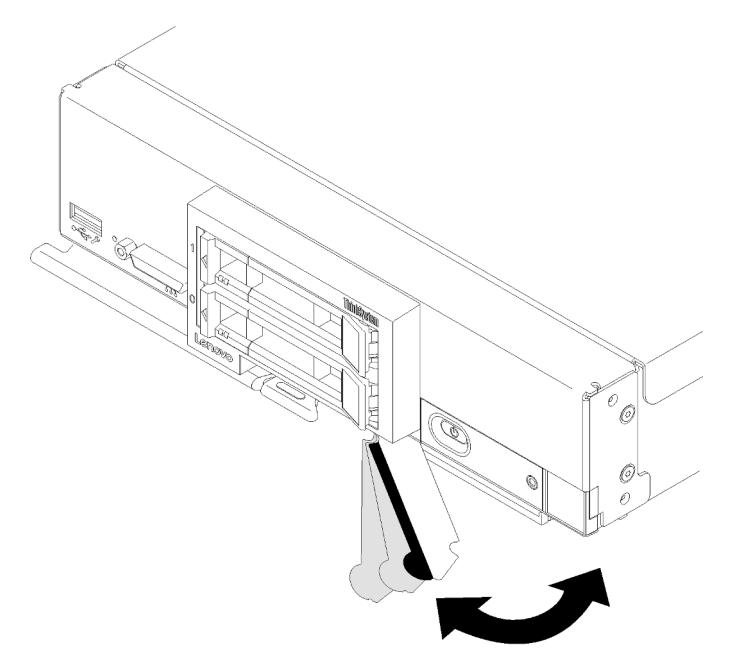

Figura 2. Posizione delle schede di informazioni per il cliente

L'etichetta di servizio del sistema, presente sul coperchio del nodo di elaborazione, fornisce un codice QR (Quick Response Code) per l'accesso mobile alle informazioni sull'assistenza. È possibile eseguire la scansione del codice QR utilizzando un lettore e scanner di codice QR con un dispositivo mobile e accedere rapidamente al sito Web di informazioni sull'assistenza Lenovo. Su questo sito Web sono presenti informazioni aggiuntive relative ai video di installazione e sostituzione delle parti Lenovo, nonché i codici di errore per l'assistenza concernente il server.

La figura seguente mostra il codice QR [\(https://support.lenovo.com/p/servers/sn550.](https://support.lenovo.com/p/servers/sn550))

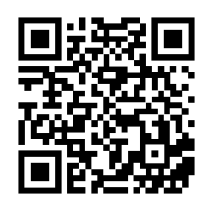

<span id="page-10-0"></span>Figura 3. Codice QR

### Contenuto della confezione del nodo di elaborazione

Alla ricezione del nodo di elaborazione, verificare che la confezione di spedizione contenga tutto il materiale previsto.

Nella confezione del nodo di elaborazione sono inclusi gli elementi seguenti:

- Nodo di elaborazione
- <span id="page-10-1"></span>• Documentazione stampata

### Caratteristiche

Le prestazioni, la facilità d'uso, l'affidabilità e le funzionalità di espansione sono stati gli aspetti chiave considerati per la progettazione del nodo di elaborazione. Queste caratteristiche di progettazione rendono possibile la personalizzazione dell'hardware del sistema al fine di soddisfare le proprie necessità attuali e fornire capacità di espansione flessibili per il futuro.

Il nodo di elaborazione utilizza le seguenti funzioni e tecnologie:

### • Features on Demand

Se una funzione Features on Demand è integrata nel nodo di elaborazione o in un dispositivo opzionale installato nel nodo di elaborazione, è possibile acquistare una chiave di attivazione per attivarla. Per informazioni su Features on Demand, visitare la pagina <https://fod.lenovo.com/lkms>.

### • Lenovo XClarity Controller

Lenovo XClarity Controller è il controller di gestione comune per l'hardware del nodo di elaborazione di Lenovo ThinkSystem. Lenovo XClarity Controller riunisce più funzioni di gestione in un unico chip sulla scheda di sistema del nodo di elaborazione.

Alcune funzioni esclusive di Lenovo XClarity Controller sono: prestazioni e opzioni di protezione avanzate e video remoto a maggiore risoluzione. Per ulteriori informazioni su Lenovo XClarity Controller, vedere [http://sysmgt.lenovofiles.com/help/topic/com.lenovo.systems.management.xcc.doc/product\\_page.html](http://sysmgt.lenovofiles.com/help/topic/com.lenovo.systems.management.xcc.doc/product_page.html).

### • Firmware del server compatibile con UEFI

Il firmware di Lenovo ThinkSystem è conforme allo standard Unified Extensible Firmware Interface (UEFI). L'interfaccia UEFI sostituisce il BIOS e definisce un'interfaccia standard tra il sistema operativo, il firmware della piattaforma e i dispositivi esterni.

I server Lenovo ThinkSystem sono in grado di avviare sistemi operativi conformi a UEFI, sistemi operativi basati su BIOS nonché adattatori basati su BIOS e conformi a UEFI.

Nota: Il server non supporta il DOS (Disk Operating System).

### • Capacità di memoria di sistema di grandi dimensioni

Il nodo di elaborazione supporta fino a 6,9 TB di memoria di sistema. Il nodo di elaborazione supporta DIMM DDR4 (Double-Data Rate 4), RDIMM (Registered DIMM), LRDIMM (Load-Reduced DIMM), 3DS RDIMM e DC Persistent Memory Module standard di settore.

### • Supporto di rete flessibile

Il nodo di elaborazione dispone di connettori sulla scheda di sistema per schede di espansione facoltative, per l'aggiunta di funzionalità di comunicazione di rete al nodo di elaborazione stesso. È possibile installare fino a due schede di espansione I/O per supporto di rete. In questo modo, si ottiene la flessibilità per installare schede di espansione che supportano una ampia gamma di tecnologie di comunicazione di rete.

### • Modulo TPM (Integrated Trusted Platform)

Questo chip di sicurezza integrato esegue le funzioni crittografiche e memorizza le chiavi sicure pubbliche e private. Fornisce il supporto hardware per la specifica TCG (Trusted Computing Group). È possibile scaricare il software per supportare la specifica TCG, quando il software è disponibile.

Nota: Per i clienti della Cina continentale, il modulo TPM integrato non è supportato. Tuttavia, i clienti della Cina continentale possono installare un adattatore TCM (Trusted Cryptographic Module) o un adattatore TPM certificato da Lenovo, chiamato a volte scheda secondaria.

### • Supporto di unità

Il nodo di elaborazione supporta fino a due unità hot-swap. È possibile implementare RAID 0 o RAID 1 per le unità. L'installazione di un backplane dell'unità e di un adattatore RAID permette di supportare ulteriori tipi di unità e livelli RAID.

### • LPD (Light Path Diagnostics)

La diagnostica LPD (Light Path Diagnostics) fornisce i LED (Light-Emitting Diode) per facilitare l'individuazione dei problemi.

### • Accesso mobile al sito Web di informazioni sull'assistenza Lenovo

Sull'etichetta di servizio del sistema presente sul coperchio del nodo di elaborazione è presente un codice QR (Quick Response) di cui è possibile eseguire la scansione mediante un lettore e uno scanner di codice QR con un dispositivo mobile per accedere rapidamente al sito Web di informazioni sull'assistenza Lenovo. Su questo sito Web sono presenti informazioni aggiuntive relative ai video di installazione e sostituzione delle parti Lenovo, nonché i codici di errore per supporto relativo al nodo di elaborazione. Informazioni sul codice QR di ThinkSystem SN550 sono disponibili qui: [Capitolo 1 "Introduzione" a pagina](#page-8-0)  [1](#page-8-0).

### • Tecnologia del processore

Il nodo di elaborazione supporta fino a due processori Intel Xeon multi-core.

Nota: I processori opzionali che Lenovo supporta sono limitati in base alla capacità e alle funzionalità del nodo di elaborazione. Qualsiasi processore installato deve avere le stesse specifiche del processore fornito con il nodo di elaborazione.

### • Limitazione dell'alimentazione

L'applicazione di criteri per il risparmio di energia noti come sottoscrizioni in eccedenza del dominio di alimentazione permettono allo chassis di Lenovo Flex System di condividere il carico di alimentazione tra due o più moduli di alimentatori per garantire energia sufficiente a ogni dispositivo nello chassis di Lenovo Flex System. Questi criteri vengono applicati quando si fornisce energia iniziale allo chassis di Lenovo Flex System o quando si inserisce un nodo di elaborazione nello chassis di Lenovo Flex System.

Sono disponibili le seguenti impostazioni per questo criterio:

- Gestione dell'alimentazione di base
- Ridondanza dei moduli di alimentazione
- Ridondanza dei moduli di alimentazione con limitazione del nodo di elaborazione consentita

È possibile configurare e monitorare l'ambiente di alimentazione mediante il CMM (Chassis Management Module). Per ulteriori informazioni, vedere [Flex System Chassis Management Module: Guida di riferimento](http://flexsystem.lenovofiles.com/help/topic/com.lenovo.acc.cmm.doc/dw1kt_cmm_cli_book.pdf) 

[dell'interfaccia della riga di comando all'indirizzo http://flexsystem.lenovofiles.com/help/topic/com.](http://flexsystem.lenovofiles.com/help/topic/com.lenovo.acc.cmm.doc/dw1kt_cmm_cli_book.pdf)  [lenovo.acc.cmm.doc/dw1kt\\_cmm\\_cli\\_book.pdf](http://flexsystem.lenovofiles.com/help/topic/com.lenovo.acc.cmm.doc/dw1kt_cmm_cli_book.pdf).

#### • Lenovo XClarity Administrator

Lenovo XClarity Administrator è una soluzione di gestione delle risorse centralizzata che consente agli amministratori di distribuire l'infrastruttura in modo più semplice e rapido. La soluzione si integra uniformemente con i nodi di elaborazione ThinkSystem e NeXtScale, nonché con la piattaforma per infrastrutture convergenti Flex System.

Lenovo XClarity Administrator fornisce:

- Rilevamento automatico
- Gestione dell'hardware senza agenti
- Monitoraggio
- Aggiornamenti e conformità firmware
- Gestione della configurazione basata su pattern
- Distribuzione di sistemi operativi e hypervisor

Gli amministratori possono trovare le informazioni appropriate e portare a termine attività critiche mediante un'interfaccia utente grafica (GUI) intuitiva basata su dashboard. La centralizzazione e l'automazione delle attività di distribuzione dell'infrastruttura di base e di gestione del ciclo di vita su pool di sistemi di grandi dimensioni permette agli amministratori di risparmiare tempo e di rendere disponibili le risorse agli utenti finali in tempi più brevi.

Lenovo XClarity può essere facilmente esteso nelle piattaforme di gestione della virtualizzazione leader di mercato di Microsoft e VMware mediante plug-in software (integratori Lenovo XClarity). La soluzione permette di ottimizzare il tempo di operatività dei carichi di lavoro e di garantire i livelli di servizio mediante la riallocazione dinamica dei carichi di lavoro dagli host interessati nel cluster durante il riavvio dei nodi di elaborazione o gli aggiornamenti firmware, così come durante i guasti hardware previsti.

Per ulteriori informazioni su Lenovo XClarity Administrator, vedere [http://shop.lenovo.com/us/en/systems/](http://shop.lenovo.com/us/en/systems/software/systems-management/xclarity/)  [software/systems-management/xclarity/](http://shop.lenovo.com/us/en/systems/software/systems-management/xclarity/) e <http://flexsystem.lenovofiles.com/help/index.jsp>.

#### • Supporto per la gestione dei sistemi

XClarity Controller per il nodo di elaborazione fornisce un'interfaccia Web per il supporto relativo alla gestione di sistemi remoti. È possibile utilizzare l'interfaccia per visualizzare lo stato del sistema e controllare le funzioni di gestione dei sistemi e le impostazioni di gestione della scheda di base.

XClarity Controller comunica con il CMM (Chassis Management Module) Lenovo Flex System e con l'applicazione Lenovo XClarity Administrator (se installata).

- Il CMM è un modulo hot-swap che fornisce funzioni di gestione dei sistemi per tutti i componenti in uno chassis di Lenovo Flex System. Controlla una porta seriale per la connessione remota e una connessione per la gestione remota Ethernet a 1 Gbps. Per ulteriori informazioni, vedere Flex System [Chassis Management Module: Guida di riferimento dell'interfaccia della riga di comando all'indirizzo](http://flexsystem.lenovofiles.com/help/topic/com.lenovo.acc.cmm.doc/dw1kt_cmm_cli_book.pdf) [http://flexsystem.lenovofiles.com/help/topic/com.lenovo.acc.cmm.doc/dw1kt\\_cmm\\_cli\\_book.pdf](http://flexsystem.lenovofiles.com/help/topic/com.lenovo.acc.cmm.doc/dw1kt_cmm_cli_book.pdf).
- Lenovo XClarity Administrator è un appliance virtuale che può essere utilizzato per gestire lo chassis di Lenovo Flex System in un ambiente sicuro. Lenovo XClarity Administrator fornisce un'interfaccia centrale per eseguire le seguenti funzioni per tutti gli endpoint gestiti:
	- Gestione degli utenti
	- Monitoraggio e gestione dell'hardware
	- Gestione della configurazione
	- Distribuzione del sistema operativo
	- Gestione del firmware

Per ulteriori informazioni, vedere

[https://support.lenovo.com/us/en/ documents/LNVO-XCLARIT](https://support.lenovo.com/us/en/documents/LNVO-XCLARIT).

### <span id="page-13-0"></span>Specifiche

Di seguito viene fornito un riepilogo delle funzioni e delle specifiche del nodo di elaborazione. In base al modello, alcune funzioni potrebbero non essere disponibili o alcune specifiche potrebbero non essere valide.

Tabella 2. Specifiche

| <b>Specifica</b>                   | <b>Descrizione</b>                                                                                                    |  |
|------------------------------------|----------------------------------------------------------------------------------------------------|--|
| Dimensioni                         | • Altezza: 55,5 mm (2,2 in.)<br>Profondità: 492,7 mm (19,4 in.)<br>$\bullet$<br>Larghezza: 215,5 mm (8,5 in.)                                                                                                    |  |
| Peso                               | Da 4,7 kg (10,4 libbre) a 7,0 kg (15,5 libbre), a seconda della configurazione.                                                                                                    |  |
| Processore (in base al<br>modello) | Processore: fino a quattro processori Intel Xeon multi-core.<br>Nota:                                                                                                    |  |
|                                    | · Utilizzare Setup Utility per determinare il tipo e la velocità dei processori nel nodo<br>di elaborazione.                                                                                                    |  |
|                                    | • Quando si utilizzano il processore Intel Xeon Gold 6126T 12C 125 W 2,6 GHz, Intel<br>Xeon Gold 6144 8C 150 W 3,5 GHz, Intel Xeon Gold 6146 12C 165 W 3,2 GHz,<br>Intel Xeon Platinum 8160T 24C 150 W 2,1 GHz o Intel Xeon Platinum 6244 8C 150<br>W 3,6 GHz, tenere presente quanto segue:                                                                                                    |  |
|                                    | - La temperatura ambiente deve essere inferiore a 30 °C.                                                                                                    |  |
|                                    | - Quando si opera al di sopra dei 30 °C o in caso di guasto della ventola, il server<br>continuerà a funzionare purché siano rispettati tutti i requisiti di temperatura del<br>componente. Tuttavia, è possibile che le prestazioni siano ridotte.                                                                                                    |  |
|                                    | - Il livello di rumore sarà significativamente superiore rispetto ai modelli di base.<br>Per un elenco dei processori supportati, vedere: https://static.lenovo.com/us/en/<br>serverproven/index.shtml                                                                                                    |  |
| Memoria                            | Minimo: 8 GB<br>Massimo:<br>$\bullet$<br>- 6,9 TB con DC Persistent Memory Module (DCPMM)<br>Tipo:<br>- ECC (Error Correcting Code), LP (Low-Profile) DDR4 (Double-Data Rate)<br>RDIMM, LRDIMM e 3DS RDIMM (la combinazione dei moduli non è supportata)<br>- DC Persistent Memory Module (DCPMM)<br>• Supporti (in base al modello):<br>- RDIMM da 8 GB, 16 GB, 32 GB e 64 GB<br>- LRDIMM da 64 GB<br>- 3DS RDIMM da 128 GB<br>- DCPMM da 128 GB, 256 GB e 512 GB<br>Slot: 24 connettori DIMM (Dual Inline Memory Module) che supportano fino a:<br>- 24 moduli DIMM DRAM<br>- 12 moduli DIMM DRAM e 12 DCPMM<br>Per un elenco dei moduli DIMM supportati, vedere: https://static.lenovo.com/us/en/<br>serverproven/index.shtml |  |
| Backplane/unità da 2,5"            | Supporta fino a due vani dell'unità con fattore di forma ridotto (SFF, Small Form<br>Factor). Il vano dell'unità può essere solo SATA, SAS/SATA o NVMe/SATA, a<br>seconda del modello.<br>Unità da 2,5" supportate:<br>- Unità SSD/disco fisso hot-swap SAS (Serial Attached SCSI)/SATA (Serial<br>Advanced Technology Attachment)<br>- Unità SSD NVMe (Non-Volatile Memory Express)                                                                                                    |  |

Tabella 2. Specifiche (continua)

| <b>Specifica</b>                            | <b>Descrizione</b>                                                                                                    |  |
|---------------------------------------------|----------------------------------------------------------------------------------------------------|--|
| Unità M.2/backplane                         | ThinkSystem M.2 con kit di abilitazione mirroring contiene un doppio backplane M.2<br>che supporta fino a due unità M.2 identiche.<br>Supporta 3 differenti dimensioni fisiche delle unità M.2:<br>$\bullet$ 42 mm (2242)<br>$\bullet$ 60 mm (2260)<br>$\bullet$ 80 mm (2280)<br>Nota:<br>Il kit di abilitazione di ThinkSystem M.2 contiene un singolo backplane M.2,<br>supportato solo dai modelli preconfigurati.                      |  |
| <b>Adattatore RAID</b>                      | • Adattatore RAID 530-4i<br>• Adattatore RAID 930-4i-2GB                                                                                                    |  |
| Funzioni integrate                          | Un controller di gestione della scheda di base con controller VGA integrato<br>(XClarity Controller o XCC)<br>LPD (Light Path Diagnostics)<br><b>ASR (Automatic Server Restart)</b><br>Livelli RAID aggiuntivi supportati quando è installato un controller RAID opzionale<br>• Una porta USB 3.2 Gen 1 esterna<br>• SOL (Serial over LAN)<br>• WOL (Wake on LAN) quando è installato un adattatore I/O opzionale con<br>funzionalità WOL. |  |
| Configurazione minima per il<br>debug       | Un processore nel socket del processore 1<br>Un modulo DIMM memoria nello slot 5<br>$\bullet$                                                                                                    |  |
| Avvisi PFA (Predictive Failure<br>Analysis) | Processori<br>Memoria<br>Unità<br>$\bullet$                                                                                                    |  |
| Protezione                                  | Completamente conforme allo standard NIST 800-131A. La modalità di crittografia di<br>sicurezza impostata dal dispositivo di gestione (CMM o Lenovo XClarity<br>Administrator) determina la modalità di sicurezza in cui opera il nodo di elaborazione.                                                                                                    |  |

#### Tabella 2. Specifiche (continua)

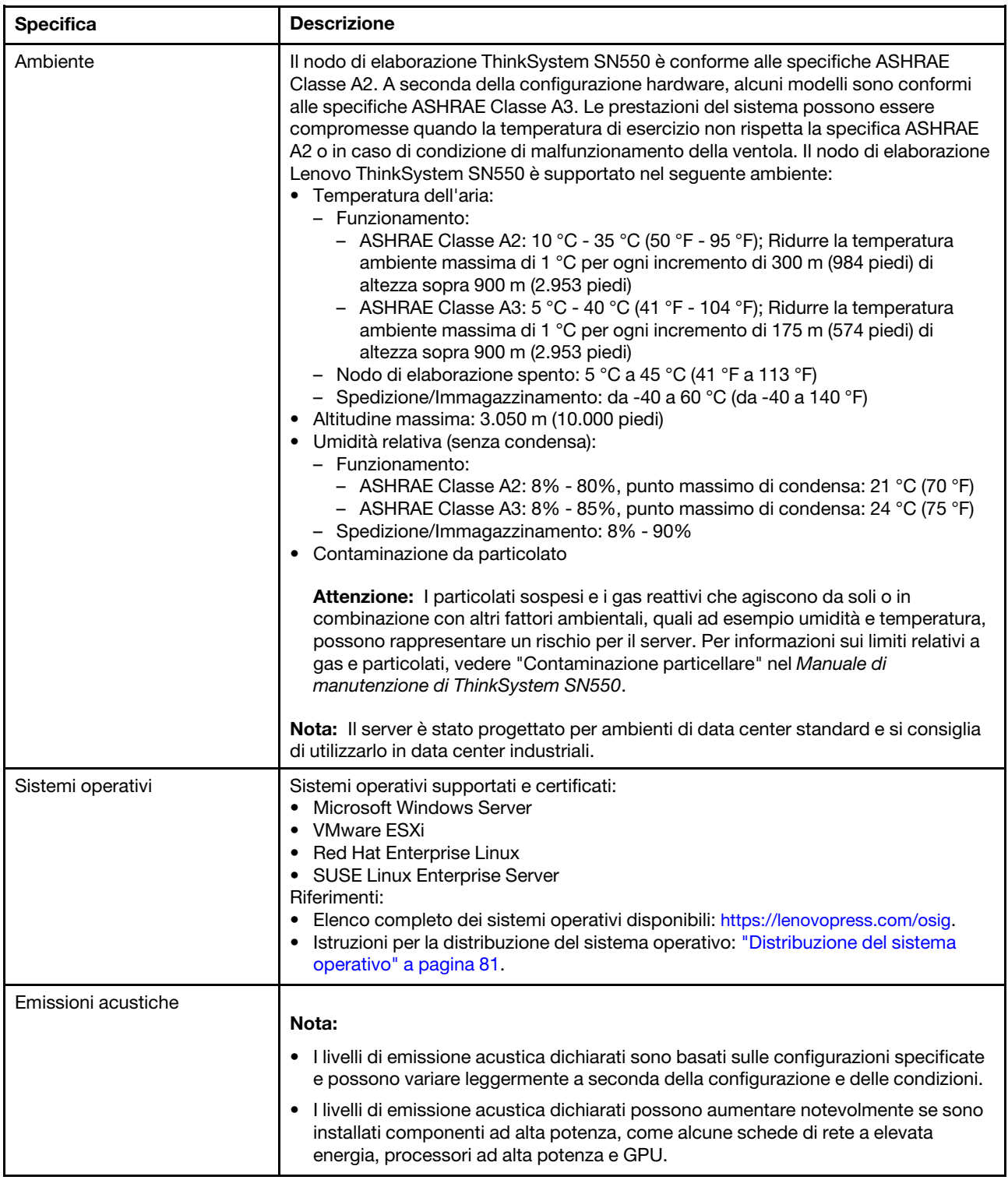

### <span id="page-15-0"></span>Contaminazione da particolato

Attenzione: I particolati atmosferici (incluse lamelle o particelle metalliche) e i gas reattivi da soli o in combinazione con altri fattori ambientali, quali ad esempio umidità o temperatura, potrebbero rappresentare un rischio per il dispositivo, come descritto in questo documento.

I rischi rappresentati dalla presenza di livelli eccessivi di particolato o concentrazioni eccessive di gas nocivi includono un danno che potrebbe portare al malfunzionamento del dispositivo o alla totale interruzione del suo funzionamento. Tale specifica sottolinea dei limiti per i particolati e i gas con l'obiettivo di evitare tale danno. I limiti non devono essere considerati o utilizzati come limiti definitivi, in quanto diversi altri fattori, come temperatura o umidità dell'aria, possono influenzare l'impatto derivante dal trasferimento di contaminanti gassosi e corrosivi ambientali o di particolati. In assenza dei limiti specifici che vengono sottolineati in questo documento, è necessario attuare delle pratiche in grado di mantenere livelli di gas e di particolato coerenti con il principio di tutela della sicurezza e della salute umana. Se Lenovo stabilisce che i livelli di particolati o gas presenti nell'ambiente del cliente hanno causato danni al dispositivo, può porre come condizione per la riparazione o la sostituzione di dispositivi o di parti di essi, l'attuazione di appropriate misure correttive al fine di attenuare tale contaminazione ambientale. L'attuazione di tali misure correttive è responsabilità del cliente.

| Agente<br>contaminante | Limiti                                                                                                    |
|------------------------|----------------------------------------------------------------------------------------------------|
| Gas reattivi           | Livello di gravità G1 per ANSI/ISA 71.04-1985 <sup>1</sup> :                                                                                                    |
|                        | Il livello di reattività del rame deve essere inferiore a 300 angstrom al mese (Å/mese, $\approx$ 0,0039<br>µg/cm <sup>2</sup> -aumento di peso all'ora). <sup>2</sup>                                                                                                    |
|                        | Il livello di reattività dell'argento deve essere inferiore a 200 Å/mese (Å/mese $\approx$ 0,0035 µg/cm <sup>2</sup> -<br>aumento di peso all'ora). <sup>3</sup>                                                                                                    |
|                        | · Il monitoraggio reattivo della corrosività gassosa deve essere di circa 5 cm (2") nella parte<br>anteriore del rack sul lato della presa d'aria, a un'altezza di un quarto o tre quarti dal pavimento<br>o dove la velocità dell'aria è molto superiore.                                                                             |
| Particolati<br>sospesi | I data center devono rispondere al livello di pulizia ISO 14644-1 classe 8.                                                                                                    |
|                        | Per i data center senza economizzatore dell'aria, lo standard ISO 14644-1 di classe 8 potrebbe<br>essere soddisfatto scegliendo uno dei seguenti metodi di filtraggio:                                                                                                    |
|                        | • L'aria del locale potrebbe essere continuamente filtrata con i filtri MERV 8.                                                                                                    |
|                        | • L'aria che entra in un data center potrebbe essere filtrata con i filtri MERV 11 o preferibilmente<br><b>MERV 13.</b>                                                                                                    |
|                        | Per i data center con economizzatori dell'aria, la scelta dei filtri per ottenere la pulizia ISO classe 8<br>dipende dalle condizioni specifiche presenti in tale data center.                                                                                                    |
|                        | • L'umidità relativa deliquescente della contaminazione particellare deve essere superiore al<br>60% RH. <sup>4</sup>                                                                                                    |
|                        | · I data center devono essere privi di whisker di zinco. <sup>5</sup>                                                                                                    |
|                        | <sup>1</sup> ANSI/ISA-71.04-1985. Condizioni ambientali per la misurazione dei processi e i sistemi di controllo: inquinanti<br>atmosferici. Instrument Society of America, Research Triangle Park, North Carolina, U.S.A.                                                                                                    |
| proporzioni.           | <sup>2</sup> La derivazione dell'equivalenza tra la frequenza di perdita di corrosione del rame nello spessore del prodotto di<br>corrosione in Å/mese e la velocità di aumento di peso presuppone che la crescita di Cu2S e Cu2O avvenga in eguali                                                                                    |
|                        | 3 La derivazione dell'equivalenza tra la frequenza di perdita di corrosione dell'argento nello spessore del prodotto<br>di corrosione in Å/mese e la velocità di aumento di peso presuppone che Ag2S è l'unico prodotto di corrosione.                                                                                                 |
|                        | 4 Per umidità relativa deliquescente della contaminazione da particolato si intende l'umidità relativa in base alla<br>quale la polvere assorbe abbastanza acqua da diventare umida e favorire la conduzione ionica.                                                                                                    |
|                        | <sup>5</sup> Le residui di superficie vengono raccolti casualmente da 10 aree del data center su un disco del diametro di 1,5<br>cm di nastro conduttivo elettrico su un supporto metallico. Se l'analisi del nastro adesivo in un microscopio non<br>rileva whisker di zinco, il data center è considerato privo di whisker di zinco. |

Tabella 3. Limiti per i particolati e i gas

### <span id="page-17-0"></span>Opzioni di gestione

La gamma di funzionalità XClarity e altre offerte di gestione del sistema descritte in questa sezione sono disponibili per facilitare la gestione dei server in modo più pratico ed efficiente.

### Panoramica

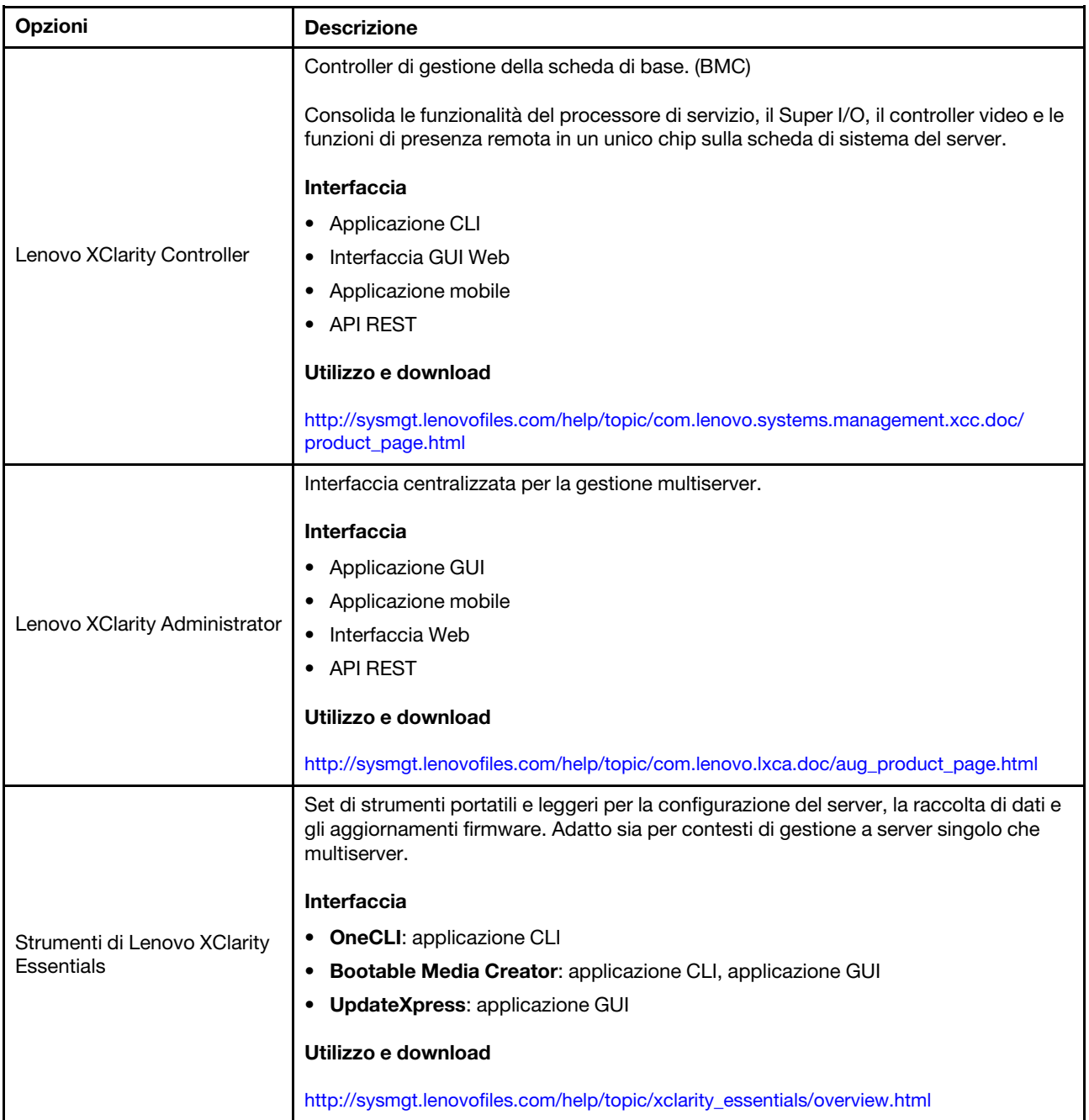

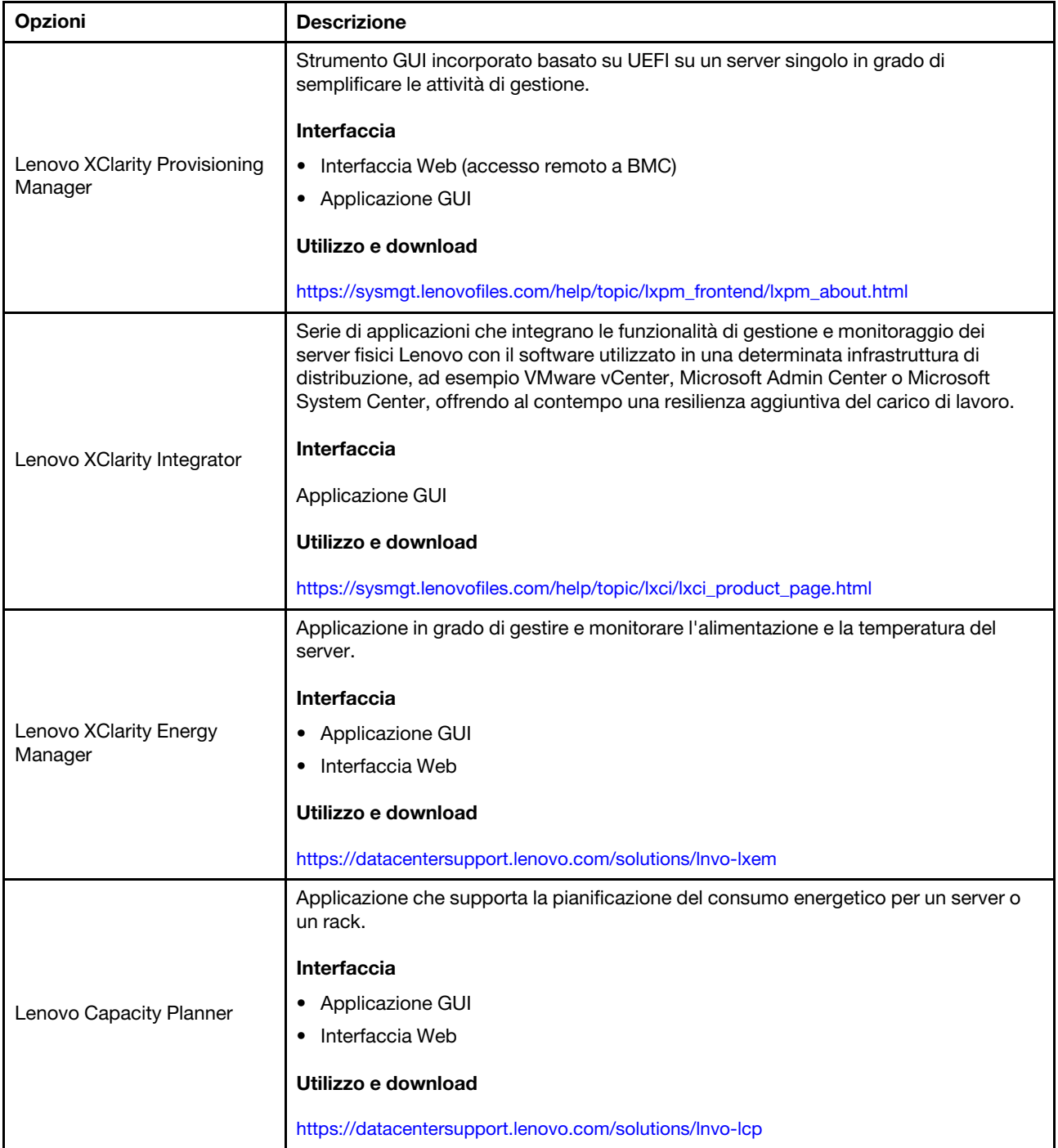

### Funzioni

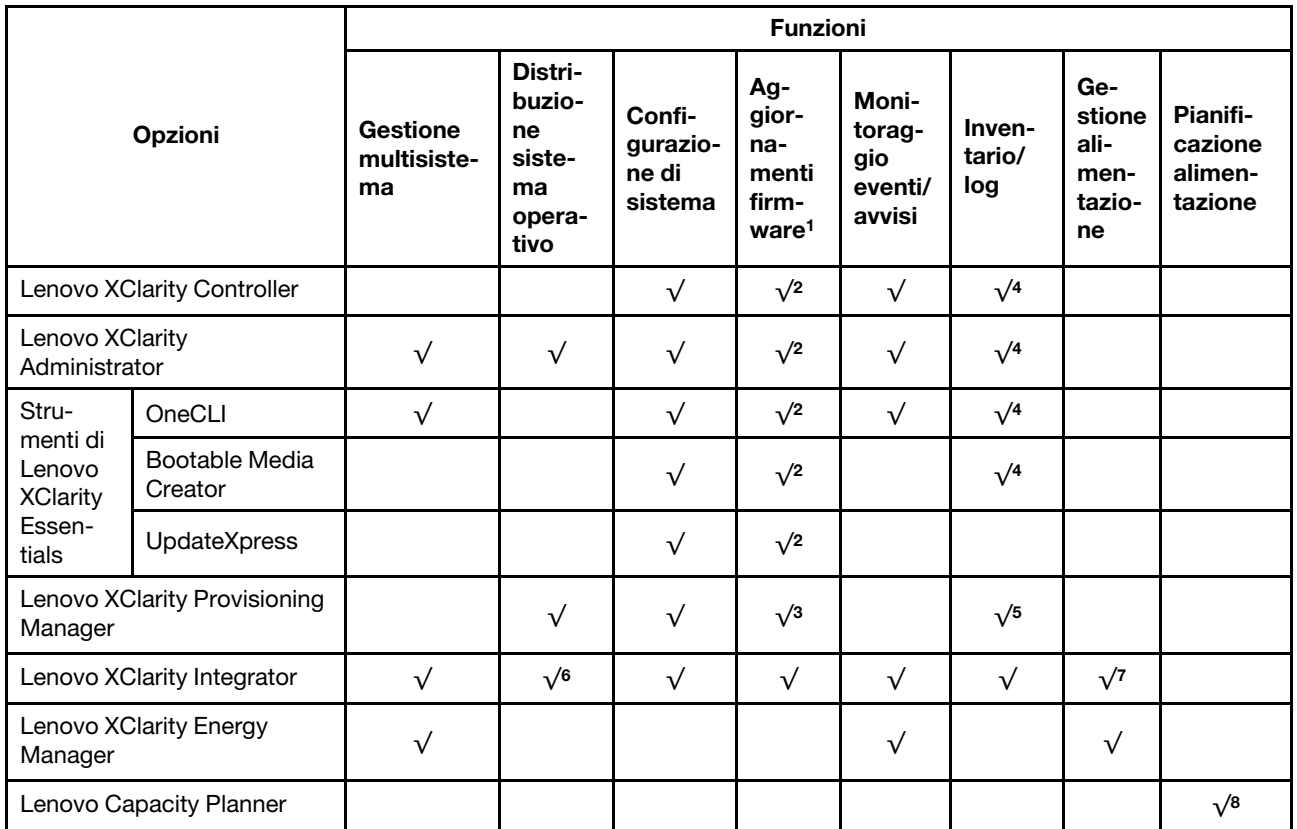

### Nota:

- 1. La maggior parte delle opzioni può essere aggiornata mediante gli strumenti Lenovo. Alcune opzioni, come il firmware GPU o il firmware Omni-Path, richiedono l'utilizzo di strumenti del fornitore.
- 2. Le impostazioni UEFI del server per ROM di opzione devono essere impostate su Automatico o UEFI per aggiornare il firmware mediante Lenovo XClarity Administrator, Lenovo XClarity Essentials o Lenovo XClarity Controller.
- 3. Gli aggiornamenti firmware sono limitati ai soli aggiornamenti Lenovo XClarity Provisioning Manager, Lenovo XClarity Controller e UEFI. Gli aggiornamenti firmware per i dispositivi opzionali, come gli adattatori, non sono supportati.
- 4. Le impostazioni UEFI del server per la ROM di opzione devono essere impostate su Automatico o UEFI per visualizzare le informazioni dettagliate sulla scheda adattatore, come nome del modello e livelli di firmware in Lenovo XClarity Administrator, Lenovo XClarity Controller o Lenovo XClarity Essentials.
- 5. L'inventario è limitato.
- 6. Il controllo della distribuzione di Lenovo XClarity Integrator per System Center Configuration Manager (SCCM) supporta la distribuzione del sistema operativo Windows.
- 7. La funzione di gestione dell'alimentazione è supportata solo da Lenovo XClarity Integrator per VMware vCenter.
- 8. Si consiglia vivamente di controllare i dati di riepilogo dell'alimentazione per il server utilizzando Lenovo Capacity Plannerprima di acquistare eventuali nuove parti.

# <span id="page-20-0"></span>Capitolo 2. Componenti del nodo di elaborazione

Utilizzare le informazioni in questa sezione per conoscere in maniera più approfondita ciascun componente associato al nodo di elaborazione.

### <span id="page-20-1"></span>Vista anteriore

Utilizzare queste informazioni per visualizzare le caratteristiche dell'alimentazione e le funzioni dei controlli e degli indicatori nella parte anteriore del nodo di elaborazione.

### <span id="page-20-2"></span>Controlli, connettori e LED del nodo di elaborazione

Utilizzare queste informazioni per dettagli su controlli, connettori e LED.

La seguente illustrazione identifica i pulsanti, i connettori e i LED sul pannello di controllo.

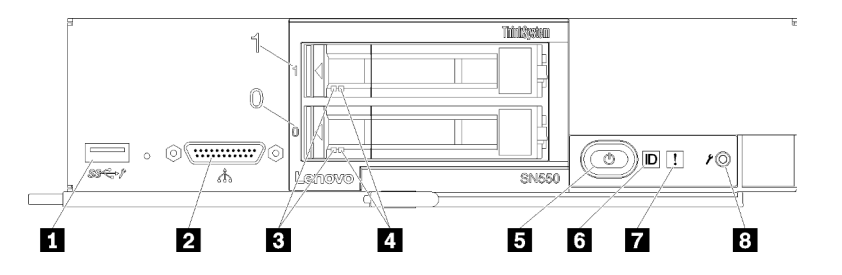

Figura 4. Pulsanti, connettori e LED sul pannello di controllo del nodo di elaborazione

Tabella 4. Pulsanti, connettori e LED sul pannello di controllo del nodo di elaborazione

| <b>I</b> Connettore USB 3.2 Gen 1          | <b>B</b> Pulsante di alimentazione/LED (verde) |
|--------------------------------------------|------------------------------------------------|
| <b>2</b> Connettore KVM                    | 6 LED di identificazione                       |
| <b>BLED</b> di attività dell'unità (verde) | LED di errore (giallo)                         |
| E LED di stato dell'unità (giallo)         | 8 Pulsante di gestione USB                     |

### **1** Connettore USB 3.2 Gen 1

Connettere un dispositivo USB a questo connettore USB 3.2 Gen 1.

Nota: È buona norma collegare un dispositivo USB alla parte anteriore di un solo nodo di elaborazione alla volta in ogni chassis Lenovo Flex System.

### **2** Connettore KVM

Connettere il cavo di ripartizione della console a questo connettore (vedere ["Cavo KVM" a pagina 21](#page-28-0) per ulteriori informazioni).

Attenzione: Utilizzare solo il cavo di ripartizione della console fornito con lo chassis. Se si tenta di collegare altri tipi di cavo di ripartizione della console, il cavo di ripartizione della console e il nodo di elaborazione potrebbero danneggiarsi.

Nota: È buona norma collegare il cavo di ripartizione della console solo a un nodo di elaborazione alla volta in ogni chassis Lenovo Flex System.

### **3** LED di attività dell'unità (verde)

I LED verdi sono accesi su tutte le unità hot-swap. Quando questo LED verde è acceso, indica attività in corso sull'unità disco fisso o SSD associata.

- Quando questo LED lampeggia, indica che l'unità sta leggendo o scrivendo dati.
- Per le unità SAS e SATA, questo LED è spento quando l'unità è alimentata, ma non attiva.
- Per le unità a stato solido NVMe (PCIe), questo LED è acceso quando l'unità è alimentata, ma non attiva.

Nota: Il LED di attività dell'unità potrebbe trovarsi in una posizione diversa sulla parte anteriore, a seconda del tipo di unità installato.

### **4** LED di stato dell'unità (giallo)

Lo stato di questo LED giallo indica una condizione di errore o lo stato RAID dell'unità disco fisso o SSD associata:

- Quando il LED giallo è acceso con luce continua, indica che si è verificato un errore con l'unità associata. Il LED si spegnerà solo dopo la correzione dell'errore. È possibile controllare il log eventi CMM per determinare l'origine della condizione.
- Quando il LED giallo lampeggia lentamente, indica che l'unità associata viene rigenerata.
- Quando il LED giallo lampeggia rapidamente, indica che l'unità associata viene posizionata.

Nota: Il LED di stato dell'unità disco fisso potrebbe trovarsi in una posizione diversa sulla parte anteriore, a seconda del tipo di unità installato.

### **5 Pulsante di alimentazione/LED (verde)**

Quando il nodo di elaborazione è collegato all'alimentazione tramite lo chassis Lenovo Flex System, premere questo pulsante per accendere o spegnere il nodo di elaborazione.

Nota: Il pulsante di alimentazione funziona solo se il controllo dell'alimentazione locale è abilitato per il nodo di elaborazione. Il controllo dell'alimentazione locale viene abilitato e disabilitato mediante il comando power del CMM e l'interfaccia Web CMM.

- Per ulteriori informazioni sul comando power del CMM, vedere Flex System Chassis Management [Module: Guida di riferimento dell'interfaccia della riga di comando](http://flexsystem.lenovofiles.com/help/topic/com.lenovo.acc.cmm.doc/cli_command_power.html) all'indirizzo http:// [flexsystem.lenovofiles.com/help/topic/com.lenovo.acc.cmm.doc/cli\\_command\\_power.html](http://flexsystem.lenovofiles.com/help/topic/com.lenovo.acc.cmm.doc/cli_command_power.html).
- Nell'interfaccia Web CMM selezionare Nodi di elaborazione dal menu Gestione chassis. Per ulteriori informazioni, vedere ["Flex System Chassis Management Module: Guida per l'utente" all'indirizzo](http://flexsystem.lenovofiles.com/help/topic/com.lenovo.acc.cmm.doc/cmm_user_guide.html) [http://flexsystem.lenovofiles.com/help/topic/com.lenovo.acc.cmm.doc/cmm\\_user\\_guide.html](http://flexsystem.lenovofiles.com/help/topic/com.lenovo.acc.cmm.doc/cmm_user_guide.html). Tutti i campi e le opzioni sono descritti nella Guida in linea dell'interfaccia Web CMM.

Una volta rimosso il nodo di elaborazione dallo chassis, tenere premuto questo pulsante per attivare i LED della scheda di sistema (diagnostica light path). Per ulteriori informazioni, consultare il Manuale di manutenzione di Lenovo ThinkSystem SN550 Type 7X16.

Questo pulsante funge anche da LED alimentazione. Questo LED verde indica lo stato di alimentazione del nodo di elaborazione:

- Lampeggiamento rapido (quattro volte al secondo): il LED lampeggia rapidamente per uno dei seguenti motivi:
	- Il nodo di elaborazione è stato installato in uno chassis alimentato. Durante l'installazione del nodo di elaborazione, il LED lampeggia rapidamente mentre XClarity Controller nel nodo di elaborazione è in fase di inizializzazione e sincronizzazione con Chassis Management Module. Il tempo necessario per l'inizializzazione di un nodo di elaborazione varia in base alla configurazione di sistema.
	- Le autorizzazioni di accensione non sono state assegnate al nodo di elaborazione mediante il CMM (Chassis Management Module).
	- Lo chassis Lenovo Flex System non ha energia sufficiente per accendere il nodo di elaborazione.
	- XClarity Controller nel nodo di elaborazione non comunica con Chassis Management Module.

La frequenza di lampeggio del LED di alimentazione rallenta quando il nodo di elaborazione è pronto per essere acceso.

- Lampeggiamento lento (una volta al secondo): il nodo di elaborazione è collegato all'alimentazione tramite lo chassis Lenovo Flex System ed è pronto per l'accensione.
- Luce continua: il nodo di elaborazione è collegato all'alimentazione tramite lo chassis Lenovo Flex System ed è acceso.

Quando il nodo di elaborazione è acceso, premendo questo pulsante si determinerà uno spegnimento regolare del nodo di elaborazione, in modo da poterlo rimuovere senza rischi dallo chassis. Questo include l'arresto del sistema operativo (se possibile) e lo scollegamento del nodo di elaborazione dall'alimentazione.

Attenzione: Se è in esecuzione un sistema operativo, è possibile che si debba tenere premuto il pulsante per circa 4 secondi per avviare l'arresto. Questa operazione consente di forzare l'arresto immediato del sistema operativo. È possibile che si verifichi una perdita di dati.

#### **6** LED di identificazione (blu)

L'amministratore di sistema può accendere da remoto questo LED blu come ausilio nella localizzazione visiva del nodo di elaborazione. Quando questo LED è acceso, si accende anche il LED di identificazione sullo chassis Lenovo Flex System. Il LED può essere acceso e spento tramite il comando led del CMM, l'interfaccia Web CMM e l'applicazione Lenovo XClarity Administrator (se installata).

• Il LED di identificazione può avere quattro stati:

| Stato LED                                                  | Operazione necessaria per questo stato                                                                                         | Descrizione                                                                                                    |
|------------------------------------------------------------|----------------------------------------------------------------------------------------------------|----------------------------------------------------------------------------------------------------|
| Spento                                                     | Stato predefinito. Nessuna operazione<br>necessaria                                                                            | Il nodo di elaborazione è nello stato normale.                                                                                                    |
| Acceso fisso                                               | Premere il pulsante di gestione USB<br>$-$<br>Utilizzare il modulo CMM o Lenovo<br><b>XClarity Controller</b>                  | Il nodo di elaborazione si trova nello stato di<br>funzionamento manuale in locale.<br>Per riportare il LED allo stato Disattivato,<br>premere di nuovo il pulsante di gestione USB<br>o modificare lo stato tramite il modulo CMM<br>o Lenovo XClarity Controller.                                                                                                    |
| Lampeggiante<br>(una volta al<br>secondo)                  | Utilizzare il modulo CMM o Lenovo XClarity<br>Controller                                                                       | Il nodo di elaborazione si trova nello stato di<br>funzionamento manuale in locale (come<br>stato solido Attivato).<br>Per riportare il LED allo stato Disattivato,<br>premere di nuovo il pulsante di gestione USB<br>o modificare lo stato tramite il modulo CMM<br>o Lenovo XClarity Controller.                                                                                                    |
| Lampeggia<br>lentamente<br>(una volta ogni<br>due secondi) | Premere il pulsante di gestione USB per 3<br>-<br>secondi<br>- Utilizzare il modulo CMM o Lenovo<br><b>XClarity Controller</b> | Il nodo di elaborazione è in questo stato<br>quando la porta USB è collegata a Lenovo<br><b>XClarity Controller.</b><br>In questo stato, è possibile accedere a<br>Lenovo XClarity Controller direttamente<br>tramite un dispositivo mobile connesso al<br>connettore USB del nodo di elaborazione.<br>Per riportare il LED allo stato Disattivato,<br>premere di nuovo il pulsante di gestione USB<br>o modificare lo stato tramite il modulo CMM<br>o Lenovo XClarity Controller. |

Tabella 5. Stato del LED di identificazione

- Per ulteriori informazioni sul comando led del CMM, vedere [Flex System Chassis Management Module:](http://flexsystem.lenovofiles.com/help/topic/com.lenovo.acc.cmm.doc/cli_command_led.html) [Guida di riferimento dell'interfaccia della riga di comando](http://flexsystem.lenovofiles.com/help/topic/com.lenovo.acc.cmm.doc/cli_command_led.html) all'indirizzo http://flexsystem.lenovofiles.com/ [help/topic/com.lenovo.acc.cmm.doc/cli\\_command\\_led.html](http://flexsystem.lenovofiles.com/help/topic/com.lenovo.acc.cmm.doc/cli_command_led.html).
- Nell'interfaccia Web CMM selezionare Nodi di elaborazione dal menu Gestione chassis. Per ulteriori informazioni, vedere ["Flex System Chassis Management Module: Guida per l'utente" all'indirizzo](http://flexsystem.lenovofiles.com/help/topic/com.lenovo.acc.cmm.doc/cmm_user_guide.html) [http://flexsystem.lenovofiles.com/help/topic/com.lenovo.acc.cmm.doc/cmm\\_user\\_guide.html](http://flexsystem.lenovofiles.com/help/topic/com.lenovo.acc.cmm.doc/cmm_user_guide.html). Tutti i campi e le opzioni sono descritti nella Guida in linea dell'interfaccia Web CMM.
- Per ulteriori informazioni sull'applicazione Lenovo XClarity Administrator, vedere [https://](https://support.lenovo.com/us/en/documents/LNVO-XCLARIT) [support.lenovo.com/us/en/ documents/LNVO-XCLARIT](https://support.lenovo.com/us/en/documents/LNVO-XCLARIT).

### **7** LED di errore (giallo)

Quando questo LED giallo è acceso, indica che si è verificato un errore di sistema nel nodo di elaborazione. Inoltre, il LED di errore nel pannello dei LED del sistema dello chassis è acceso. È possibile controllare il log eventi CMM e i LED LPD (Light Path Diagnostics) per determinare l'origine della condizione. Consultare ["LED LPD \(Light Path Diagnostics\)" a pagina 16](#page-23-1) per ulteriori informazioni sui LED del nodo di elaborazione.

Il LED di errore si spegnerà solo dopo la correzione dell'errore.

Nota: Quando si spegne il LED di errore, è consigliabile eliminare anche il contenuto del log eventi di XClarity Controller. Utilizzare il programma Setup Utility per eliminare il contenuto del log eventi di XClarity Controller.

### **8** Pulsante di gestione USB

Tenere premuto il pulsante per 3 secondi per alternare la porta USB 3.2 Gen 1 tra la modalità predefinita e la modalità di gestione di Lenovo XClarity Controller.

### Nota:

- È buona norma collegare un dispositivo USB alla parte anteriore di un solo nodo di elaborazione per volta in ogni chassis di Lenovo Flex System.
- Quando si abilita la porta USB per la gestione del sistema, non inserire dispositivi USB 3.2 Gen 1.

### <span id="page-23-0"></span>LPD (Light Path Diagnostics)

Utilizzare queste informazioni come panoramica di LPD (Light Path Diagnostics).

La diagnostica light path consiste in un sistema di LED sopra il pannello di controllo e su vari componenti interni del nodo di elaborazione. Quando si verifica un errore, i LED possono accendersi nel nodo di elaborazione per consentire l'identificazione dell'origine dell'errore.

### <span id="page-23-1"></span>LED LPD (Light Path Diagnostics)

Utilizzare queste informazioni per diagnosticare possibili errori segnalati dai LED LPD (Light Path Diagnostics).

La seguente tabella descrive i LED sul pannello LPD (Light Path Diagnostics) e i LED LPD sulla scheda di sistema.

Per informazioni sui LED, vedere il Manuale di manutenzione di Lenovo ThinkSystem SN550 Type 7X16.

Nota: Ulteriori informazioni sulle condizioni di errore sono disponibili nel log eventi CMM.

Tabella 6. LED LPD (Light Path Diagnostics)

| <b>LED LPD (Light Path</b><br>Diagnostics) | <b>Descrizione</b>                                                                         |
|--------------------------------------------|--------------------------------------------------------------------------------------------|
| LPD (Light Path Diagnostics)               | La fonte di alimentazione per i LED LPD (Light Path Diagnostics) è in fase di<br>ricarica. |
| Scheda di sistema                          | La scheda di sistema è in stato di errore.                                                 |
| <b>NMI</b>                                 | La scheda di sistema non funziona correttamente.                                           |
| Mancata corrispondenza CPU                 | Mancata corrispondenza dei processori.                                                     |
| Temperatura                                | La temperatura del sistema ha superato un livello di soglia.                               |
| Memoria                                    | Si è verificato un errore di memoria.                                                      |
| BP storage 1                               | Si è verificato un errore del backplane dell'unità disco fisso.                            |
| M.2                                        | Si è verificato un errore del backplane M.2.                                               |

### LED della scheda di sistema

Utilizzare queste informazioni per individuare i LED della scheda di sistema.

La seguente figura mostra le posizioni dei LED sulla scheda di sistema.

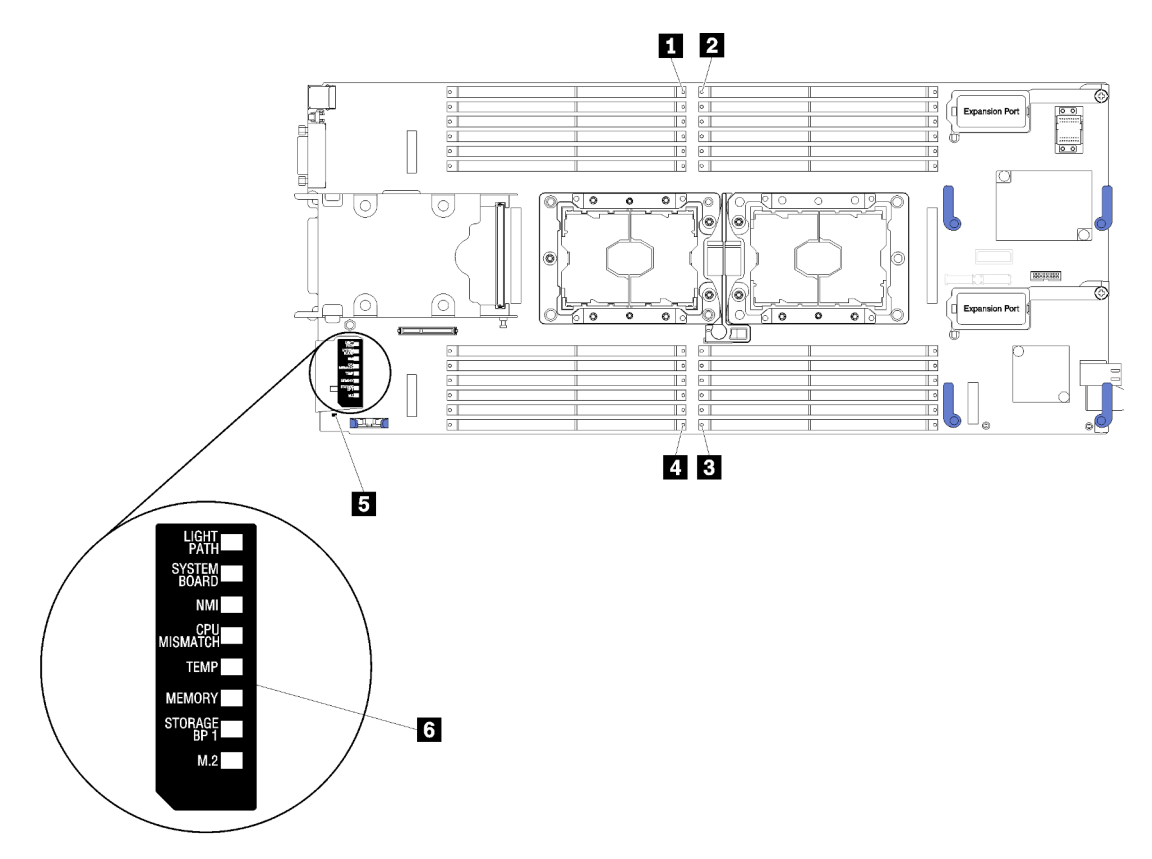

Figura 5. LED della scheda di sistema

Tabella 7. LED della scheda di sistema

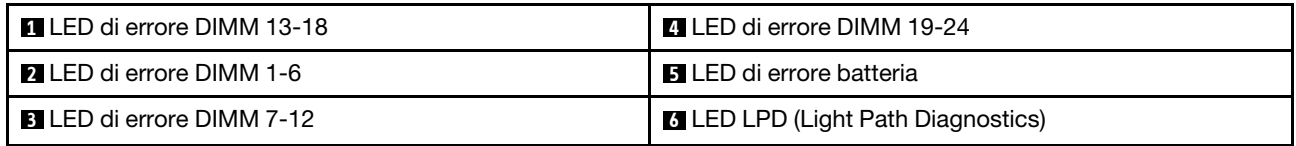

Vedere ["LED LPD \(Light Path Diagnostics\)" a pagina 16](#page-23-1) per informazioni sull'interpretazione dei LED della scheda di sistema.

### <span id="page-25-0"></span>Layout della scheda di sistema

Utilizzare queste informazioni per individuare i connettori, i LED e gli switch sulla scheda di sistema.

### <span id="page-25-1"></span>Connettori della scheda di sistema

Utilizzare queste informazioni per individuare i componenti e i connettori della scheda di sistema del nodo di elaborazione per dispositivi opzionali.

La seguente figura mostra i componenti della scheda di sistema, inclusi i connettori per dispositivi opzionali installabili dall'utente, nel nodo di elaborazione.

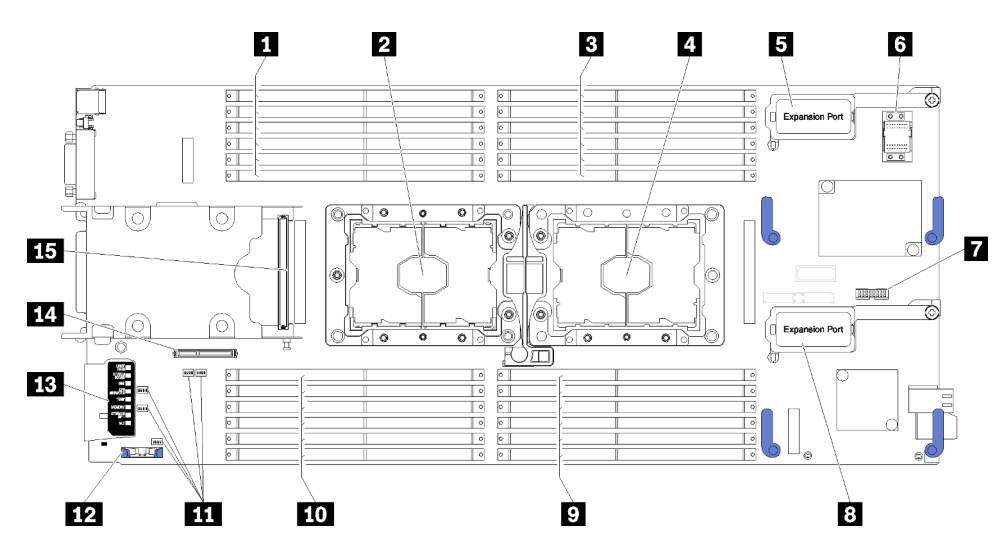

Figura 6. Connettori della scheda di sistema

Tabella 8. Connettori della scheda di sistema

| <b>El Slot DIMM 13 - 18</b>                            | $\blacksquare$ Slot DIMM 7 - 12                       |
|--------------------------------------------------------|-------------------------------------------------------|
| 2 Socket del processore 2                              | $\blacksquare$ Slot DIMM 19 - 24                      |
| <b>El</b> Slot DIMM $1 - 6$                            | <b>III</b> Blocchi switch                             |
| <b>4</b> Socket del processore 1                       | <b>FRI</b> Batteria CMOS - CR2032                     |
| <b>B</b> Connettore di espansione I/O 1                | <b>B</b> Diagnostica LPD (Light Path Diagnostics)     |
| <b>8</b> Socket del connettore fabric                  | <b>14 Connettore del backplane M.2</b>                |
| <b>T</b> Connettore Trusted Cryptographic Module (TCM) | <b>15</b> Connettore del backplane dell'unità da 2,5" |
| 8 Connettore di espansione I/O 2                       |                                                       |

### <span id="page-26-0"></span>Switch della scheda di sistema

Utilizzare queste informazioni per individuare gli switch della scheda di sistema.

La seguente figura mostra la posizione dei blocchi switch sulla scheda di sistema.

### Importante:

- 1. Prima di modificare qualsiasi impostazione dello switch o spostare qualsiasi ponticello, spegnere il nodo di elaborazione, quindi scollegare tutti i cavi di alimentazione e i cavi esterni. Esaminare le informazioni in [http://thinksystem.lenovofiles.com/help/topic/safety\\_documentation/pdf\\_files.html](http://thinksystem.lenovofiles.com/help/topic/safety_documentation/pdf_files.html), ["Linee guida per](#page-33-0) [l'installazione" a pagina 26,](#page-33-0) ["Manipolazione di dispositivi sensibili all'elettricità statica" a pagina 29](#page-36-0) e ["Accensione del nodo di elaborazione" a pagina 59](#page-66-0).
- 2. Qualsiasi blocco di ponticelli o di switch della scheda di sistema, non visualizzato nelle figure di questo documento, è riservato.

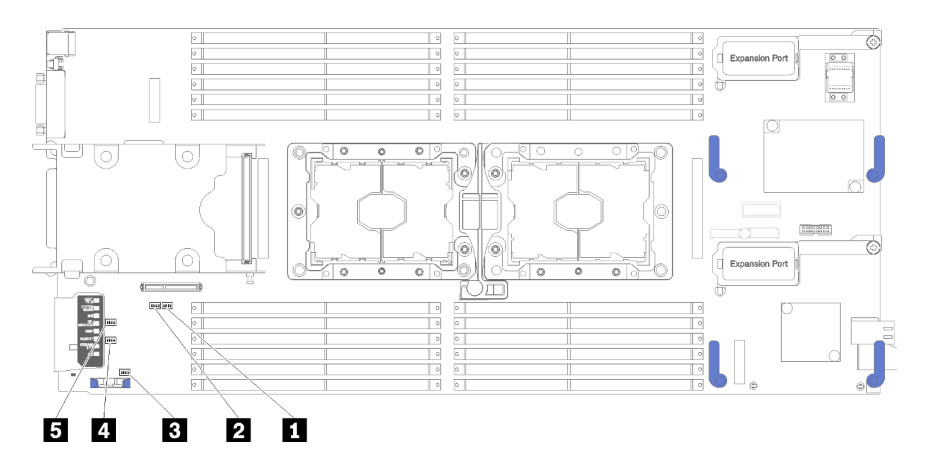

Figura 7. Switch della scheda di sistema

Tabella 9. Switch della scheda di sistema

| Ⅰ 2 Blocco switch SW5      | 4 Blocco switch SW3        |
|----------------------------|----------------------------|
| I 2 Blocco switch SW8      | <b>B</b> Blocco switch SW2 |
| <b>B</b> Blocco switch SW1 |                            |

Nota: Qualsiasi switch o ponticello della scheda di sistema non descritto in questa sezione è riservato.

Di seguito sono riportate le funzioni di switch e ponticelli:

- Tutti i ponticelli nella scheda di sistema sono riservati e devono essere rimossi.
- La seguente tabella descrive le funzioni degli switch nel blocco switch SW5.

#### Tabella 10. Blocco switch SW1 della scheda di sistema

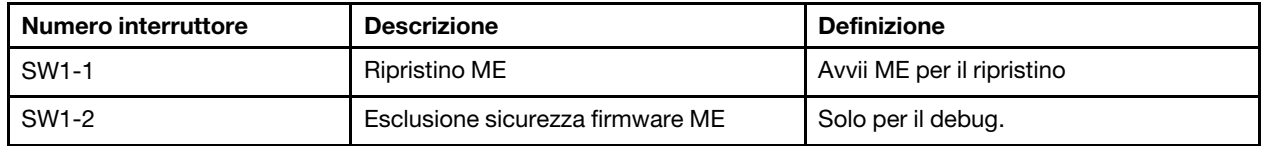

Tabella 10. Blocco switch SW1 della scheda di sistema (continua)

| Numero interruttore | <b>Descrizione</b>              | <b>Definizione</b>                                                                                                    |
|---------------------|---------------------------------|----------------------------------------------------------------------------------------------------|
| SW1-3               | Autorizzazione di alimentazione | Lo spostamento dello switch sulla<br>posizione Attivato abilita l'accensione                                                     |
| SW1-4               | Reimpostazione BMC              | Lo spostamento dello switch sulla<br>posizione Attivato forza la<br>reimpostazione del BMC da parte del<br>nodo di elaborazione. |

• La seguente tabella descrive le funzioni degli switch nel blocco switch SW5.

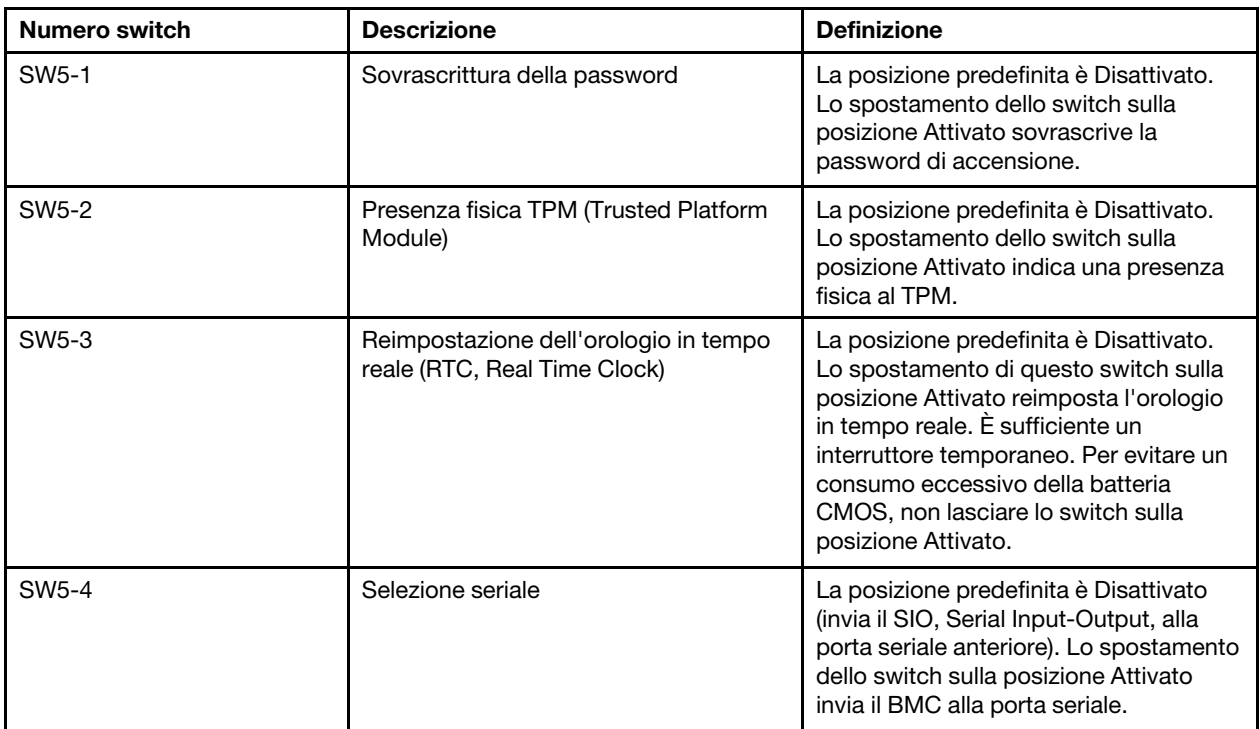

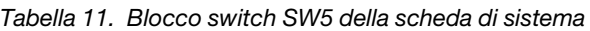

• La seguente tabella descrive le funzioni degli switch nel blocco switch SW8.

Tabella 12. Blocco switch SW8 della scheda di sistema

| Numero switch | <b>Descrizione</b>                       | <b>Definizione</b>                                                                                                    |
|---------------|------------------------------------------|----------------------------------------------------------------------------------------------------|
| SW8-1         | Avvio tramite backup XClarity Controller | Quando lo switch è nella posizione<br>Disattivato predefinita, il nodo di<br>elaborazione verrà avviato utilizzando il<br>firmware principale di XClarity<br>Controller, Quando lo switch è nella<br>posizione Attivato, il nodo di<br>elaborazione verrà avviato utilizzando<br>un backup del firmware di XClarity<br>Controller. |
| SW8-2         | UEFI di backup dell'avvio                | La posizione predefinita è Disattivato.<br>Lo spostamento dello switch sulla<br>posizione Attivato forza l'avvio del nodo<br>di elaborazione dall'immagine UEFI di<br>backup.                                                                                                    |

Tabella 12. Blocco switch SW8 della scheda di sistema (continua)

| <b>Numero switch</b> | <b>Descrizione</b>                   | <b>Definizione</b>                                                                                                    |
|----------------------|--------------------------------------|----------------------------------------------------------------------------------------------------|
| SW8-3                | Aggiornamento forzato iBMC           | La posizione predefinita è Disattivato.<br>Lo spostamento dello switch sulla<br>posizione Attivato ignora l'immagine<br>firmware operativa ed esegue un<br>aggiornamento firmware BMC, se la<br>normale procedura di aggiornamento<br>firmware determina un BMC non<br>operativo.<br><b>Nota:</b> Utilizzare questo switch solo se<br>la normale procedura di aggiornamento<br>firmware ha esito negativo e l'immagine<br>firmware operativa è danneggiata.<br>L'utilizzo di questo switch disabilita il<br>normale utilizzo del controller di<br>gestione della scheda di base. |
| SW8-4                | Disabilitazione di WOL (Wake on LAN) | Lo spostamento di questo switch sulla<br>posizione Attivato disabilita la funzione<br>WOL.                                                                                                    |

### <span id="page-28-0"></span>Cavo KVM

Utilizzare queste informazioni per dettagli sul cavo KVM.

Utilizzare il cavo KVM per collegare dispositivi I/O esterni al nodo di elaborazione. Il cavo KVM si collega tramite il connettore KVM (vedere ["Controlli, connettori e LED del nodo di elaborazione" a pagina 13](#page-20-2)). Il cavo di ripartizione della console dispone di connettori per un dispositivo di visualizzazione (video), due connettori USB 2.0 per un mouse e una tastiera USB e un connettore di interfaccia seriale.

La seguente figura identifica i connettori e i componenti sul cavo KVM.

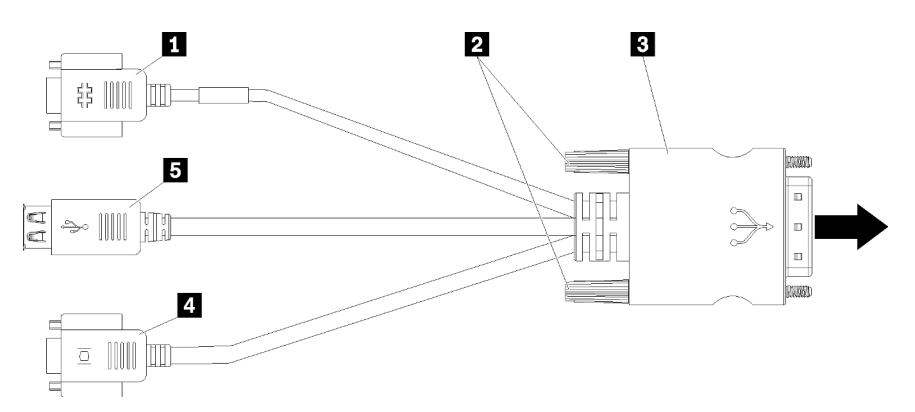

Figura 8. Connettori e componenti sul cavo KVM

Tabella 13. Connettori e componenti sul cavo KVM

| <b>1</b> Connettore seriale | 4 Connettore video (blu)         |
|-----------------------------|----------------------------------|
| 2 Viti prigioniere          | $\blacksquare$ Porte USB 2.0 (2) |
| <b>B</b> Connettore KVM     |                                  |

### <span id="page-29-0"></span>Elenco delle parti

Utilizzare l'elenco delle parti per identificare ognuno dei componenti disponibili per il nodo di elaborazione.

Per ulteriori informazioni sull'ordinazione delle parti mostrate nella [Figura 9 "Componenti del nodo di](#page-29-1)  [elaborazione" a pagina 22:](#page-29-1)

<https://datacentersupport.lenovo.com/products/servers/thinksystem/sn550/7x16/parts>

Nota: A seconda del modello, il nodo di elaborazione può avere un aspetto leggermente diverso rispetto alla figura.

<span id="page-29-1"></span>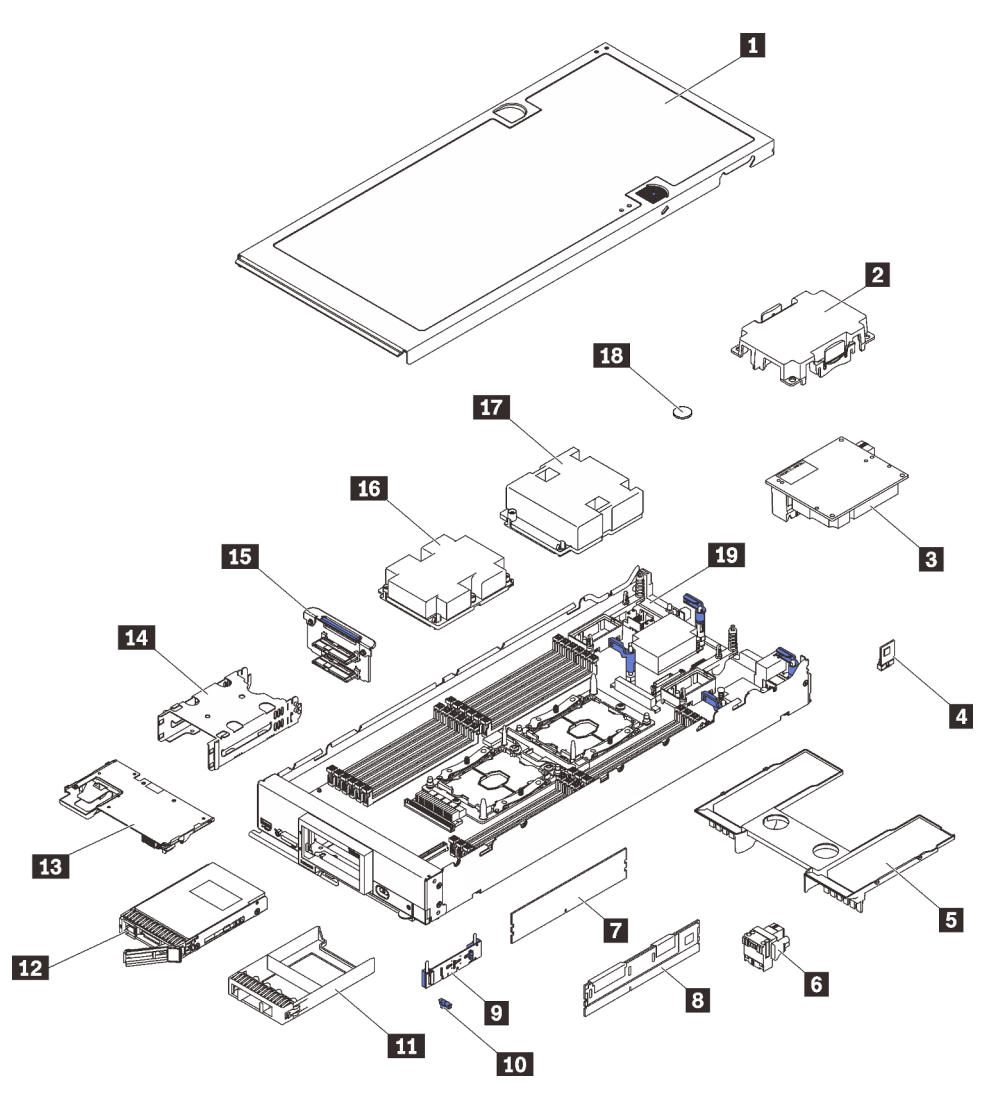

Figura 9. Componenti del nodo di elaborazione

Le parti elencate nella tabella seguente sono identificate come indicato di seguito:

• CRU (Customer Replaceable Unit) Livello 1: la sostituzione delle CRU Livello 1 è responsabilità dell'utente. Se Lenovo installa una CRU Livello 1 su richiesta dell'utente senza un contratto di servizio, l'installazione verrà addebitata all'utente.

- CRU (Customer Replaceable Unit) Livello 2: è possibile installare una CRU Livello 2 da soli o richiedere l'installazione a Lenovo, senza costi aggiuntivi, in base al tipo di servizio di garanzia relativo al server di cui si dispone.
- FRU (Field Replaceable Unit): l'installazione delle FRU è riservata ai tecnici di assistenza qualificati.
- Parti di consumo e strutturali: l'acquisto e la sostituzione delle parti di consumo e strutturali (componenti come un coperchio o una mascherina) sono responsabilità dell'utente. Se Lenovo acquista o installa un componente strutturale su richiesta dell'utente, all'utente verrà addebitato il costo del servizio.

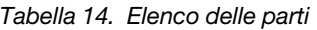

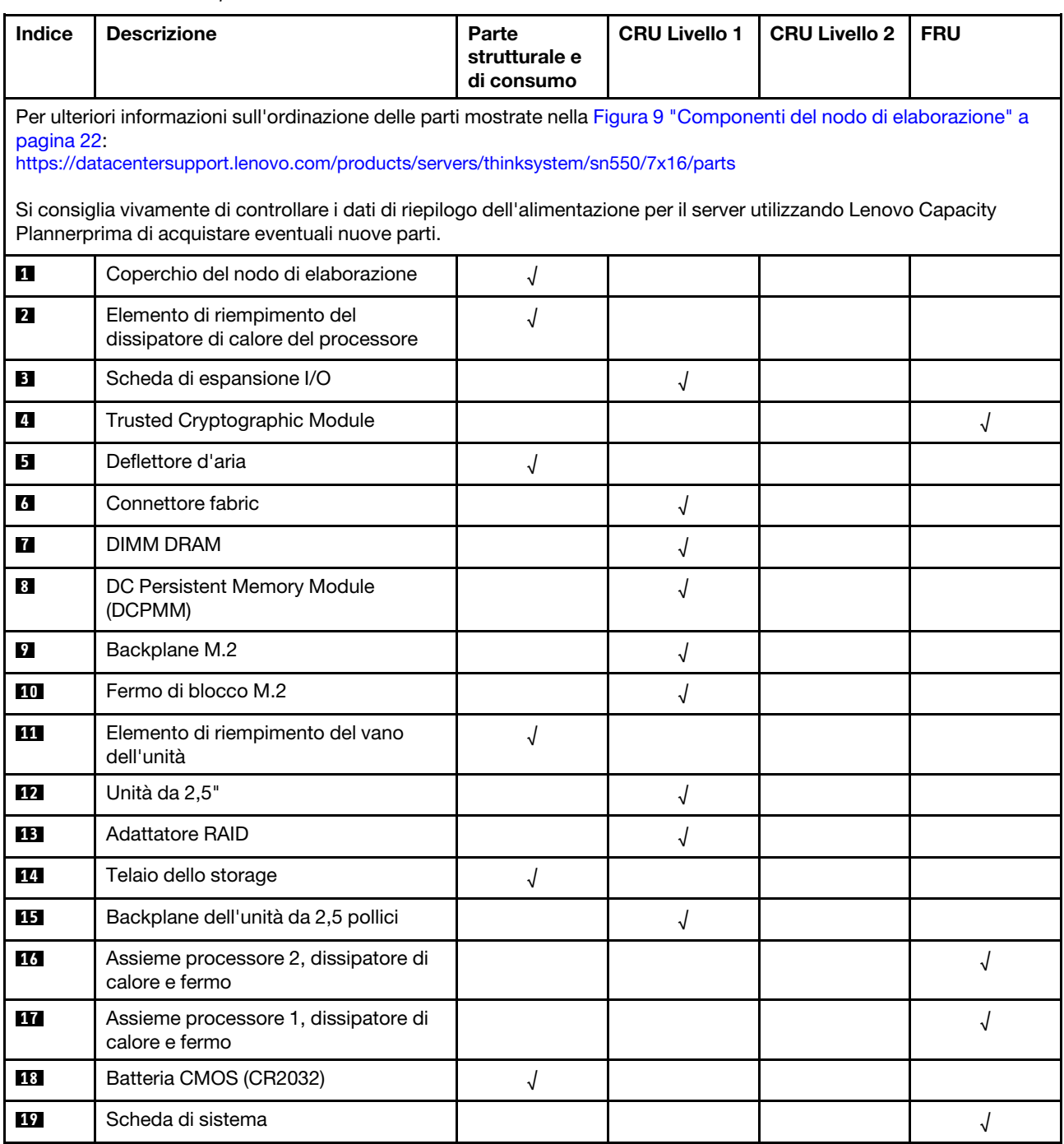

## <span id="page-32-0"></span>Capitolo 3. Configurazione dell'hardware del nodo di elaborazione

Per configurare il nodo di elaborazione, installare tutte le opzioni acquistate, cablare il nodo di elaborazione, configurare e aggiornare il firmware, quindi installare il sistema operativo.

### <span id="page-32-1"></span>Elenco di controllo per la configurazione del nodo di elaborazione

Utilizzare l'elenco di controllo per la configurazione del nodo di elaborazione per assicurarsi di aver eseguito tutte le attività necessarie per la configurazione del nodo di elaborazione.

La procedura di configurazione del nodo di elaborazione varia in base alla configurazione del nodo di elaborazione al momento della consegna. In alcuni casi, il nodo di elaborazione è completamente configurato e deve soltanto essere collegato alla rete e a una fonte di alimentazione CA per poter essere acceso. In altri casi, è necessario installare le opzioni hardware, configurare l'hardware e il firmware e installare il sistema operativo.

I passaggi seguenti descrivono la procedura generale per la configurazione di un nodo di elaborazione:

- 1. Estrarre il nodo di elaborazione dalla confezione. Vedere ["Contenuto della confezione del nodo di](#page-10-0) [elaborazione" a pagina 3](#page-10-0).
- 2. Configurare l'hardware del nodo di elaborazione.
	- a. Installare i componenti del nodo di elaborazione richiesti. Vedere le relative sezioni in ["Installazione](#page-36-1) [delle opzioni hardware del nodo di elaborazione" a pagina 29.](#page-36-1)
	- b. Installare il nodo di elaborazione nello chassis.
	- c. Assicurarsi che lo chassis sia collegato all'alimentazione.
	- d. Connettere il controller di gestione alla rete.
	- e. Accendere il nodo di elaborazione.

Nota: È possibile accedere all'interfaccia del processore di gestione per configurare il sistema senza accendere il nodo di elaborazione. Quando il nodo di elaborazione è collegato all'alimentazione, l'interfaccia del processore di gestione è disponibile. Per dettagli sull'accesso al processore del nodo di elaborazione, vedere:[http://sysmgt.lenovofiles.com/help/topic/](http://sysmgt.lenovofiles.com/help/topic/com.lenovo.systems.management.xcc.doc/dw1lm_c_chapter2_openingandusing.html) [com.lenovo.systems.management.xcc.doc/dw1lm\\_c\\_chapter2\\_openingandusing.html](http://sysmgt.lenovofiles.com/help/topic/com.lenovo.systems.management.xcc.doc/dw1lm_c_chapter2_openingandusing.html)

- f. Verificare che l'hardware del nodo di elaborazione sia stato correttamente installato. Vedere ["Convalida della configurazione del nodo di elaborazione" a pagina 60](#page-67-0).
- 3. Configurare il sistema.
	- a. Collegare Lenovo XClarity Controller alla rete di gestione. Vedere ["Impostazione della connessione di](#page-70-1) [rete per Lenovo XClarity Controller" a pagina 63.](#page-70-1)
	- b. Aggiornare il firmware del nodo di elaborazione, se necessario. Vedere ["Aggiornamento del](#page-71-0) [firmware" a pagina 64.](#page-71-0)
	- c. Configurare il firmware del nodo di elaborazione. Vedere ["Configurazione del firmware" a pagina 68.](#page-75-0)

Le informazioni seguenti sono disponibili per la configurazione RAID:

- <https://lenovopress.com/lp0578-lenovo-raid-introduction>
- <https://lenovopress.com/lp0579-lenovo-raid-management-tools-and-resources>
- d. Installare il sistema operativo. Vedere ["Distribuzione del sistema operativo" a pagina 81.](#page-88-0)
- e. Eseguire il backup della configurazione del nodo di elaborazione. Vedere ["Backup della](#page-89-0) [configurazione del nodo di elaborazione" a pagina 82](#page-89-0).
- f. Installare le applicazioni e i programmi che dovranno essere utilizzati con il nodo di elaborazione.

### Nota:

- Il modulo Chassis Management Module (CMM1; 68Y7030) di prima generazione non è supportato dal nodo di elaborazione di ThinkSystem SN550.
- Il modulo Chassis Management Module (CMM2; 00FJ669) di seconda generazione deve disporre del livello di firmware 1.6.1 o successivo per supportare il nodo di elaborazione di ThinkSystem SN550. Questo requisito si applica a entrambi i moduli CMM installati nello chassis.

### <span id="page-33-0"></span>Linee guida per l'installazione

Utilizzare le linee guida per l'installazione per installare i componenti nel server.

Prima di installare i dispositivi opzionali, leggere attentamente le seguenti informazioni particolari:

Attenzione: Evitare l'esposizione all'elettricità statica che potrebbe causare l'arresto del sistema e la perdita di dati, tenendo i componenti sensibili all'elettricità statica negli involucri antistatici fino all'installazione e maneggiando tali dispositivi con un cinturino da polso di scaricamento elettrostatico o altri sistemi di messa a terra.

- Leggere le informazioni sulla sicurezza e le linee guida per operare in sicurezza.
	- Un elenco completo di informazioni sulla sicurezza per tutti i prodotti è disponibile qui:

[http://thinksystem.lenovofiles.com/help/topic/safety\\_documentation/pdf\\_files.html](http://thinksystem.lenovofiles.com/help/topic/safety_documentation/pdf_files.html)

- Le seguenti linee guida sono disponibili anche in ["Manipolazione di dispositivi sensibili all'elettricità](#page-36-0)  [statica" a pagina 29](#page-36-0) e ["Operazioni all'interno del server acceso" a pagina 28](#page-35-1).
- Assicurarsi che i componenti che si desidera installare siano supportati dal server. Per un elenco dei componenti opzionali supportati dal server, consultare la sezione [https://static.lenovo.com/us/en/](https://static.lenovo.com/us/en/serverproven/index.shtml) [serverproven/index.shtml](https://static.lenovo.com/us/en/serverproven/index.shtml).
- Quando si installa un nuovo server, scaricare e applicare gli aggiornamenti firmware più recenti. Questo consentirà di assicurarsi che i problemi noti vengano risolti e che il server sia pronto per prestazioni ottimali. Passare a [ThinkSystem SN550 Drivers and Software](http://datacentersupport.lenovo.com/products/servers/thinksystem/sn550/7X16/downloads) (Software e driver) per scaricare gli aggiornamenti firmware per il server.

Importante: Alcune soluzioni cluster richiedono specifici livelli di codice o aggiornamenti del codice coordinato. Se il componente fa parte di una soluzione cluster, verificare che sia supportato il livello più recente di codice per la soluzione cluster prima di aggiornare il codice.

- Prima di rimuovere un nodo di elaborazione dallo chassis Flex System, è necessario arrestare il sistema operativo e spegnere il nodo. Non è necessario spegnere lo chassis stesso.
- Prima di installare un componente opzionale, è buona norma assicurarsi sempre che il server funzioni correttamente.
- Tenere pulita l'area di lavoro e posizionare i componenti rimossi su una superficie piana e liscia che non si muove o non si inclina.
- Non tentare di sollevare un oggetto troppo pesante. Se ciò fosse assolutamente necessario, leggere attentamente le seguenti misure cautelative:
	- Verificare che sia possibile rimanere in piedi senza scivolare.
	- Distribuire il peso dell'oggetto in modo uniforme su entrambi i piedi.
	- Applicare una forza continua e lenta per sollevarlo. Non muoversi mai improvvisamente o non girarsi quando si solleva un oggetto pesante.
- Per evitare di sforzare i muscoli della schiena, sollevare l'oggetto stando in piedi o facendo forza sulle gambe.
- Eseguire il backup di tutti i dati importanti prima di apportare modifiche alle unità disco.
- Procurarsi un cacciavite a testa piatta, un cacciavite piccolo di tipo Phillips e un cacciavite Torx T8.
- Per consultare la sezione i LED di errore sulla scheda di sistema e sui componenti interni, lasciare il server acceso.
- Non è necessario spegnere il server per installare o rimuovere gli alimentatori hot-swap, le ventole hotswap o i dispositivi USB hot-plug. Tuttavia, è necessario spegnere il server prima di eseguire qualsiasi operazione che implichi la rimozione o l'installazione dei cavi dell'adattatore ed è necessario scollegare la fonte di alimentazione dal server prima di eseguire qualsiasi operazione che implichi la rimozione o l'installazione di una scheda verticale.
- Il colore blu su un componente indica i punti di contatto da cui è possibile afferrare un componente per rimuoverlo o installarlo nel server, aprire o chiudere i fermi e così via.
- La striscia rossa sulle unità, adiacente al fermo di rilascio, indica che l'unità può essere sostituita a sistema acceso se il server e il sistema operativo supportano la funzione hot-swap. Ciò significa che è possibile rimuovere o installare l'unità mentre il server è in esecuzione.

Nota: Fare riferimento alle istruzioni specifiche del sistema per la rimozione o l'installazione di un'unità hot-swap per qualsiasi procedura aggiuntiva che potrebbe essere necessario effettuare prima di rimuovere o installare l'unità.

• Al termine delle operazioni sul server, verificare di aver reinstallato tutte le schermature di sicurezza, le protezioni, le etichette e i cavi di messa a terra.

### <span id="page-34-0"></span>Elenco di controllo per la sicurezza

Utilizzare le informazioni in questa sezione per identificare le condizioni potenzialmente pericolose che interessano la soluzione. Nella progettazione e fabbricazione di ciascun computer sono stati installati gli elementi di sicurezza necessari per proteggere utenti e tecnici dell'assistenza da lesioni.

### ATTENZIONE:

Questa apparecchiatura deve essere installata o sottoposta a manutenzione da parte di personale qualificato, come definito dal NEC, IEC 62368-1 & IEC 60950-1, lo standard per la Sicurezza delle apparecchiature elettroniche per tecnologia audio/video, dell'informazione e delle telecomunicazioni. Lenovo presuppone che l'utente sia qualificato nella manutenzione dell'apparecchiatura e formato per il riconoscimento di livelli di energia pericolosi nei prodotti. L'accesso all'apparecchiatura richiede l'utilizzo di uno strumento, un dispositivo di blocco e una chiave o di altri sistemi di sicurezza ed è controllato dal responsabile della struttura.

Importante: Per la sicurezza dell'operatore e il corretto funzionamento del sistema è richiesta la messa a terra elettrica della soluzione. La messa a terra della presa elettrica può essere verificata da un elettricista certificato.

Utilizzare il seguente elenco di controllo per verificare che non vi siano condizioni di potenziale pericolo:

- 1. Assicurarsi che non ci sia alimentazione e che il relativo cavo sia scollegato.
- 2. Controllare il cavo di alimentazione.
	- Assicurarsi che il connettore di messa a terra tripolare sia in buone condizioni. Utilizzare un multimetro per misurare la continuità che deve essere 0,1 ohm o meno tra il contatto di terra e la messa a terra del telaio.
	- Assicurarsi che il cavo di alimentazione sia del tipo corretto.

Per visualizzare i cavi di alimentazione disponibili per la soluzione:

a. Accedere a:

<http://dcsc.lenovo.com/#/>

- b. Nel riquadro Customize a Model (Personalizza un modello):
	- 1) Fare clic su Select Options/Parts for a Model (Seleziona opzioni/parti per un modello).
	- 2) Immettere il modello e il tipo di macchina per la soluzione.
- c. Fare clic sulla scheda Power (Alimentazione) per visualizzare tutti i cavi di linea.
- Assicurarsi che il materiale isolante non sia logoro né usurato.
- 3. Controllare qualsiasi evidente modifica non prevista da Lenovo. Analizzare e valutare attentamente che tali modifiche non comportino ripercussioni sulla sicurezza.
- 4. Controllare che nella parte interna della soluzione non siano presenti condizioni non sicure, ad esempio limature metalliche, contaminazioni, acqua o altri liquidi o segni di bruciature o danni causati da fumo.
- 5. Verificare che i cavi non siano usurati, logori o schiacciati.
- 6. Assicurarsi che i fermi del coperchio dell'alimentatore (viti o rivetti) non siano stati rimossi o manomessi.

### <span id="page-35-0"></span>Linee guida sull'affidabilità del sistema

Esaminare le linee guida sull'affidabilità del sistema per garantire al sistema il raffreddamento e l'affidabilità appropriati.

Accertarsi che siano rispettati i seguenti requisiti:

- Per garantire un raffreddamento del sistema appropriato, non utilizzare lo chassis Flex System senza un nodo di elaborazione o un elemento di riempimento del vano del nodo in ogni vano del nodo.
- Se nel server è presente un'alimentazione ridondante, in ogni vano dell'alimentatore deve essere installato un alimentatore.
- Intorno al server deve essere presente spazio sufficiente per consentire il corretto funzionamento del sistema di raffreddamento. Lasciare circa 50 mm (2,0 pollici) di spazio libero attorno alle parti anteriore e posteriore del server. Non inserire oggetti davanti alle ventole.
- Per un corretto raffreddamento e flusso d'aria, reinserire il coperchio del server prima di accendere il server. Se il server viene utilizzato per più di 30 minuti senza coperchio, potrebbero verificarsi danni ai componenti.
- È necessario seguire le istruzioni di cablaggio fornite con i componenti facoltativi.
- È necessario sostituire una ventola malfunzionante entro 48 ore dal malfunzionamento.
- È necessario sostituire una ventola hot-swap entro 30 secondi dalla sua rimozione.
- È necessario sostituire un'unità hot-swap entro due minuti dalla sua rimozione.
- È necessario sostituire un alimentatore hot-swap entro due minuti dalla sua rimozione.
- I deflettori d'aria forniti con il server devono essere installati all'avvio del server (alcuni server potrebbero essere forniti con più deflettori d'aria). È possibile che l'utilizzo del server senza il deflettore d'aria danneggi il processore.
- Ciascun socket del processore deve contenere un coperchio del socket o un processore con dissipatore di calore.
- Quando sono installati più processori, è necessario seguire rigorosamente le regole di inserimento delle ventole per ciascun server.

### <span id="page-35-1"></span>Operazioni all'interno del server acceso

Si tratta di linee guida per intervenire all'interno di un server acceso.

Attenzione: Se i componenti interni del server sono esposti all'elettricità statica, il server potrebbe arrestarsi e potrebbe verificarsi una perdita di dati. Per evitare questo potenziale problema, utilizzare sempre un
cinturino da polso di scaricamento elettrostatico o altri sistemi di messa a terra quando si eseguono operazioni all'interno del server acceso.

- Evitare di indossare indumenti larghi, non aderenti alle braccia. Arrotolare o tirare su le maniche lunghe prima di lavorare all'interno del server.
- Fare attenzione a che la cravatta, la sciarpa, il laccetto del badge o i capelli lunghi non cadano all'interno del server.
- Togliere i gioielli: bracciali, collane, anelli, gemelli e orologi da polso.
- Rimuovere gli oggetti contenuti nella tasca della camicia, ad esempio penne e matite, che potrebbero cadere all'interno del server quando ci si china su di esso.
- Evitare di lasciar cadere oggetti metallici, ad esempio graffette, forcine per capelli e viti, nel server.

### <span id="page-36-0"></span>Manipolazione di dispositivi sensibili all'elettricità statica

Utilizzare queste informazioni per maneggiare i dispositivi sensibili all'elettricità statica.

Attenzione: Evitare l'esposizione all'elettricità statica che potrebbe causare l'arresto del sistema e la perdita di dati, tenendo i componenti sensibili all'elettricità statica negli involucri antistatici fino all'installazione e maneggiando tali dispositivi con un cinturino da polso di scaricamento elettrostatico o altri sistemi di messa a terra.

- Limitare i movimenti per evitare l'accumulo di elettricità statica.
- Prestare particolare attenzione quando si maneggiano dispositivi a basse temperature, il riscaldamento riduce l'umidità interna e aumenta l'elettricità statica.
- Utilizzare sempre un cinturino da polso di scaricamento elettrostatico o un altro sistema di messa a terra in particolare quando si eseguono operazioni all'interno del server acceso.
- Posizionare il dispositivo ancora nell'involucro antistatico su una superficie metallica non verniciata all'esterno del server per almeno due secondi. Ciò riduce l'elettricità statica presente sul pacchetto e sul proprio corpo.
- Tirare fuori il dispositivo dall'involucro e installarlo direttamente nel server senza appoggiarlo. Se è necessario appoggiare il dispositivo, avvolgerlo nuovamente nell'involucro antistatico. Non posizionare mai il dispositivo sul server o su qualsiasi superficie metallica.
- Maneggiare con cura il dispositivo, tenendolo dai bordi.
- Non toccare punti di saldatura, piedini o circuiti esposti.
- Tenere il dispositivo lontano dalla portata di altre persone per evitare possibili danni.

### Installazione delle opzioni hardware del nodo di elaborazione

Questa sezione include le istruzioni per eseguire l'installazione iniziale di hardware facoltativo. Ciascuna procedura di installazione di un componente indica tutte le attività che devono essere eseguite per accedere al componente da sostituire.

Le procedure di installazione sono presentate nella sequenza ottimale per ridurre il lavoro.

Attenzione: Per garantire che i componenti installati funzionino correttamente senza problemi, leggere le seguenti precauzioni con attenzione.

- Assicurarsi che i componenti che si desidera installare siano supportati dal server. Per un elenco dei componenti opzionali supportati dal server, consultare la sezione [https://static.lenovo.com/us/en/](https://static.lenovo.com/us/en/serverproven/index.shtml)  [serverproven/index.shtml](https://static.lenovo.com/us/en/serverproven/index.shtml).
- scaricare e applicare gli aggiornamenti firmware più recenti. Questo consentirà di assicurarsi che i problemi noti vengano risolti e che il server sia pronto per prestazioni ottimali. Passare a [ThinkSystem](http://datacentersupport.lenovo.com/products/servers/thinksystem/sn550/7X16/downloads)

[SN550 Drivers and Software](http://datacentersupport.lenovo.com/products/servers/thinksystem/sn550/7X16/downloads) (Software e driver) per scaricare gli aggiornamenti firmware per il server. sempre

- Prima di installare un componente opzionale, è buona norma assicurarsi sempre che il server funzioni correttamente.
- Seguire le procedure di installazione riportate in questa sezione e utilizzare gli strumenti appropriati. I componenti non correttamente installati possono provocare malfunzionamenti del sistema a causa di piedini danneggiati, connettori o componenti mancanti.

### <span id="page-37-0"></span>Rimozione del coperchio superiore

Rimuovere il coperchio superiore tirando il fermo di rilascio e facendo scorrere il coperchio verso la parte posteriore del server.

1. Leggere la sezione ["Linee guida per l'installazione" a pagina 26](#page-33-0) per assicurarsi di operare in sicurezza.

S012

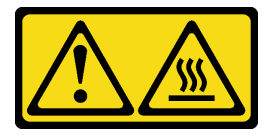

ATTENZIONE: Prossimità a una superficie calda.

S014

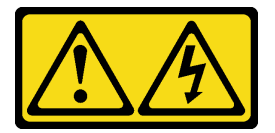

#### ATTENZIONE:

Potrebbero essere presenti livelli di energia, corrente e tensione pericolosi. Solo un tecnico qualificato dell'assistenza è autorizzato a rimuovere i coperchi sui cui è applicata l'etichetta.

S021

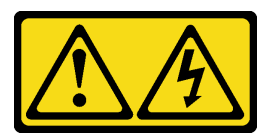

#### ATTENZIONE:

Mentre il server blade è collegato alla fonte di alimentazione, trasporta elettricità pericolosa. Prima di installare il server blade, riposizionare sempre il pannello di copertura.

S033

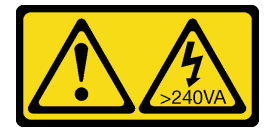

ATTENZIONE:

Presenza di energia pericolosa. Le tensioni con energia pericolosa possono causare il surriscaldamento in caso di cortocircuito con parti metalliche, provocando scintille, ustioni o entrambi i problemi.

2. Depositare con attenzione il nodo di elaborazione su una superficie piana, antistatica, orientandolo in modo che la mascherina punti verso chi lo sta maneggiando.

Per rimuovere il coperchio del nodo di elaborazione, completare le seguenti operazioni:

Visualizzare la procedura. È disponibile un video del processo di installazione:

- YouTube: [https://www.youtube.com/playlist?list=PLYV5R7hVcs-B4\\_LYuT9X1MRWBU6UzX9gO](https://www.youtube.com/playlist?list=PLYV5R7hVcs-B4_LYuT9X1MRWBU6UzX9gO)
- Youku: [http://list.youku.com/albumlist/show/id\\_50481482](http://list.youku.com/albumlist/show/id_50481482)
- Passo 1. Premere contemporaneamente il dispositivo di sblocco e il pulsante di rilascio e fare scorrere il coperchio verso la parte posteriore del nodo di elaborazione.
- Passo 2. Sollevare ed estrarre il coperchio dal nodo di elaborazione.

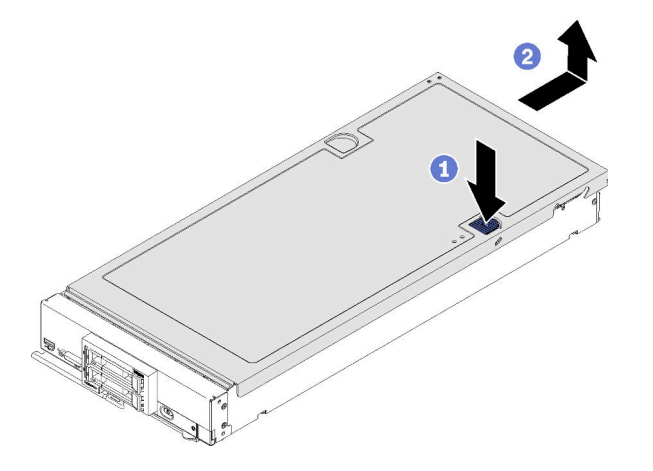

Figura 10. Rimozione del coperchio del nodo di elaborazione

Passo 3. Depositare il coperchio in piano o riporlo per un uso futuro.

### <span id="page-38-0"></span>Rimozione del deflettore d'aria

Se si desidera installare i DIMM nel nodo di elaborazione, è necessario in primo luogo rimuovere il deflettore d'aria dal nodo di elaborazione. Rimuovere il deflettore d'aria posizionando le dita al di sotto dello stesso, quindi estrarlo dal nodo di elaborazione.

Prima di rimuovere il deflettore d'aria:

1. Leggere la sezione ["Linee guida per l'installazione" a pagina 26](#page-33-0) per assicurarsi di operare in sicurezza.

#### S012

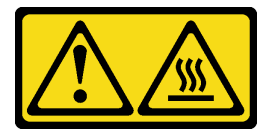

#### ATTENZIONE: Prossimità a una superficie calda.

2. Depositare con attenzione il nodo di elaborazione su una superficie piana, antistatica, orientandolo in modo che la mascherina punti verso chi lo sta maneggiando.

3. Rimuovere il coperchio del nodo di elaborazione (vedere ["Rimozione del coperchio superiore" a pagina](#page-37-0)  [30\)](#page-37-0).

Per rimuovere il deflettore d'aria, completare le seguenti operazioni:

Visualizzare la procedura. È disponibile un video del processo di installazione:

- YouTube: [https://www.youtube.com/playlist?list=PLYV5R7hVcs-B4\\_LYuT9X1MRWBU6UzX9gO](https://www.youtube.com/playlist?list=PLYV5R7hVcs-B4_LYuT9X1MRWBU6UzX9gO)
- Youku: [http://list.youku.com/albumlist/show/id\\_50481482](http://list.youku.com/albumlist/show/id_50481482)

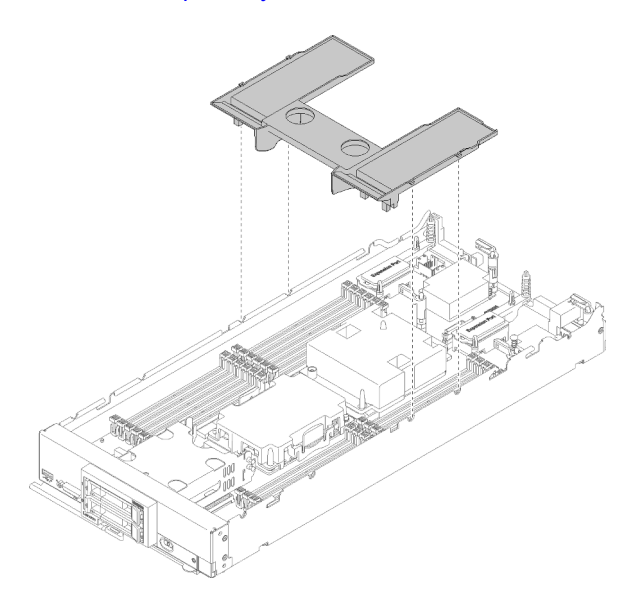

Figura 11. Rimozione del deflettore d'aria

Passo 1. Estrarre il deflettore d'aria verso l'alto e metterlo da parte.

Attenzione: Per un raffreddamento e una circolazione dell'aria adequati, reinstallare il deflettore d'aria prima di accendere il nodo di elaborazione. Far funzionare il nodo di elaborazione senza il deflettore d'aria potrebbe causare danni ai componenti del nodo di elaborazione.

Dopo aver rimosso il deflettore d'aria, iniziare installando eventuali opzioni acquistate.

### <span id="page-39-0"></span>Rimozione del backplane dell'unità da 2,5"

Utilizzare queste informazioni per rimuovere il backplane dell'unità da 2,5".

Prima di rimuovere il backplane dell'unità da 2,5", completare i passaggi seguenti:

- 1. Leggere la sezione ["Linee guida per l'installazione" a pagina 26](#page-33-0) per assicurarsi di operare in sicurezza.
- 2. Depositare con attenzione il nodo di elaborazione su una superficie piana, antistatica, orientandolo in modo che la mascherina punti verso chi lo sta maneggiando.
- 3. Rimuovere il coperchio del nodo di elaborazione (vedere ["Rimozione del coperchio superiore" a pagina](#page-37-0)  [30\)](#page-37-0).

#### Nota:

- Nel nodo di elaborazione è possibile installare diversi tipi di backplane dell'unità da 2,5". Ad esempio, alcuni backplane dell'unità da 2,5" sono provvisti di una leva, altri no (fare riferimento alla figura riportata di seguito). Tutti vengono rimossi e installati in modo analogo.
- Consultare la documentazione fornita con il backplane dell'unità per ottenere informazioni specifiche del dispositivo e sulla rimozione di eventuali componenti nell'ambito dell'opzione.

• Se necessario, rimuovere l'adattatore RAID per accedere più facilmente al backplane dell'unità disco fisso. (vedere ["Rimozione dell'adattatore RAID" a pagina 33](#page-40-0)).

Per rimuovere il backplane dell'unità da 2,5", completare le seguenti operazioni:

Visualizzare la procedura. È disponibile un video del processo di installazione:

- YouTube: [https://www.youtube.com/playlist?list=PLYV5R7hVcs-B4\\_LYuT9X1MRWBU6UzX9gO](https://www.youtube.com/playlist?list=PLYV5R7hVcs-B4_LYuT9X1MRWBU6UzX9gO)
- Youku: [http://list.youku.com/albumlist/show/id\\_50481482](http://list.youku.com/albumlist/show/id_50481482)

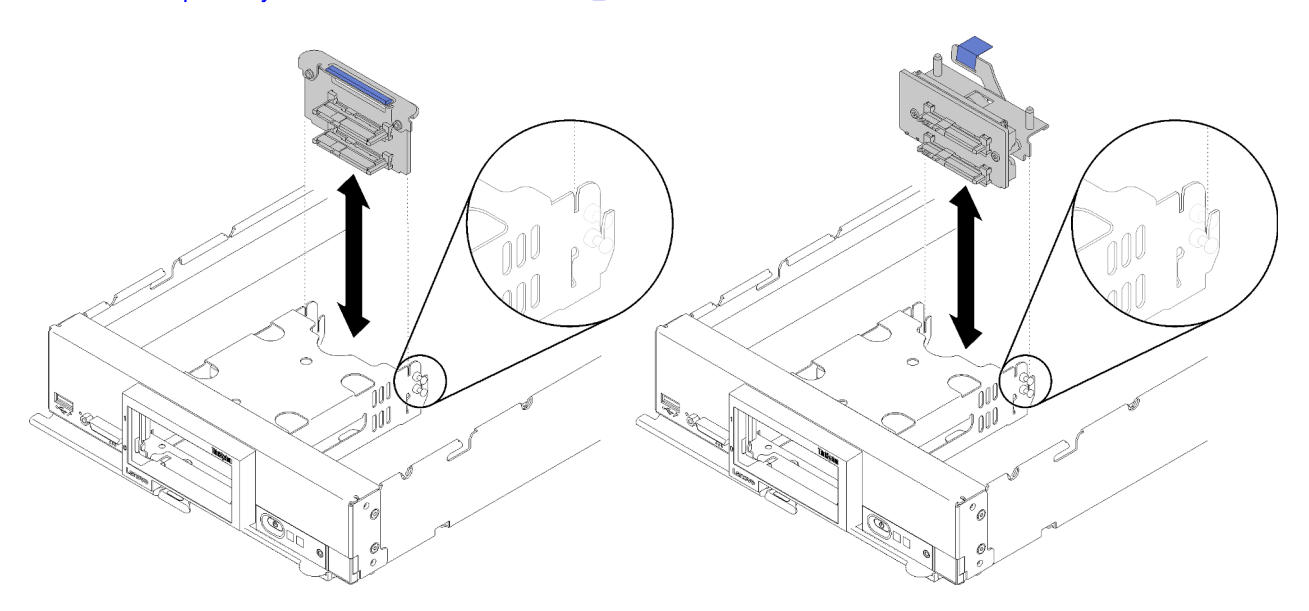

Figura 12. Rimozione del backplane dell'unità da 2,5"

- Passo 1. Rimuovere eventuali elementi di riempimento del vano dell'unità, quindi estrarre delicatamente le unità dai vani per liberarle dal backplane.
- Passo 2. Estrarre il backplane dell'unità da 2,5".

Se viene richiesto di restituire il componente o il dispositivo opzionale, seguire tutte le istruzioni di imballaggio e utilizzare i materiali di imballaggio per la spedizione forniti con il prodotto.

### <span id="page-40-0"></span>Rimozione dell'adattatore RAID

Utilizzare queste informazioni per rimuovere l'adattatore RAID.

Prima di rimuovere l'adattatore RAID, completare le seguenti operazioni:

- 1. Leggere la sezione ["Linee guida per l'installazione" a pagina 26](#page-33-0) per assicurarsi di operare in sicurezza.
- 2. Depositare con attenzione il nodo di elaborazione su una superficie piana, antistatica, orientandolo in modo che la mascherina punti verso chi lo sta maneggiando.
- 3. Rimuovere il coperchio del nodo di elaborazione (vedere ["Rimozione del coperchio superiore" a pagina](#page-37-0) [30\)](#page-37-0).

L'adattatore RAID utilizza uno specifico backplane dell'unità.

- Se è necessario rimuovere l'adattatore RAID per accedere ai componenti nella scheda di sistema, ad esempio i socket DIMM 13-24, non è necessario rimuovere il backplane.
- Se si intende rimuovere solo l'adattatore RAID per sostituirlo, non è necessario rimuovere il backplane.

Per rimuovere l'adattatore RAID, completare le seguenti operazioni:

#### Visualizzare la procedura. È disponibile un video del processo di installazione:

- YouTube: [https://www.youtube.com/playlist?list=PLYV5R7hVcs-B4\\_LYuT9X1MRWBU6UzX9gO](https://www.youtube.com/playlist?list=PLYV5R7hVcs-B4_LYuT9X1MRWBU6UzX9gO)
- Youku: [http://list.youku.com/albumlist/show/id\\_50481482](http://list.youku.com/albumlist/show/id_50481482)

Passo 1. Individuare l'adattatore RAID installato nel nodo di elaborazione.

Passo 2. Rimuovere l'adattatore RAID.

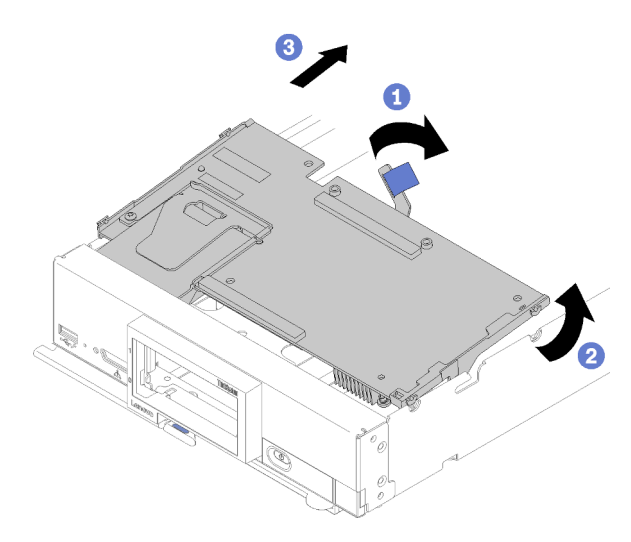

Figura 13. Rimozione dell'adattatore RAID

- a. Ruotare la leva sul backplane dell'unità disco fisso per sganciare l'adattatore RAID dal connettore del backplane.
- b. Sollevare l'adattatore RAID e rimuoverlo dal nodo di elaborazione.

Se viene richiesto di restituire il componente o il dispositivo opzionale, seguire tutte le istruzioni di imballaggio e utilizzare i materiali di imballaggio per la spedizione forniti con il prodotto.

### <span id="page-41-0"></span>Installazione di un backplane dell'unità da 2,5"

Utilizzare queste informazioni per installare un backplane dell'unità da 2,5" opzionale.

Prima di installare un backplane dell'unità hot-swap da 2,5", completare le seguenti operazioni:

- 1. Leggere la sezione ["Linee guida per l'installazione" a pagina 26](#page-33-0) per assicurarsi di operare in sicurezza.
- 2. Depositare con attenzione il nodo di elaborazione su una superficie piana, antistatica, orientandolo in modo che la mascherina punti verso chi lo sta maneggiando.
- 3. Rimuovere il coperchio del nodo di elaborazione (vedere ["Rimozione del coperchio superiore" a pagina](#page-37-0)  [30\)](#page-37-0).

#### Nota:

- Nel nodo di elaborazione è possibile installare diversi tipi di backplane dell'unità da 2,5". Ad esempio, alcuni backplane dell'unità da 2,5" sono provvisti di una leva, altri no (fare riferimento alla figura riportata di seguito). Tutti vengono rimossi e installati in modo analogo.
- Consultare la documentazione fornita con un backplane dell'unità da 2,5" per ottenere informazioni specifiche del dispositivo e sull'installazione di eventuali componenti nell'ambito dell'opzione o su altri componenti o moduli da installare per utilizzare l'opzione. Ad esempio, alcuni backplane dell'unità opzionali da 2,5" potrebbero richiedere l'installazione di un secondo processore.

Per installare un backplane dell'unità da 2,5", completare le seguenti operazioni:

#### Visualizzare la procedura. È disponibile un video del processo di installazione:

- YouTube: [https://www.youtube.com/playlist?list=PLYV5R7hVcs-B4\\_LYuT9X1MRWBU6UzX9gO](https://www.youtube.com/playlist?list=PLYV5R7hVcs-B4_LYuT9X1MRWBU6UzX9gO)
- Youku: [http://list.youku.com/albumlist/show/id\\_50481482](http://list.youku.com/albumlist/show/id_50481482)

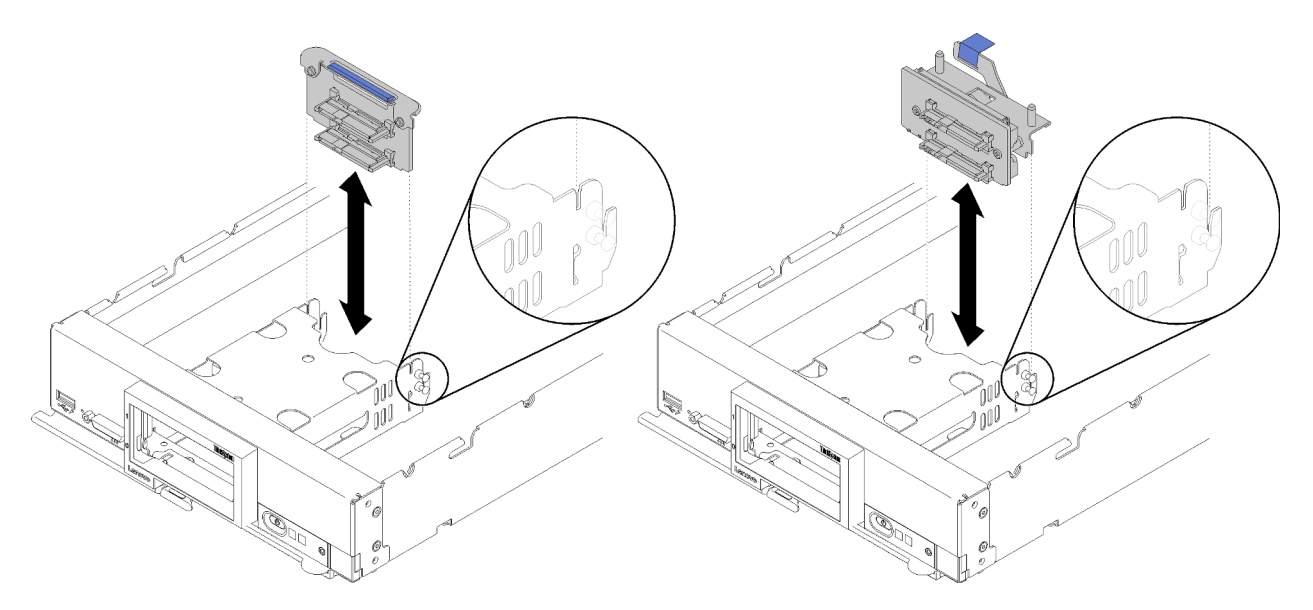

Figura 14. Installazione del backplane dell'unità da 2,5"

Passo 1. Allineare il backplane al telaio dello storage e al connettore sulla scheda di sistema e fare pressione sul backplane fino al suo completo inserimento nel connettore.

> Nota: Tutti i backplane dell'unità da 2,5" utilizzano lo stesso connettore sulla scheda di sistema. Tuttavia, nel telaio dello storage sono disponibili due slot di allineamento adatti a diversi tipi di backplane. Accertarsi di allineare il backplane e i connettori della scheda di sistema quando si inserisce il backplane nel telaio dello storage.

Dopo aver installato il backplane dell'unità da 2,5", completare le seguenti operazioni:

- Se l'adattatore RAID è stato rimosso, installarlo ora. Vedere ["Installazione di un adattatore RAID" a pagina](#page-59-0) [52](#page-59-0).
- Installare eventuali unità di memorizzazione ed elementi di riempimento del vano dell'unità rimossi (vedere ["Installazione di un'unità hot-swap da 2,5"" a pagina 35](#page-42-0)).

Nota: Installare le unità di memorizzazione negli stessi vani da cui sono state rimosse.

- Installare il coperchio del nodo di elaborazione (vedere ["Installazione del coperchio del nodo di](#page-63-0) [elaborazione" a pagina 56](#page-63-0)).
- Installare il nodo di elaborazione nello chassis (vedere ["Installazione del nodo di elaborazione nello](#page-64-0)  [chassis" a pagina 57\)](#page-64-0).

# <span id="page-42-0"></span>Installazione di un'unità hot-swap da 2,5"

Utilizzare queste informazioni per installare un'unità hot-swap da 2,5" opzionale.

Prima di installare un'unità hot-swap da 2,5", completare le seguenti operazioni:

- 1. Leggere la sezione ["Linee guida per l'installazione" a pagina 26](#page-33-0) per assicurarsi di operare in sicurezza.
- 2. Depositare con attenzione il nodo di elaborazione su una superficie piana, antistatica, orientandolo in modo che la mascherina punti verso chi lo sta maneggiando.

Il nodo di elaborazione è dotato di due vani dell'unità da 2,5" per l'installazione di unità hot-swap. Un'unità potrebbe essere già installata nel nodo di elaborazione. Se il nodo di elaborazione è dotato di un'unità, è possibile installare un'unità aggiuntiva. Il RAID livello 0 (striping) può essere configurato su un nodo di elaborazione con una singola unità installata. È necessario installare un minimo di due unità disco dello stesso tipo di interfaccia per implementare e gestire gli array RAID livello 1 (mirroring). Consultare la Guida all'installazione di Lenovo ThinkSystem SN550 Type 7X16 per ulteriori informazioni.

Per installare un'unità hot-swap da 2,5", completare le seguenti operazioni:

#### Visualizzare la procedura. È disponibile un video del processo di installazione:

- YouTube: [https://www.youtube.com/playlist?list=PLYV5R7hVcs-B4\\_LYuT9X1MRWBU6UzX9gO](https://www.youtube.com/playlist?list=PLYV5R7hVcs-B4_LYuT9X1MRWBU6UzX9gO)
- Youku: [http://list.youku.com/albumlist/show/id\\_50481482](http://list.youku.com/albumlist/show/id_50481482)

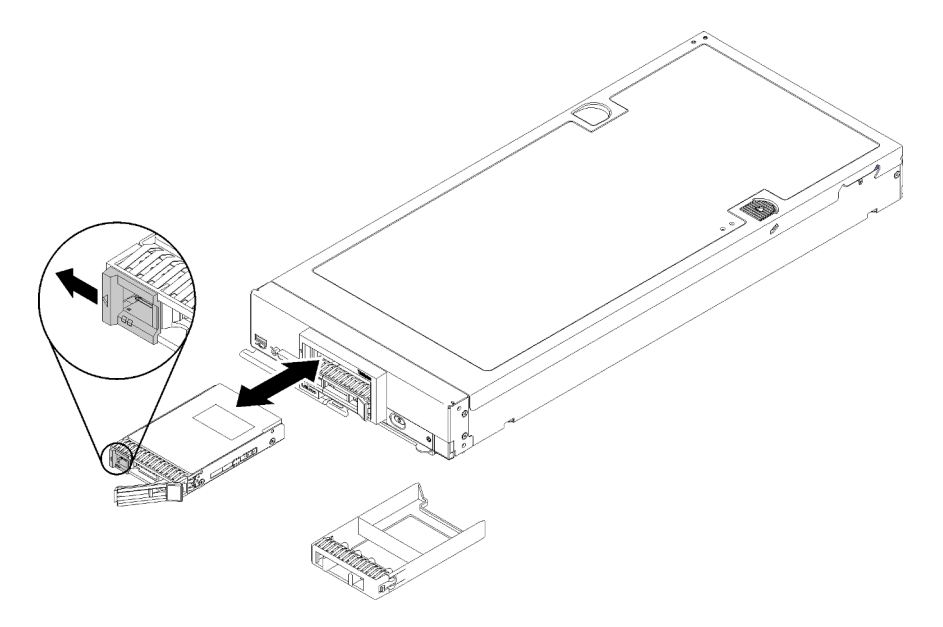

Figura 15. Installazione dell'unità hot-swap da 2,5"

- Passo 1. Identificare il vano dell'unità nel quale si prevede di installare l'unità hot-swap.
- Passo 2. Se è installato un elemento di riempimento del vano dell'unità, rimuoverlo dal nodo di elaborazione tirando la leva di rilascio e facendo scorrere l'elemento di riempimento dal nodo di elaborazione verso l'esterno.
- Passo 3. Mettere a contatto l'involucro antistatico che contiene l'unità hot-swap con una superficie metallica non verniciata sullo Lenovo Flex System chassis o con una superficie metallica non verniciata su un altro componente del rack con messa a terra, quindi rimuovere l'unità dalla confezione.
- Passo 4. Aprire la leva di rilascio sull'unità hot-swap e far scorrere l'unità nel vano fino a quando la leva non raggiungerà la mascherina, quindi ruotare la manopola per alloggiare l'unità.
- Passo 5. Bloccare l'unità in posizione chiudendo la leva di sblocco.
- Passo 6. Controllare i LED di stato dell'unità per verificare che l'unità funzioni correttamente.

### <span id="page-43-0"></span>Installazione di un modulo di memoria

Utilizzare queste informazioni per installare un modulo di memoria opzionale.

Prima di installare un modulo di memoria, accertarsi di aver compreso l'ordine di installazione richiesto, a seconda che si stia implementando la modalità mirroring della memoria, riserva del rank di memoria o

memoria indipendente. Vedere ["Ordine di installazione dei moduli di memoria" a pagina 40](#page-47-0) per l'ordine di installazione richiesto.

Se si installa un processore opzionale, installarlo prima dei moduli di memoria. Vedere ["Installazione di un](#page-57-0)  [modulo processore e dissipatore di calore" a pagina 50.](#page-57-0)

Prima di installare un modulo di memoria, completare le seguenti operazioni:

- 1. Leggere la sezione ["Linee guida per l'installazione" a pagina 26](#page-33-0) per assicurarsi di operare in sicurezza.
- 2. Depositare con attenzione il nodo di elaborazione su una superficie piana, antistatica, orientandolo in modo che la mascherina punti verso chi lo sta maneggiando.
- 3. Rimuovere il coperchio del nodo di elaborazione (vedere ["Rimozione del coperchio superiore" a pagina](#page-37-0) [30\)](#page-37-0).

Per installare un modulo di memoria, completare le seguenti operazioni:

#### Visualizzare la procedura. È disponibile un video del processo di installazione:

- YouTube: [https://www.youtube.com/playlist?list=PLYV5R7hVcs-B4\\_LYuT9X1MRWBU6UzX9gO](https://www.youtube.com/playlist?list=PLYV5R7hVcs-B4_LYuT9X1MRWBU6UzX9gO)
- Youku: [http://list.youku.com/albumlist/show/id\\_50481482](http://list.youku.com/albumlist/show/id_50481482)

Attenzione: I moduli di memoria sono sensibili alle scariche statiche e richiedono uno speciale trattamento. Oltre alle linee guida standard per [Manipolazione di dispositivi sensibili all'elettricità statica](#page-36-0):

- Indossare sempre un cinturino da polso di scaricamento elettrostatico quando si rimuovono o si installano i moduli di memoria. Possono essere utilizzati anche guanti per lo scaricamento elettrostatico.
- Evitare che due o più moduli di memoria entrino in contatto tra loro. Non impilare i moduli di memoria direttamente l'uno sull'altro quando devono essere riposti.
- Non toccare mai i contatti in oro del connettore del modulo di memoria né permettere che entrino in contatto con la parte esterna dell'alloggiamento del connettore del modulo di memoria.
- Maneggiare i moduli di memoria con attenzione: non piegare, ruotare né far cadere per alcun motivo un modulo di memoria.
- Non utilizzare strumenti metallici (ad esempio, fermi o morsetti) per maneggiare i moduli di memoria, poiché i metalli rigidi potrebbero danneggiarli.
- Non inserire i moduli di memoria mentre si mantengono pacchetti o componenti passivi, poiché una pressione eccessiva può causare la rottura dei pacchetti o il distacco dei componenti passivi.

Nota: Rimuovere o installare i moduli di memoria per un processore alla volta.

- Passo 1. Posizionare i connettori del modulo di memoria. Determinare il connettore in cui si desidera installare il modulo di memoria.
- Passo 2. Mettere a contatto l'involucro antistatico contenente il modulo di memoria con una superficie metallica non verniciata sullo chassis Lenovo Flex System o con una superficie metallica non verniciata su un altro componente rack con messa a terra in cui si intende installare il modulo di memoria per almeno 2 secondi; rimuovere quindi il modulo di memoria dall'involucro.
- Passo 3. Accertarsi che entrambi i fermi di blocco sul connettore del modulo di memoria siano in posizione aperta.

#### Attenzione:

- I moduli di memoria sono dispositivi sensibili all'elettricità statica. Il pacchetto deve essere dotato di messa a terra prima dell'apertura.
- Per evitare la rottura dei fermi di blocco o danni al connettore del modulo di memoria, maneggiare i fermi con cura.

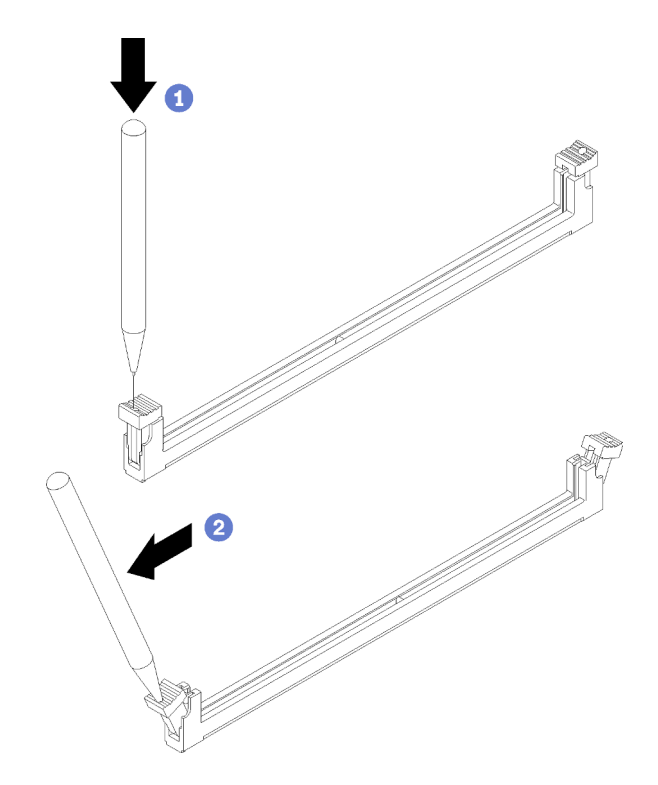

Figura 16. Apertura di un fermo di blocco

#### Nota:

- Se necessario, per via dei vincoli spazio, è possibile utilizzare uno strumento appuntito per aprire i fermi di blocco. Posizionare la punta dello strumento nella rientranza sulla parte superiore del fermo di blocco, quindi ruotare con attenzione il fermo per rimuoverlo dal connettore del modulo di memoria.
- I fermi di blocco per i connettori del modulo di memoria adiacenti dei processori 1 e 2 non possono essere aperti contemporaneamente. Rimuovere o installare i moduli di memoria per un processore alla volta.
- Passo 4. Ruotare il modulo di memoria in modo che i piedini siano allineati correttamente al connettore del modulo di memoria sulla scheda di sistema. Posizionare quindi con delicatezza il modulo di memoria sul connettore con entrambe le mani.
- Passo 5. Premere con decisione entrambe le estremità del modulo di memoria sull'apposito connettore, finché i fermi di blocco non scattano in posizione.

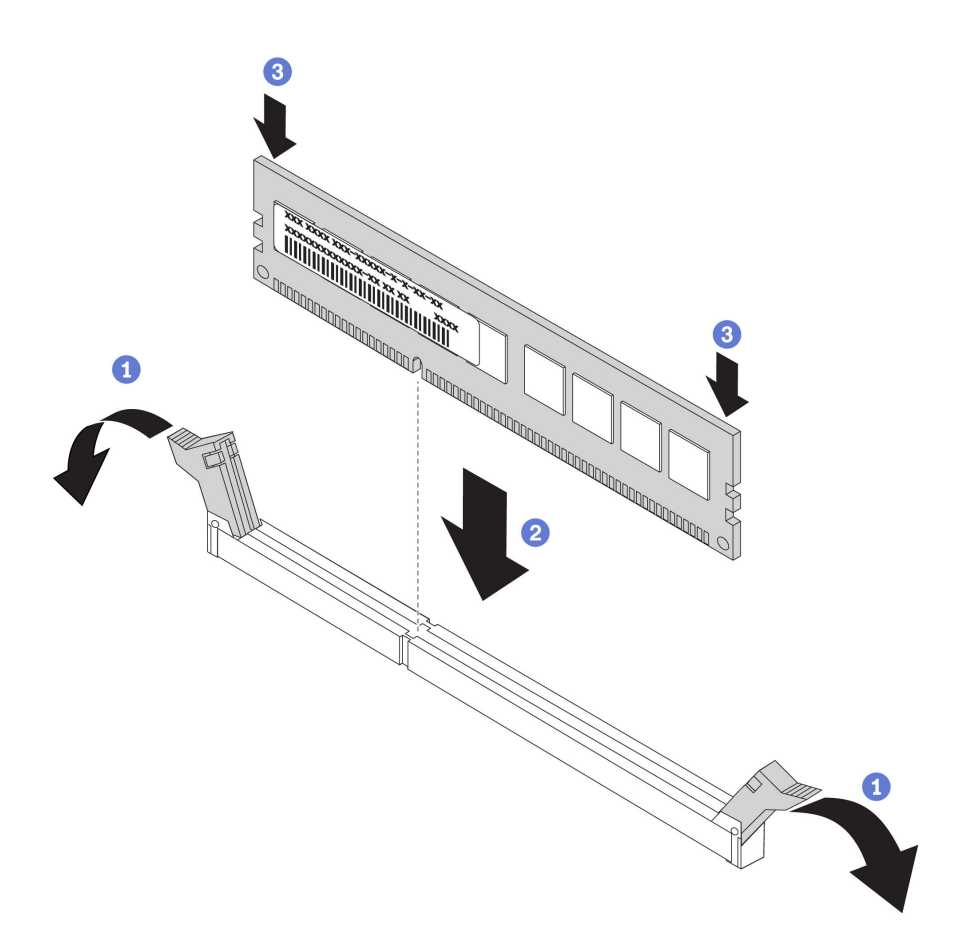

Figura 17. Installazione del modulo di memoria

Passo 6. Accertarsi che le linguette sui fermi di blocco si aggancino alle tacche nel modulo di memoria. Se rimane uno spazio tra il modulo di memoria e i fermi di blocco, il modulo non è stato installato correttamente. Spingere con decisione il modulo di memoria nel connettore, quindi premere i fermi di blocco in direzione del modulo di memoria fino ad alloggiare completamente le linguette.

Nota: I fermi di blocco sui connettori del modulo di memoria devono essere in posizione chiusa per consentire l'installazione del deflettore d'aria.

Dopo aver installato il modulo di memoria, completare le seguenti operazioni:

• Installare il deflettore d'aria (vedere ["Installazione del deflettore d'aria" a pagina 55](#page-62-0)).

Attenzione: Per mantenere un raffreddamento appropriato del sistema, non utilizzare il nodo di elaborazione senza aver installato un deflettore d'aria sui connettori del modulo di memoria.

- Installare il coperchio del nodo di elaborazione (vedere ["Installazione del coperchio del nodo di](#page-63-0) [elaborazione" a pagina 56](#page-63-0)).
- Installare il nodo di elaborazione nello chassis (vedere ["Installazione del nodo di elaborazione nello](#page-64-0)  [chassis" a pagina 57\)](#page-64-0).

#### Configurazione della memoria

Le prestazioni di memoria dipendono da diverse variabili, come la modalità di memoria, la velocità di memoria, i rank di memoria, il popolamento della memoria e il processore.

Ulteriori informazioni sull'ottimizzazione delle prestazioni della memoria e sulla configurazione della memoria sono disponibili sul sito Web Lenovo Press:

#### <https://lenovopress.com/servers/options/memory>

È anche possibile utilizzare un configuratore di memoria, disponibile sul seguente sito:

#### [http://1config.lenovo.com/#/memory\\_configuration](http://1config.lenovo.com/#/memory_configuration)

Di seguito sono riportate le informazioni specifiche sull'ordine di installazione dei moduli di memoria nel nodo di elaborazione in base alla configurazione di sistema e alla modalità di memoria che si sta implementando.

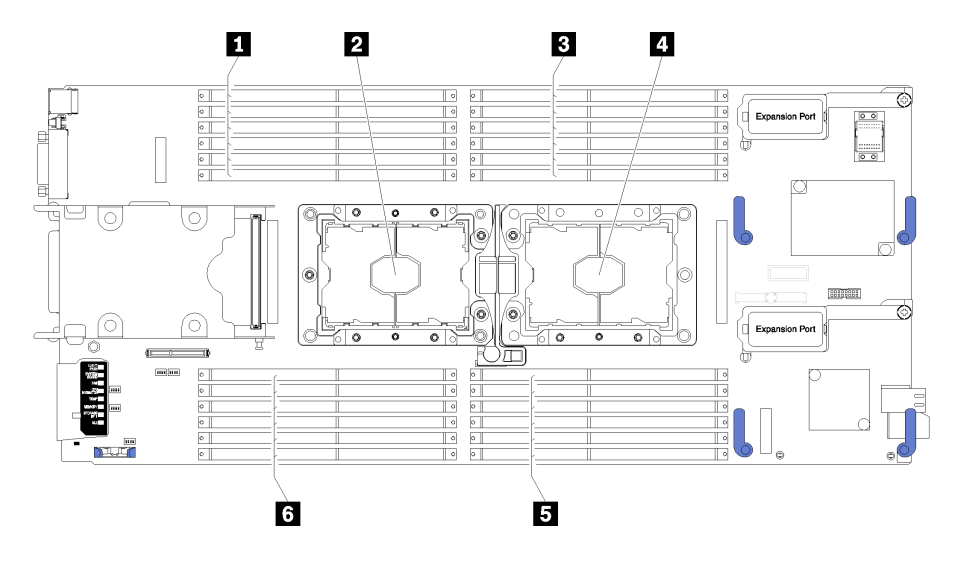

Figura 18. DIMM e posizione del processore

Tabella 15. DIMM e posizione del processore

| <b>DEConnettori DIMM 13 - 18</b> | 4 Socket del processore 1        |
|----------------------------------|----------------------------------|
| <b>2</b> Socket del processore 2 | <b>B</b> Connettori DIMM 7 - 12  |
| <b>B</b> Connettori DIMM 1 - 6   | <b>8 Connettori DIMM 19 - 24</b> |

Tabella 16. Informazioni su canale e slot dei moduli DIMM circostanti i processori 1 e 2

La tabella della configurazione dei canali di memoria è una tabella a tre colonne che mostra la relazione tra processori, controller di memoria, canali di memoria, numero di slot e connettori DIMM.

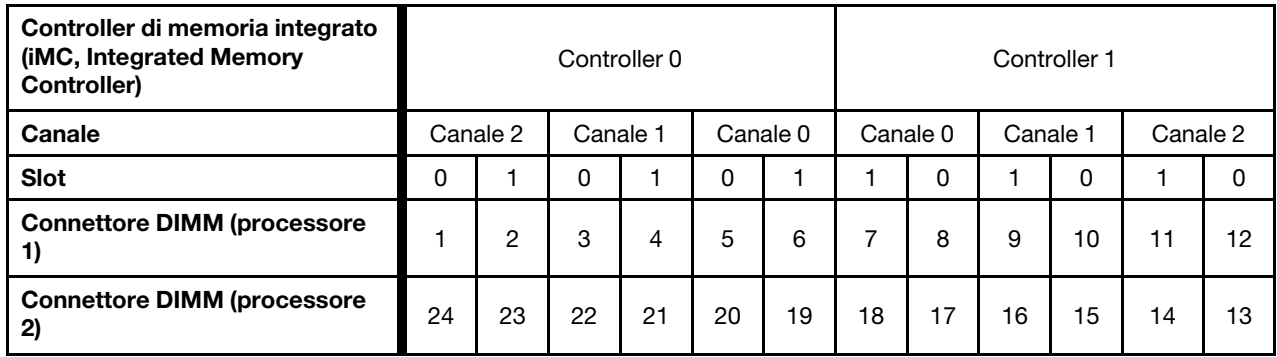

### <span id="page-47-0"></span>Ordine di installazione dei moduli di memoria

I moduli DIMM devono essere installati in un ordine specifico basato sulla configurazione della memoria implementata sul nodo di elaborazione.

Sono disponibili le seguenti configurazione della memoria:

#### Sequenza di popolamento in modalità di memoria indipendente

Per informazioni sulle modalità di memoria indipendente, vedere ["Modalità di memoria indipendente" a](#page-82-0) [pagina 75.](#page-82-0)

#### Sequenza di popolamento in modalità mirroring della memoria

Per informazioni sul mirroring della memoria, vedere ["Modalità di mirroring della memoria" a pagina 76.](#page-83-0)

#### Sequenza di popolamento in modalità di sparing del rank della memoria

Per informazioni sulla riserva del rank di memoria, vedere ["Modalità di riserva del rank di memoria" a pagina](#page-84-0) [77.](#page-84-0)

### <span id="page-48-1"></span>Configurazione DC Persistent Memory Module (DCPMM)

Seguire le istruzioni riportate in questa sezione per completare la configurazione richiesta prima di installare i moduli DCPMM per la prima volta, per determinare la configurazione più adatta e per installare i moduli di memoria di conseguenza.

Completare le seguenti operazioni in modo da terminare la configurazione del sistema per supportare i moduli DCPMM e installare i moduli di memoria in base alla combinazione designata.

- 1. Aggiornare il firmware di sistema alla versione più recente per il supporto dei moduli DCPMM (vedere ["Aggiornamento del firmware" a pagina 64\)](#page-71-0).
- 2. Consultare la sezione ["Ordine di installazione DC Persistent Memory Module \(DCPMM\)" a pagina 41](#page-48-0) per determinare la combinazione DCPMM e verificare la compatibilità dei processori installati.
- 3. Prima di installare i moduli DCPMM, verificare che tutti i seguenti requisiti siano soddisfatti.
	- Tutti i moduli DCPMM installati devono avere lo stesso numero parte.
	- Tutti i moduli DIMM DRAM installati devono essere dello stesso tipo, rank e capacità, con capacità minima di 16 GB. Si consiglia di utilizzare moduli Lenovo DRAM DIMM con lo stesso numero parte.
- 4. Sostituire i processori se necessario (vedere "Sostituzione di processore e dissipatore di calore" nel manuale di manutenzione).
- 5. Rimuovere tutti i moduli di memoria installati (vedere "Rimozione di un modulo di memoria" nel Manuale di manutenzione).
- 6. Seguire la combinazione degli slot in ["Ordine di installazione DC Persistent Memory Module \(DCPMM\)"](#page-48-0)  [a pagina 41](#page-48-0) per installare tutti i moduli DCPMM e DIMM DRAM (vedere ["Installazione di un modulo di](#page-43-0)  [memoria" a pagina 36\)](#page-43-0).
- 7. Controllare e aggiornare il firmware DCPMM per verificare che sia aggiornato al livello più recente (vedere [https://sysmgt.lenovofiles.com/help/topic/com.lenovo.lxca.doc/update\\_fw.html](https://sysmgt.lenovofiles.com/help/topic/com.lenovo.lxca.doc/update_fw.html)).

#### Nota:

- Quando si aggiungono più moduli DCPMM alla configurazione esistente, accertarsi di aggiornare il firmware DCPMM al livello più recente.
- Il sistema attualmente supporta solo la Modalità memoria con il modulo DCPMM. Qualsiasi operazione che imposti il sistema su altre modalità con il modulo DCPMM potrebbe causare la perdita di dati o danni in determinate circostanze.

#### <span id="page-48-0"></span>Ordine di installazione DC Persistent Memory Module (DCPMM)

In questa sezione sono contenute le informazioni per installare i moduli DIMM DRAM e DC Persistent Memory Module (DCPMM).

Per ulteriori informazioni sulla compatibilità dei processori, vedere [https://static.lenovo.com/us/en/](https://static.lenovo.com/us/en/serverproven/index.shtml)  [serverproven/index.shtml](https://static.lenovo.com/us/en/serverproven/index.shtml).

- Prima di installare i moduli DCPMM e DIMM DRAM, consultare la sezione ["Configurazione DC Persistent](#page-48-1)  [Memory Module \(DCPMM\)" a pagina 41](#page-48-1) e verificare che per tutti i requisiti siano soddisfatti.
- Per verificare se i processori attualmente installati supportano i moduli DCPMM, controllare le quattro cifre nella descrizione del processore. Solo i processori con descrizione che soddisfano entrambi i requisiti seguenti supportano i moduli DCPMM.
	- $-$  La prima cifra è 5 o un numero più grande.
	- La seconda cifra è 2.

Esempio: Intel Xeon 5215L e Intel Xeon Platinum 8260M

Se i processori attualmente installati non supportano i moduli DCPMM, sostituirli con processori che li supportano.

- L'intervallo di capacità della memoria supportata varia a seconda dei seguenti tipi di moduli DCPMM.
	- Livello di memoria grande (L): i processori che riportano una L dopo le quattro cifre (ad esempio: Intel Xeon 5215L) supportano fino a 4,5 TB di capacità di memoria per processore
	- Livello di memoria medio (M): i processori che riportano una M dopo le quattro cifre (ad esempio: Intel Xeon Platinum 8260M) supportano fino a 2 TB di capacità di memoria per processore
	- Altro: altri processori che supportano i moduli DCPMM (ad esempio: Intel Xeon Gold 5222) supportano fino a 1 TB di capacità di memoria per processore

Per installare DC Persistent Memory Module (DCPMM), consultare la sezione:

["DC Persistent Memory Module - Modalità Memoria" a pagina 78](#page-85-0)

Inoltre, È possibile utilizzare un configuratore di memoria, disponibile sul seguente sito:

[http://1config.lenovo.com/#/memory\\_configuration](http://1config.lenovo.com/#/memory_configuration)

### <span id="page-49-0"></span>Installazione del modulo di alimentazione flash

Utilizzare queste informazioni per installare il modulo di alimentazione flash.

Prima di installare il modulo di alimentazione flash, completare le seguenti operazioni:

- 1. Leggere la sezione ["Linee guida per l'installazione" a pagina 26](#page-33-0) per assicurarsi di operare in sicurezza.
- 2. Depositare con attenzione il nodo di elaborazione su una superficie piana, antistatica, orientandolo in modo che la mascherina punti verso chi lo sta maneggiando.

Nota: Questa sezione si applica solo agli adattatori RAID forniti con un modulo di alimentazione flash.

Per installare il modulo di alimentazione flash, completare le seguenti operazioni:

#### Visualizzare la procedura. È disponibile un video del processo di installazione:

- YouTube: [https://www.youtube.com/playlist?list=PLYV5R7hVcs-B4\\_LYuT9X1MRWBU6UzX9gO](https://www.youtube.com/playlist?list=PLYV5R7hVcs-B4_LYuT9X1MRWBU6UzX9gO)
- Youku: [http://list.youku.com/albumlist/show/id\\_50481482](http://list.youku.com/albumlist/show/id_50481482)

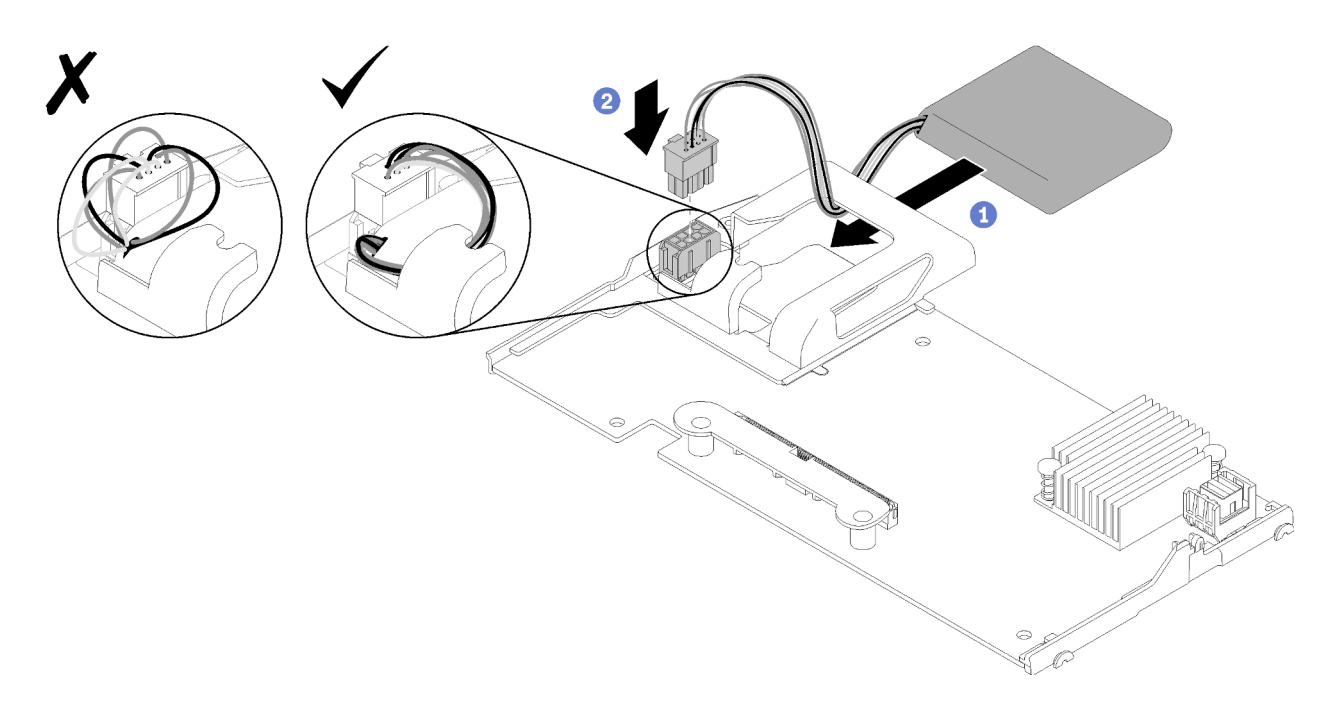

Figura 19. Installazione del modulo di alimentazione flash

- Passo 1. Orientare il modulo di alimentazione flash con il lato del cavo rivolto verso il fermo di blocco sull'adattatore RAID, quindi inserire il cavo attraverso il contenitore del modulo di alimentazione flash.
- Passo 2. Far scorrere il modulo di alimentazione flash nel contenitore.
- Passo 3. Collegare il cavo del modulo di alimentazione flash al relativo connettore sull'adattatore RAID. Il connettore è inserito. Premere il cavo nel connettore finché il fermo di blocco non scatterà in posizione.
- Passo 4. Instradare il cavo del modulo di alimentazione flash attraverso la tacca nel contenitore, quindi premere il modulo in avanti per posizionarlo nel contenitore.

Attenzione: È importante instradare il cavo del modulo di alimentazione flash attraverso la tacca nel contenitore per evitare che si impigli nei fermi del connettore DIMM quando l'adattatore RAID è installato in un nodo ThinkSystem.

Dopo aver installato il modulo di alimentazione flash, completare le seguenti operazioni:

- 1. Installare l'adattatore RAID nel nodo di elaborazione. Vedere ["Installazione di un adattatore RAID" a](#page-59-0) [pagina 52](#page-59-0).
- 2. Installare il coperchio del nodo di elaborazione (vedere ["Installazione del coperchio del nodo di](#page-63-0)  [elaborazione" a pagina 56\)](#page-63-0).
- 3. Installare il nodo di elaborazione nello chassis (vedere ["Installazione del nodo di elaborazione nello](#page-64-0) [chassis" a pagina 57](#page-64-0)).

### Installazione di una scheda di espansione I/O

Utilizzare queste informazioni per installare una scheda di espansione I/O

Prima di installare una scheda di espansione I/O, completare le seguenti operazioni:

- 1. Leggere la sezione ["Linee guida per l'installazione" a pagina 26](#page-33-0) per assicurarsi di operare in sicurezza.
- 2. Depositare con attenzione il nodo di elaborazione su una superficie piana, antistatica, orientandolo in modo che la mascherina punti verso chi lo sta maneggiando.

3. Rimuovere il coperchio del nodo di elaborazione (vedere ["Rimozione del coperchio superiore" a pagina](#page-37-0)  [30\)](#page-37-0).

Questo componente può essere installato come dispositivo opzionale o come CRU. La procedura di installazione è la stessa in entrambi i casi.

Il Flex System PCIe Expansion Node opzionale supporta ulteriori adattatori PCIe e schede di espansione I/O per fornire un modo economicamente conveniente per aumentare e personalizzare le funzionalità del nodo di elaborazione. Per ulteriori informazioni, vedere ["PCIe Expansion Node" all'indirizzo http://](http://flexsystem.lenovofiles.com/help/topic/com.lenovo.acc.pme.doc/product_page.html) [flexsystem.lenovofiles.com/help/topic/com.lenovo.acc.pme.doc/product\\_page.html](http://flexsystem.lenovofiles.com/help/topic/com.lenovo.acc.pme.doc/product_page.html).

Attenzione: In fase di installazione di un adattatore I/O in uno o più connettori di espansione I/O, accertarsi che i numeri nell'esagono e nel pentagono sul connettore di espansione I/O (per i dettagli, vedere le etichette di servizio sulla parte superiore del coperchio del nodo di elaborazione) corrispondano alla forma e alla numerazione specifiche del vano del modulo I/O sullo chassis Flex (per i dettagli, vedere le etichette di servizio sulla parte superiore nel retro dello chassis). Se la correlazione è errata, la comunicazione con lo chassis potrebbe avere esito negativo.

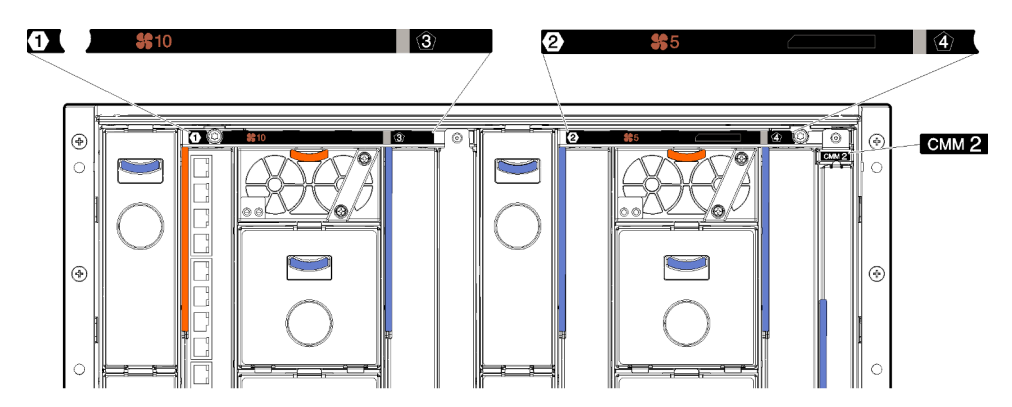

Figura 20. Etichette di servizio sul retro dello chassis

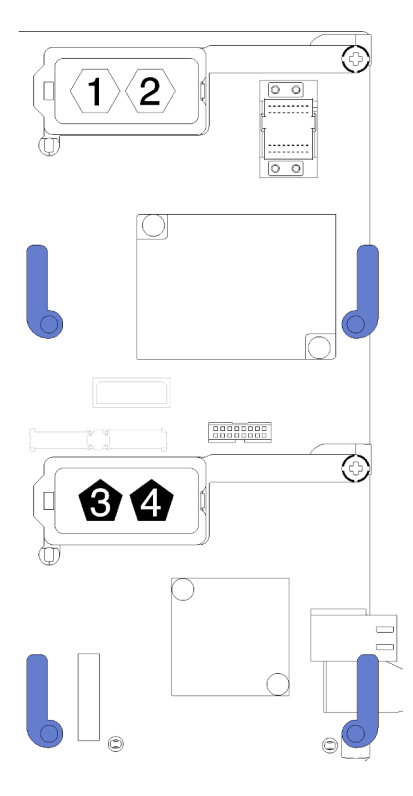

Figura 21. Posizione dei numeri nell'esagono e nel pentagono sul connettore di espansione I/O

Per installare una scheda di espansione I/O, completare le seguenti operazioni:

Visualizzare la procedura. È disponibile un video del processo di installazione:

- YouTube: [https://www.youtube.com/playlist?list=PLYV5R7hVcs-B4\\_LYuT9X1MRWBU6UzX9gO](https://www.youtube.com/playlist?list=PLYV5R7hVcs-B4_LYuT9X1MRWBU6UzX9gO)
- Youku: [http://list.youku.com/albumlist/show/id\\_50481482](http://list.youku.com/albumlist/show/id_50481482)

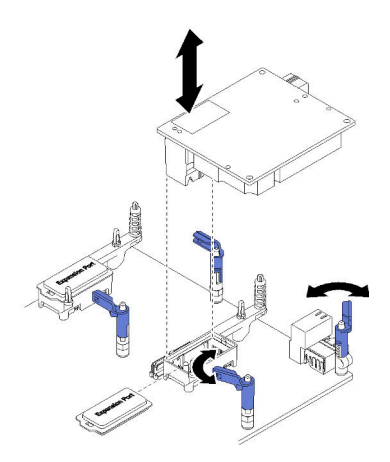

Figura 22. Installazione di una scheda di espansione I/O

- Passo 1. Individuare i connettori della scheda di espansione I/O.
- Passo 2. Rimuovere il coperchio dell'espansione dal connettore, se presente.
- Passo 3. Mettere a contatto l'involucro antistatico che contiene la scheda di espansione con una superficie metallica non verniciata sullo chassis Lenovo Flex System o con una superficie metallica non verniciata su un altro componente del rack con messa a terra, quindi rimuovere la scheda di espansione dall'involucro.

Passo 4. Ruotare i fermi di blocco verso l'esterno.

- Passo 5. Orientare il connettore sulla scheda di espansione con il connettore di espansione I/O e i piedini di allineamento sulla scheda di sistema, quindi premere la scheda nel connettore di espansione I/O.
- Passo 6. Premere saldamente sulle posizioni indicate per posizionare la scheda di espansione nel connettore e sui piedini di allineamento.
- Passo 7. Chiudere i fermi di blocco per fissare la scheda.

Dopo aver installato la scheda di espansione I/O, completare le seguenti operazioni:

- 1. Installare il coperchio del nodo di elaborazione (vedere ["Installazione del coperchio del nodo di](#page-63-0) [elaborazione" a pagina 56](#page-63-0)).
- 2. Installare il nodo di elaborazione nello chassis (vedere ["Installazione del nodo di elaborazione nello](#page-64-0)  [chassis" a pagina 57](#page-64-0)).
- 3. Consultare la documentazione fornita con la scheda di espansione per ottenere informazioni sulla configurazione e sul driver del dispositivo al fine di completare l'installazione.

### <span id="page-53-0"></span>Installazione del backplane M.2

Utilizzare queste informazioni per installare il backplane M.2.

Prima di installare il backplane M.2, completare le seguenti operazioni:

- 1. Leggere la sezione ["Linee guida per l'installazione" a pagina 26](#page-33-0) per assicurarsi di operare in sicurezza.
- 2. Depositare con attenzione il nodo di elaborazione su una superficie piana, antistatica, orientandolo in modo che la mascherina punti verso chi lo sta maneggiando.
- 3. Rimuovere il coperchio del nodo di elaborazione (vedere ["Rimozione del coperchio superiore" a pagina](#page-37-0)  [30\)](#page-37-0).

Per installare il backplane M.2, completare le seguenti operazioni:

#### Visualizzare la procedura. È disponibile un video del processo di installazione:

- YouTube: [https://www.youtube.com/playlist?list=PLYV5R7hVcs-B4\\_LYuT9X1MRWBU6UzX9gO](https://www.youtube.com/playlist?list=PLYV5R7hVcs-B4_LYuT9X1MRWBU6UzX9gO)
- Youku: [http://list.youku.com/albumlist/show/id\\_50481482](http://list.youku.com/albumlist/show/id_50481482)

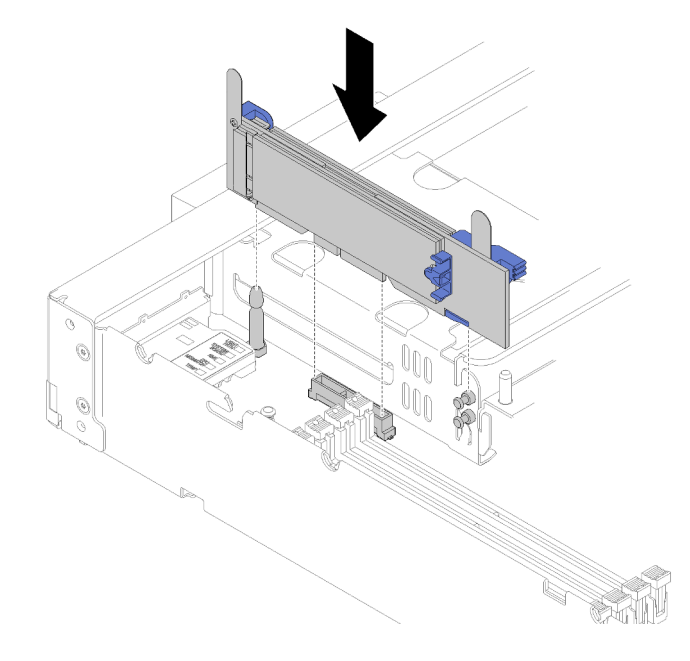

Figura 23. Installazione del backplane M.2

Passo 1. Allineare le aperture nella parte inferiore dei supporti di plastica blu su ciascuna estremità del backplane M.2 con il perno guida sulla scheda di sistema e i piedini a T sul telaio dell'unità disco fisso; quindi inserire il backplane nel connettore della scheda di sistema. Premere il backplane M.2 verso il basso per il completo inserimento.

Dopo aver installato il backplane M.2, completare le seguenti operazioni:

- 1. Installare il coperchio del nodo di elaborazione (vedere ["Installazione del coperchio del nodo di](#page-63-0)  [elaborazione" a pagina 56\)](#page-63-0).
- 2. Installare il nodo di elaborazione nello chassis (vedere ["Installazione del nodo di elaborazione nello](#page-64-0) [chassis" a pagina 57](#page-64-0)).
- 3. Consultare la documentazione fornita con il backplane M.2 per ottenere informazioni sulla configurazione e sul driver del dispositivo al fine di completare l'installazione.

### Installazione di un'unità M.2

Utilizzare queste informazioni per installare un'unità M.2.

Prima di installare un'unità M.2 nel backplane M.2, completare le seguenti operazioni:

- 1. Leggere la sezione ["Linee guida per l'installazione" a pagina 26](#page-33-0) per assicurarsi di operare in sicurezza.
- 2. Depositare con attenzione il nodo di elaborazione su una superficie piana, antistatica, orientandolo in modo che la mascherina punti verso chi lo sta maneggiando.
- 3. Rimuovere il coperchio del nodo di elaborazione (vedere ["Rimozione del coperchio superiore" a pagina](#page-37-0) [30\)](#page-37-0).
- 4. Mettere a contatto l'involucro antistatico che contiene l'unità M.2 con una superficie metallica non verniciata sullo chassis o con una superficie metallica non verniciata su un altro componente del rack con messa a terra, quindi rimuovere l'unità M.2 dall'involucro.
- 5. Accertarsi che il blocco sul backplane M.2 si trovi nel foro adatto alle dimensioni specifiche dell'unità M.2 che si desidera installare (vedere ["Regolazione della posizione del fermo sul backplane M.2" a](#page-56-0) [pagina 49](#page-56-0)).

Per installare un'unità M.2, nel backplane M.2, completare le seguenti operazioni:

Visualizzare la procedura. È disponibile un video del processo di installazione:

- YouTube: [https://www.youtube.com/playlist?list=PLYV5R7hVcs-B4\\_LYuT9X1MRWBU6UzX9gO](https://www.youtube.com/playlist?list=PLYV5R7hVcs-B4_LYuT9X1MRWBU6UzX9gO)
- Youku: [http://list.youku.com/albumlist/show/id\\_50481482](http://list.youku.com/albumlist/show/id_50481482)

Passo 1. Individuare il connettore su ciascun lato del backplane M.2.

#### Nota:

- Alcuni backplane M.2 supportano due unità M.2 identiche. Quando sono installate due unità, durante lo scorrimento del fermo in avanti allineare e supportare entrambe le unità per fissarle.
- Installare prima l'unità M.2 nello slot 0.

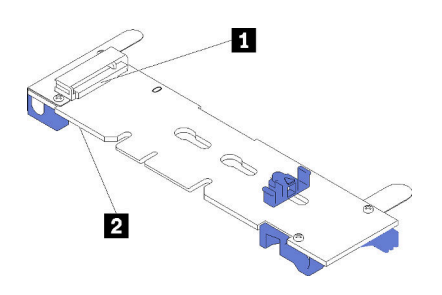

Figura 24. Slot dell'unità M.2

Tabella 17. Slot dell'unità M.2

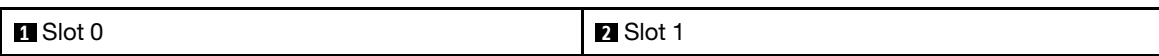

Passo 2. Inserire l'unità M.2 inclinandola (circa 30 gradi) nel connettore e ruotarla finché la tacca non raggiunge il telaio del fermo; quindi far scorrere il fermo in avanti (verso il connettore) per fissare l'unità M.2 nel backplane M.2.

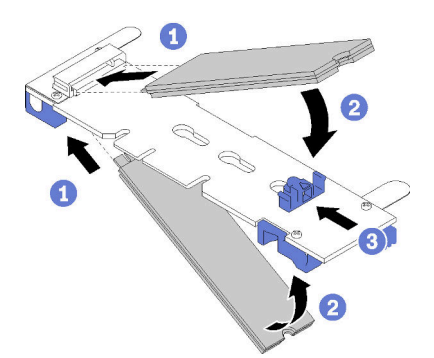

Figura 25. Installazione di un'unità M.2

Attenzione: Durante lo scorrimento del fermo in avanti, verificare le due sporgenze del fermo si incastrino nei piccoli fori sul backplane M.2. Quando si incastrano nei fori, si sentirà un lieve "clic".

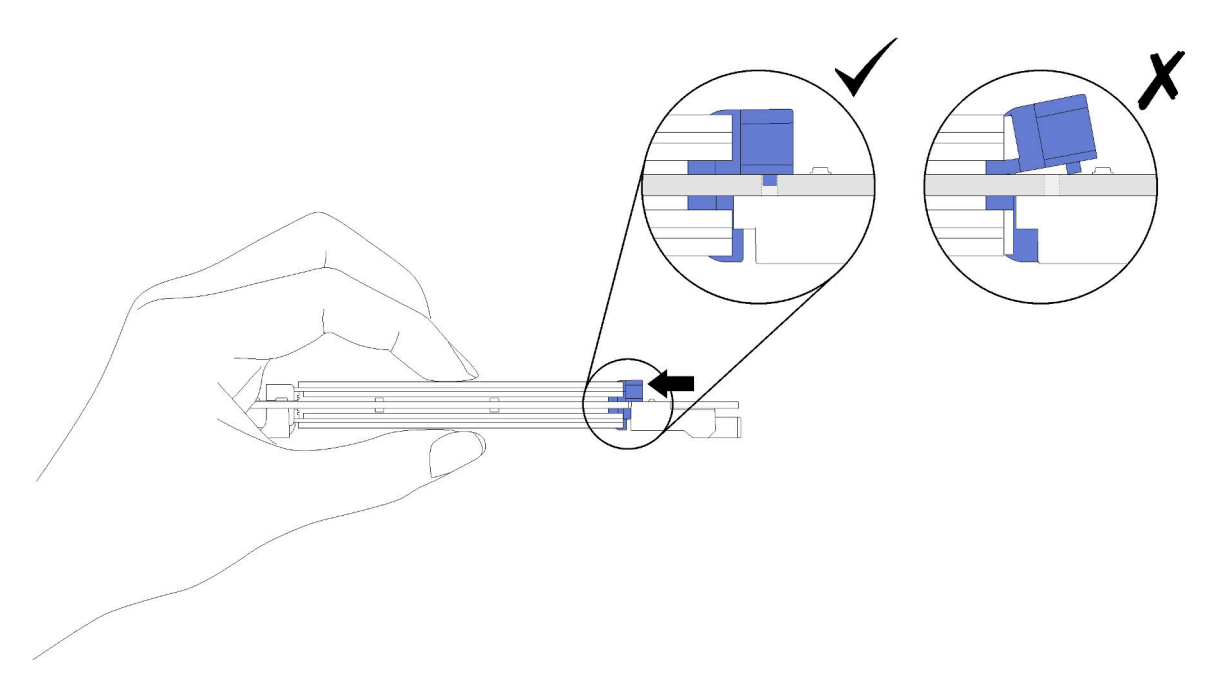

Figura 26. Installazione di un'unità M.2

Dopo aver installato un'unità M.2 nel backplane M.2, completare le seguenti operazioni:

- 1. Installare il backplane M.2 (vedere ["Installazione del backplane M.2" a pagina 46](#page-53-0)).
- 2. Installare il coperchio del nodo di elaborazione (vedere ["Installazione del coperchio del nodo di](#page-63-0)  [elaborazione" a pagina 56\)](#page-63-0).
- 3. Installare il nodo di elaborazione nello chassis (vedere ["Installazione del nodo di elaborazione nello](#page-64-0) [chassis" a pagina 57](#page-64-0)).
- 4. Consultare la documentazione fornita con la scheda di espansione per ottenere informazioni sulla configurazione e sul driver del dispositivo al fine di completare l'installazione.

#### <span id="page-56-0"></span>Regolazione della posizione del fermo sul backplane M.2

Utilizzare queste informazioni per regolare la posizione del blocco sul backplane M.2.

Prima di regolare la posizione del blocco sul backplane M.2, effettuare le seguenti operazioni:

1. Leggere la sezione ["Linee guida per l'installazione" a pagina 26](#page-33-0) per assicurarsi di operare in sicurezza.

Per regolare la posizione del fermo sul backplane M.2, effettuare le seguenti operazioni:

Visualizzare la procedura. È disponibile un video del processo di installazione:

- YouTube: [https://www.youtube.com/playlist?list=PLYV5R7hVcs-B4\\_LYuT9X1MRWBU6UzX9gO](https://www.youtube.com/playlist?list=PLYV5R7hVcs-B4_LYuT9X1MRWBU6UzX9gO)
- Youku: [http://list.youku.com/albumlist/show/id\\_50481482](http://list.youku.com/albumlist/show/id_50481482)
- Passo 1. Individuare il foro corretto su cui installare il fermo adatto alle dimensioni dell'unità M.2 che si desidera installare.
- Passo 2. Premere entrambi i lati del fermo e spostarlo in avanti fino a raggiungere l'apertura più ampia del foro; quindi rimuoverlo dal backplane.
- Passo 3. Inserire il fermo nel foro corretto e farlo scorrere indietro finché le sporgenze non si incastrano nei fori.

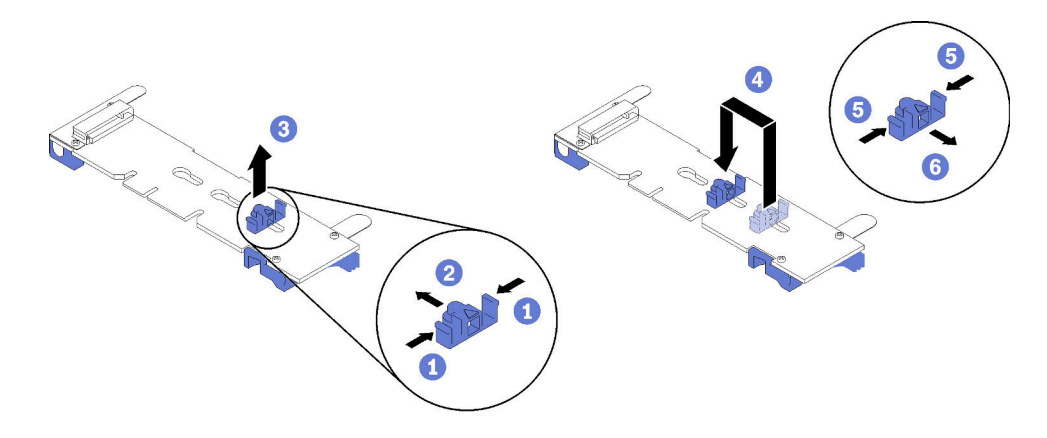

Figura 27. Regolazione del fermo M.2

### <span id="page-57-0"></span>Installazione di un modulo processore e dissipatore di calore

Il processore e il dissipatore di calore sono stati rimossi insieme come parte di un assieme PHM (Processor-Heat-Sink Module). Per installare un modulo PHM è richiesto un cacciavite Torx T30.

Nota: Se si stanno installando più opzioni relative alla scheda di sistema di elaborazione, è necessario eseguire prima l'installazione del modulo PHM.

#### Attenzione:

- Ciascun socket del processore deve contenere un PHM o un coperchio e il deflettore del dissipatore di calore. Quando si rimuove o si installa un PHM, proteggere i socket del processore vuoti con un coperchio.
- Non toccare i contatti del processore o del socket del processore. I contatti del socket/processore sono estremamente delicati e potrebbero essere facilmente danneggiati. Agenti contaminanti sui contatti del processore, ad esempio il grasso della pelle, possono causare problemi di connessione.
- Rimuovere e installare solo un PHM alla volta. Se la scheda di sistema supporta più processori, installare i PHM iniziando dal primo socket del processore.
- Evitare che il lubrificante termico sul processore o sul dissipatore di calore entri in contatto con altri elementi. Il contatto con qualsiasi superficie potrebbe contaminare il lubrificante termico e renderlo inefficace. Il lubrificante termico può danneggiare componenti, quali i connettori elettrici nel socket del processore. Non rimuovere il coperchio del lubrificante dal dissipatore di calore finché non viene indicato.
- Per garantire prestazioni ottimali, controllare la data di produzione sul nuovo dissipatore di calore e assicurarsi che non superi i due anni. In caso contrario, rimuovere il lubrificante termico esistente e applicare il nuovo lubrificante per ottenere prestazioni termiche ottimali.

#### Nota:

- I PHM sono dimensionati in base al socket in cui dovranno essere installati e con un orientamento fisso.
- Per un elenco dei processori supportati dal nodo di elaborazione, vedere [https://static.lenovo.com/us/en/](https://static.lenovo.com/us/en/serverproven/index.shtml) [serverproven/index.shtml](https://static.lenovo.com/us/en/serverproven/index.shtml). Velocità, numero di core e frequenza di tutti i processori sulla scheda di sistema devono essere identici.
- Prima di installare un nuovo PHM o un processore sostitutivo, aggiornare il firmware di sistema al livello più recente. Vedere ["Aggiornamento del firmware" a pagina 64](#page-71-0).
- L'installazione di un PHM aggiuntivo può comportare una modifica dei requisiti di memoria per il sistema. Per un elenco di rapporti tra processore e memoria, vedere ["Installazione di un modulo di memoria" a](#page-43-0) [pagina 36.](#page-43-0)
- La capacità massima supportata dal sistema varia a seconda dei processori installati:
- Processori L (nome del modello che termina con L): 4,5 TB
- Processori M (nome del modello che termina con M): 2 TB
- Altri processori che supportano PMM: 1 TB
- Quando si utilizzano il processore Intel Xeon Gold 6126T 12C 125 W 2,6 GHz, Intel Xeon Gold 6144 8C 150 W 3,5 GHz, Intel Xeon Gold 6146 12C 165 W 3,2 GHz, Intel Xeon Platinum 8160T 24C 150 W 2,1 GHz o Intel Xeon Platinum 6244 8C 150 W 3,6 GHz, tenere presente quanto segue:
	- La temperatura ambiente deve essere inferiore a 30 °C.
	- Quando si opera al di sopra dei 30 °C o in caso di guasto della ventola, il server continuerà a funzionare purché siano rispettati tutti i requisiti di temperatura del componente. Tuttavia, è possibile che le prestazioni siano ridotte.
	- Il livello di rumore sarà significativamente superiore rispetto ai modelli di base.

Prima di installare un modulo PHM:

Nota: Il modulo PHM per il sistema in uso potrebbe essere diverso da quello mostrato nelle figure.

1. Leggere la sezione ["Linee guida per l'installazione" a pagina 26](#page-33-0) per assicurarsi di operare in sicurezza.

Visualizzare la procedura. È disponibile un video del processo di installazione:

- YouTube: [https://www.youtube.com/playlist?list=PLYV5R7hVcs-B4\\_LYuT9X1MRWBU6UzX9gO](https://www.youtube.com/playlist?list=PLYV5R7hVcs-B4_LYuT9X1MRWBU6UzX9gO)
- Youku: [http://list.youku.com/albumlist/show/id\\_50481482](http://list.youku.com/albumlist/show/id_50481482)
- 2. Depositare con attenzione il nodo di elaborazione su una superficie piana, antistatica, orientandolo in modo che la mascherina punti verso chi lo sta maneggiando.
- 3. Rimuovere il coperchio del nodo di elaborazione (vedere ["Rimozione del coperchio superiore" a pagina](#page-37-0) [30\)](#page-37-0).
- 4. Rimuovere il deflettore d'aria. Vedere ["Rimozione del deflettore d'aria" a pagina 31.](#page-38-0)

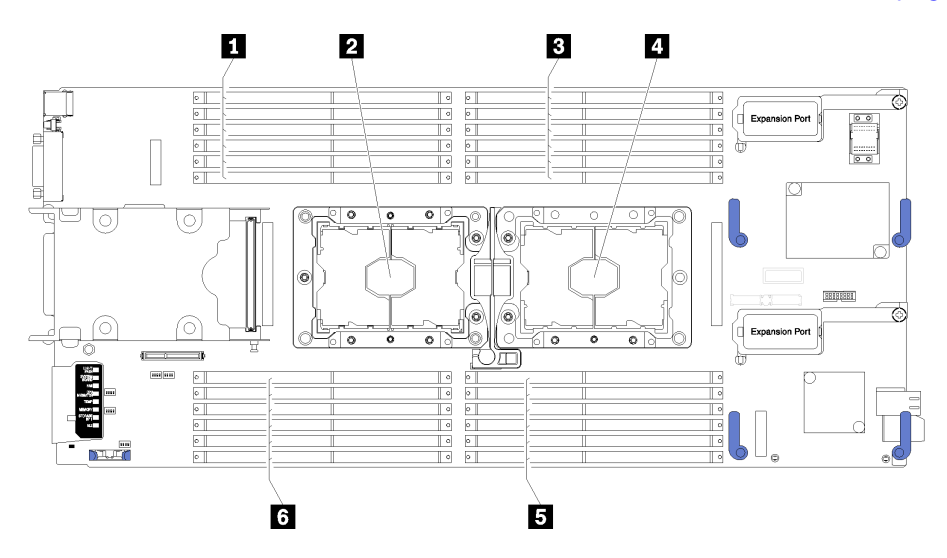

Figura 28. DIMM e posizione del processore

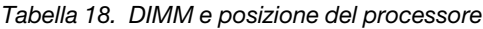

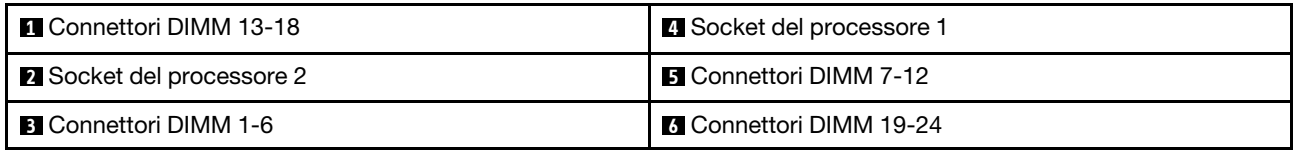

Per installare un PHM, completare la procedura riportata di seguito.

- Passo 1. Rimuovere l'eventuale coperchio installato sul socket del processore, posizionando le dita in corrispondenza dei semicerchi su ogni estremità del coperchio e sollevandolo dalla scheda di sistema.
- Passo 2. Installare il modulo del processore e dissipatore di calore sulla scheda di sistema.

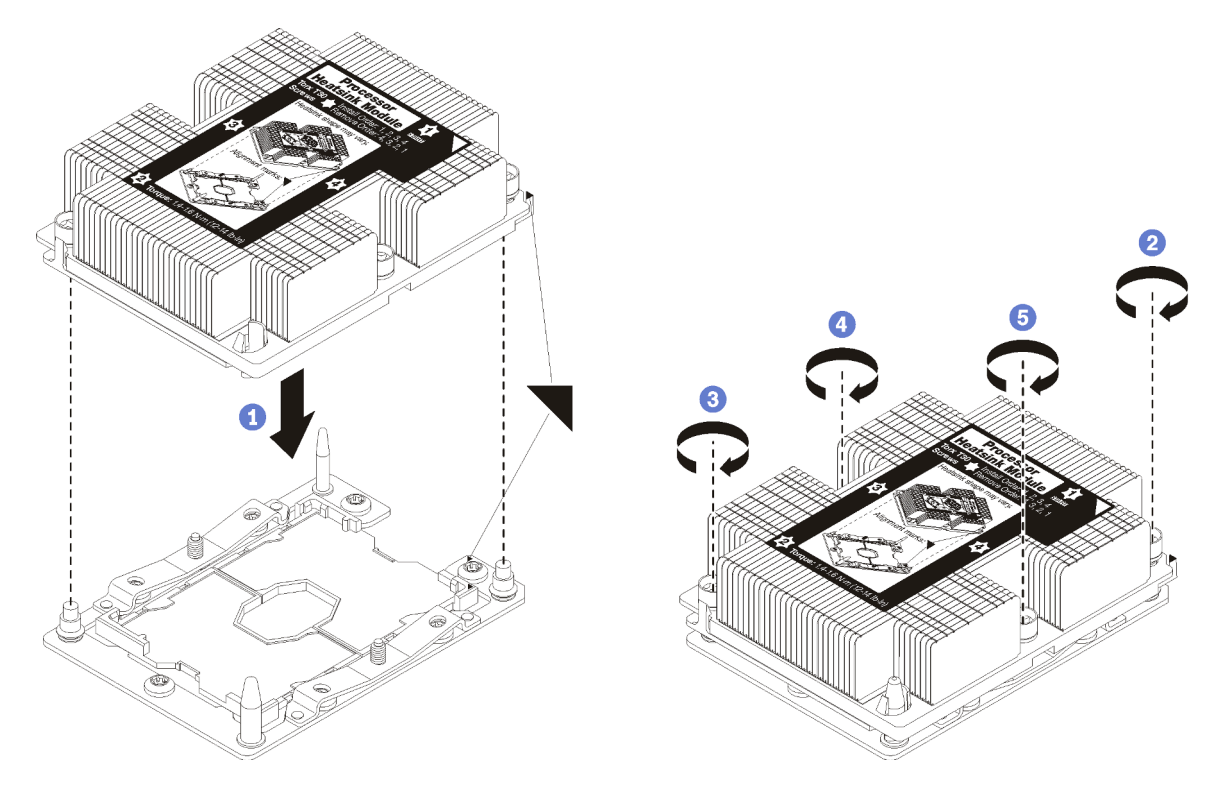

Figura 29. Installazione di un modulo PHM

a. Allineare i contrassegni triangolari e i piedini della guida sul socket del processore al modulo PHM. Quindi, inserire il modulo PHM nel socket del processore.

Attenzione: Per evitare danni ai componenti, assicurarsi di seguire la seguenza di fissaggio indicata.

b. Serrare completamente i fermi di blocco Torx T30 nella sequenza di installazione riportata sull'etichetta del dissipatore di calore. Serrare completamente le viti, quindi controllare visivamente per verificare che non vi siano spazi tra la vite di spallamento sotto il dissipatore di calore e il socket del processore. (Come riferimento, tenere presente che la coppia richiesta per i dadi da serrare completamente è 1,4 - 1,6 newton-metri, 12 - 14 pollici-libbre).

Dopo aver installato l'opzione PHM:

- 1. Installare il deflettore d'aria (vedere ["Installazione del deflettore d'aria" a pagina 55](#page-62-0)).
- 2. Installare il coperchio del nodo di elaborazione (vedere ["Installazione del coperchio del nodo di](#page-63-0) [elaborazione" a pagina 56](#page-63-0)).
- 3. Installare il nodo di elaborazione nello chassis (vedere ["Installazione del nodo di elaborazione nello](#page-64-0)  [chassis" a pagina 57](#page-64-0)).

### <span id="page-59-0"></span>Installazione di un adattatore RAID

Utilizzare queste informazioni per installare un adattatore RAID

Prima di installare un adattatore RAID, completare le seguenti operazioni:

- 1. Leggere la sezione ["Linee guida per l'installazione" a pagina 26](#page-33-0) per assicurarsi di operare in sicurezza.
- 2. Depositare con attenzione il nodo di elaborazione su una superficie piana, antistatica, orientandolo in modo che la mascherina punti verso chi lo sta maneggiando.
- 3. Rimuovere il coperchio del nodo di elaborazione (vedere ["Rimozione del coperchio superiore" a pagina](#page-37-0) [30\)](#page-37-0).

Per installare un adattatore RAID, completare le seguenti operazioni:

#### Visualizzare la procedura. È disponibile un video del processo di installazione:

- YouTube: [https://www.youtube.com/playlist?list=PLYV5R7hVcs-B4\\_LYuT9X1MRWBU6UzX9gO](https://www.youtube.com/playlist?list=PLYV5R7hVcs-B4_LYuT9X1MRWBU6UzX9gO)
- Youku: [http://list.youku.com/albumlist/show/id\\_50481482](http://list.youku.com/albumlist/show/id_50481482)
- Passo 1. Se un backplane dell'unità installato nel nodo di elaborazione non è compatibile con l'adattatore RAID, rimuoverlo (vedere ["Rimozione del backplane dell'unità da 2,5"" a pagina 32\)](#page-39-0).

Nota: Tutti i backplane dell'unità utilizzano lo stesso connettore sulla scheda di sistema; tuttavia, sono disponibili due slot di allineamento nel telaio dell'unità adatti a diversi tipi di backplane. Accertarsi di allineare il backplane e i connettori della scheda di sistema durante l'inserimento del backplane nel telaio dell'unità.

Passo 2. In caso di installazione dell'adattatore RAID e del backplane dell'unità, installare prima il backplane nell'assieme della scheda di sistema (vedere ["Installazione di un backplane dell'unità da 2,5"" a](#page-41-0) [pagina 34\)](#page-41-0). Il backplane dell'unità deve essere inserito negli slot di allineamento posteriore sul telaio dell'unità disco fisso.

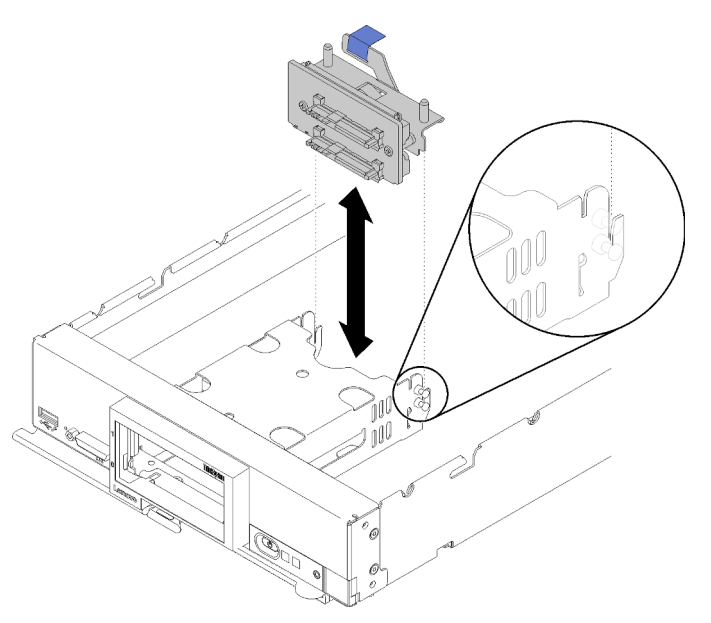

Figura 30. Installazione del backplane dell'unità

Passo 3. Mettere in contatto l'involucro antistatico contenente l'adattatore RAID con una superficie metallica non verniciata su un componente rack con messa a terra, quindi rimuovere il controller dall'involucro.

Nota: Per il kit adattatore di 2 unità Lenovo ThinkSystem RAID 930-4i-2GB, accertarsi che il modulo di alimentazione flash sia installato prima di installare il controller nel nodo di elaborazione (vedere ["Installazione del modulo di alimentazione flash" a pagina 42](#page-49-0) ).

Passo 4. Individuare il connettore dell'adattatore RAID sul backplane dell'unità.

Passo 5. Orientare il connettore sull'adattatore RAID con il connettore sul backplane dell'unità.

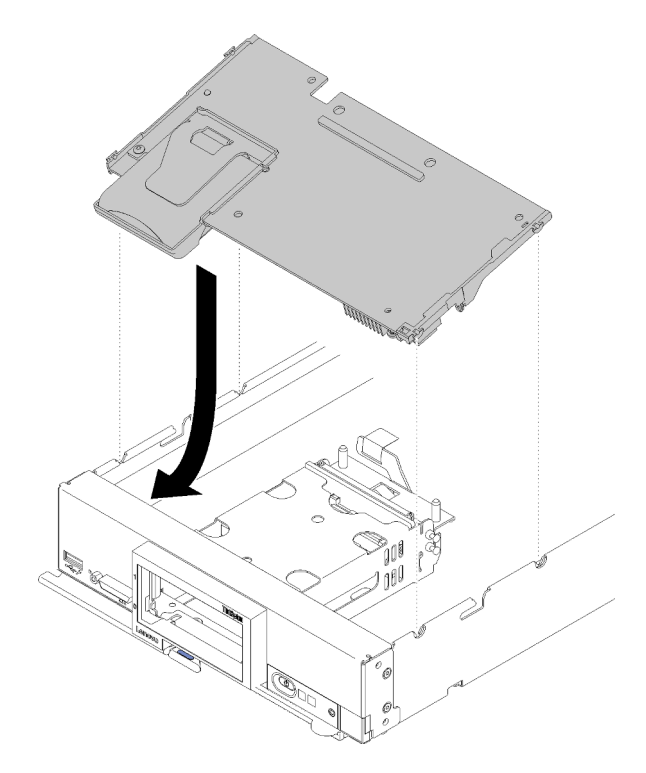

Figura 31. Installazione dell'adattatore RAID

Passo 6. Premere con decisione sul polistirolo per posizionare l'adattatore RAID nel connettore.

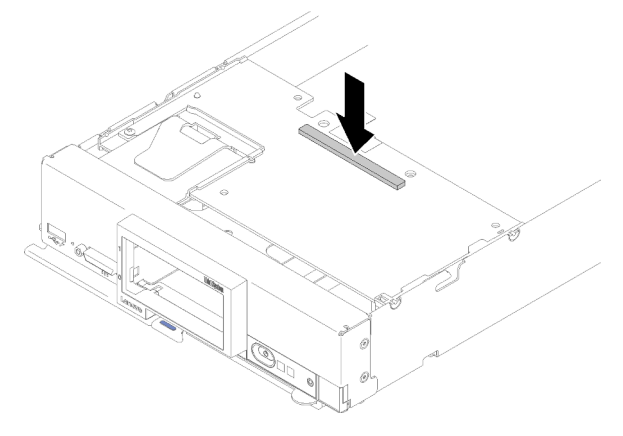

Figura 32. Installazione dell'adattatore RAID

Dopo aver installato l'adattatore RAID, completare le seguenti operazioni:

1. Installare eventuali unità di memorizzazione ed elementi di riempimento del vano dell'unità disco fisso rimossi (vedere ["Installazione di un'unità hot-swap da 2,5"" a pagina 35](#page-42-0)).

Nota: Installare le unità di memorizzazione negli stessi vani da cui sono state rimosse.

- 2. Installare il coperchio del nodo di elaborazione (vedere ["Installazione del coperchio del nodo di](#page-63-0) [elaborazione" a pagina 56](#page-63-0)).
- 3. Installare il nodo di elaborazione nello chassis (vedere ["Installazione del nodo di elaborazione nello](#page-64-0)  [chassis" a pagina 57](#page-64-0)).
- 4. Accendere il nodo di elaborazione.
- 5. Configurare l'array RAID (vedere ["Configurazione RAID" a pagina 80\)](#page-87-0).

## <span id="page-62-0"></span>Installazione del deflettore d'aria

Attenersi a questa procedura per installare il deflettore d'aria.

- 1. Leggere la sezione ["Linee guida per l'installazione" a pagina 26](#page-33-0) per assicurarsi di operare in sicurezza.
- 2. Depositare con attenzione il nodo di elaborazione su una superficie piana, antistatica, orientandolo in modo che la mascherina punti verso chi lo sta maneggiando.
- 3. Rimuovere il coperchio del nodo di elaborazione (vedere ["Rimozione del coperchio superiore" a pagina](#page-37-0) [30\)](#page-37-0).

Per installare il deflettore d'aria, completare le seguenti operazioni:

Visualizzare la procedura. È disponibile un video del processo di installazione:

- YouTube: [https://www.youtube.com/playlist?list=PLYV5R7hVcs-B4\\_LYuT9X1MRWBU6UzX9gO](https://www.youtube.com/playlist?list=PLYV5R7hVcs-B4_LYuT9X1MRWBU6UzX9gO)
- Youku: [http://list.youku.com/albumlist/show/id\\_50481482](http://list.youku.com/albumlist/show/id_50481482)

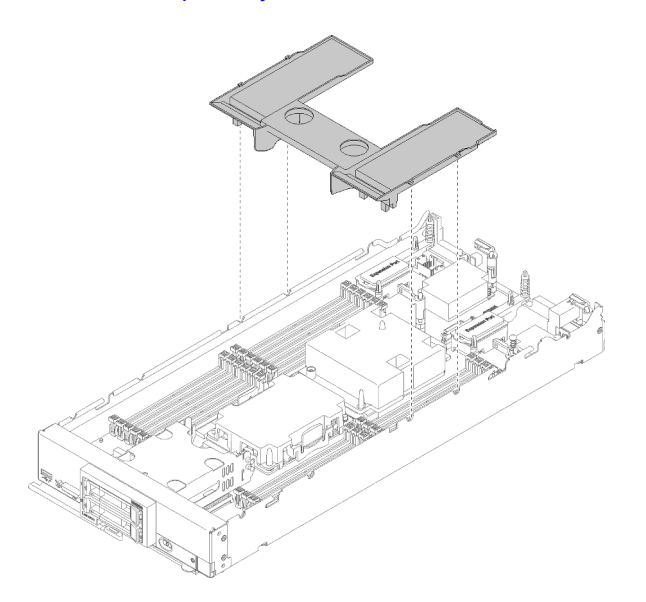

Figura 33. Installazione del deflettore d'aria

Passo 1. Allineare i piedini del deflettore d'aria ai relativi fori su entrambi i lati dello chassis, quindi inserire il deflettore d'aria nel nodo di elaborazione. Esercitare pressione sul deflettore d'aria fino a quando non è posizionato saldamente.

Nota: Chiudere il fermo di blocco a ogni estremità del connettore DIMM prima di installare il deflettore d'aria.

Dopo aver installato il deflettore d'aria, completare le seguenti operazioni:

- 1. Installare il coperchio del nodo di elaborazione (vedere ["Installazione del coperchio del nodo di](#page-63-0)  [elaborazione" a pagina 56\)](#page-63-0).
- 2. Installare il nodo di elaborazione nello chassis (vedere ["Installazione del nodo di elaborazione nello](#page-64-0) [chassis" a pagina 57](#page-64-0)).

# <span id="page-63-0"></span>Installazione del coperchio del nodo di elaborazione

Attenersi a questa procedura per installare il coperchio del nodo di elaborazione.

Prima di installare il coperchio del nodo di elaborazione:

- 1. Leggere la sezione ["Linee guida per l'installazione" a pagina 26](#page-33-0) per assicurarsi di operare in sicurezza.
- 2. Depositare con attenzione il nodo di elaborazione su una superficie piana, antistatica, orientandolo in modo che la mascherina punti verso chi lo sta maneggiando.

Attenzione: Non sarà possibile inserire il nodo di elaborazione nello chassis Lenovo Flex System fino a quando non è installato e chiuso il coperchio. Non tentare di ignorare questa forma di protezione.

S014

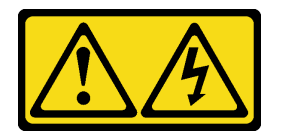

#### ATTENZIONE:

Potrebbero essere presenti livelli di energia, corrente e tensione pericolosi. Solo un tecnico qualificato dell'assistenza è autorizzato a rimuovere i coperchi sui cui è applicata l'etichetta.

Istruzione 21

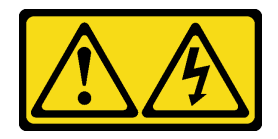

#### ATTENZIONE:

Mentre il nodo di elaborazione è collegato alla fonte di alimentazione, trasporta elettricità pericolosa. Prima di installare il nodo di elaborazione, riposizionare sempre il coperchio del nodo stesso.

S033

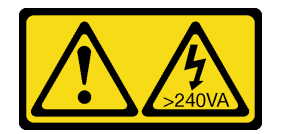

#### ATTENZIONE:

Presenza di energia pericolosa. Le tensioni con energia pericolosa possono causare il surriscaldamento in caso di cortocircuito con parti metalliche, provocando scintille, ustioni o entrambi i problemi.

Visualizzare la procedura. È disponibile un video del processo di installazione:

- YouTube: [https://www.youtube.com/playlist?list=PLYV5R7hVcs-B4\\_LYuT9X1MRWBU6UzX9gO](https://www.youtube.com/playlist?list=PLYV5R7hVcs-B4_LYuT9X1MRWBU6UzX9gO)
- Youku: [http://list.youku.com/albumlist/show/id\\_50481482](http://list.youku.com/albumlist/show/id_50481482)
- Passo 1. Orientare il coperchio in modo che i pioli all'interno del pannello stesso scivolino negli slot sul nodo di elaborazione.

Nota: Prima di chiudere il coperchio, assicurarsi che il deflettore d'aria e tutti i componenti siano installati e posizionati correttamente e che non siano stati dimenticati strumenti o parti all'interno

del nodo di elaborazione. I fermi di blocco che fissano le schede di espansione I/O devono essere in posizione di chiusura per poter installare il coperchio.

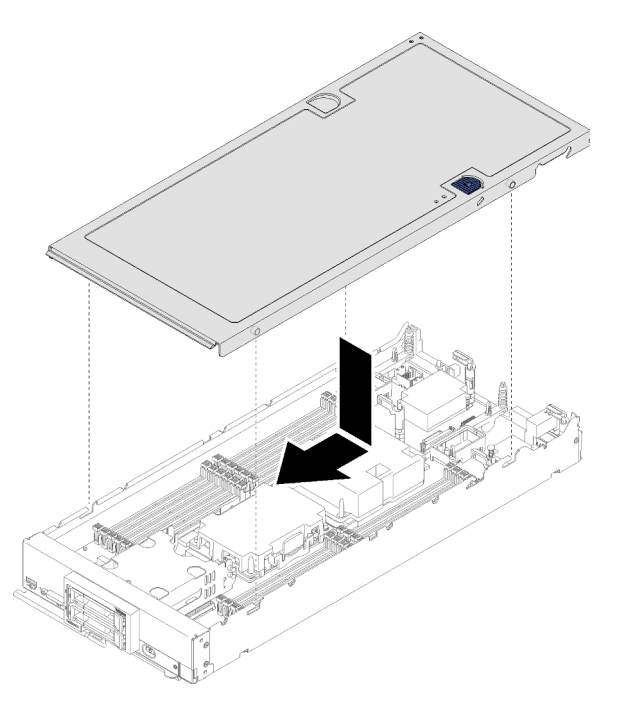

Figura 34. Installazione del coperchio del nodo di elaborazione

Passo 2. Tenere la parte anteriore del nodo di elaborazione e far scorrere il coperchio in avanti nella posizione di chiusura finché non scatta in posizione.

Dopo aver installato il coperchio del nodo di elaborazione, completare le seguenti operazioni:

- 1. Installare il nodo di elaborazione nello chassis (vedere ["Installazione del nodo di elaborazione nello](#page-64-0) [chassis" a pagina 57](#page-64-0)).
- <span id="page-64-0"></span>2. Accendere il nodo di elaborazione.

### Installazione del nodo di elaborazione nello chassis

Utilizzare queste informazioni per installare il nodo di elaborazione nello chassis.

Prima di installare il nodo di elaborazione nello chassis:

1. Leggere la sezione ["Linee guida per l'installazione" a pagina 26](#page-33-0) per assicurarsi di operare in sicurezza.

S021

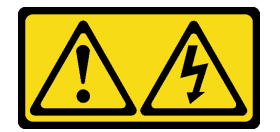

#### ATTENZIONE:

Mentre il server blade è collegato alla fonte di alimentazione, trasporta elettricità pericolosa. Prima di installare il server blade, riposizionare sempre il pannello di copertura.

Per installare il nodo di elaborazione in uno chassis, completare le seguenti operazioni:

#### Visualizzare la procedura. È disponibile un video del processo di installazione:

- YouTube: [https://www.youtube.com/playlist?list=PLYV5R7hVcs-B4\\_LYuT9X1MRWBU6UzX9gO](https://www.youtube.com/playlist?list=PLYV5R7hVcs-B4_LYuT9X1MRWBU6UzX9gO)
- Youku: [http://list.youku.com/albumlist/show/id\\_50481482](http://list.youku.com/albumlist/show/id_50481482)

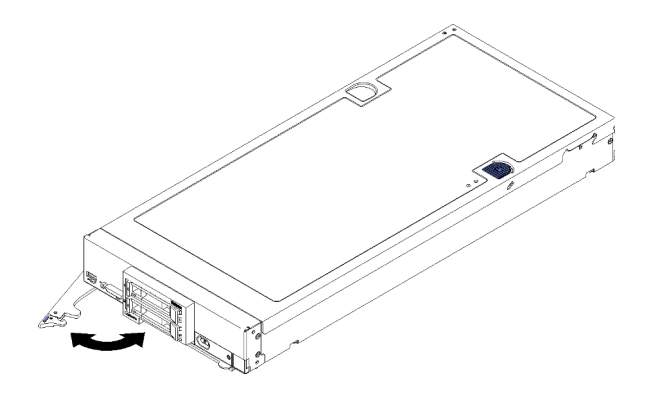

Figura 35. Installazione del nodo di elaborazione nello chassis

Passo 1. Selezionare il vano del nodo.

#### Nota:

- 1. Se si sta reinstallando un nodo di elaborazione che era stato rimosso, è necessario installarlo nello stesso vano del nodo da cui lo si era rimosso. Alcune opzioni di aggiornamento e informazioni sulla configurazione del nodo di elaborazione sono stabilite in base al numero del vano del nodo. La reinstallazione di un nodo di elaborazione in un vano del nodo differente potrebbe avere conseguenze impreviste. Se si reinstalla il nodo di elaborazione in un vano del nodo differente, è possibile che si debba riconfigurare il nodo di elaborazione.
- 2. Per mantenere un raffreddamento del sistema appropriato, non utilizzare lo chassis Lenovo Flex System senza un nodo di elaborazione o un elemento di riempimento del vano del nodo in ogni vano del nodo.
- Passo 2. Assicurarsi che la maniglia anteriore sul nodo di elaborazione si trovi nella posizione di totale apertura.
- Passo 3. Far scorrere il nodo di elaborazione nel vano del nodo finché non si arresta.
- Passo 4. Spingere la maniglia sulla parte anteriore del nodo di elaborazione nella posizione di chiusura.

Nota: Dopo aver installato il nodo di elaborazione, Lenovo XClarity Controller nel nodo di elaborazione viene inizializzato e sincronizzato con Chassis Management Module. Il tempo necessario per l'inizializzazione di un nodo di elaborazione varia in base alla configurazione di sistema. Il LED di alimentazione lampeggia rapidamente; il pulsante di alimentazione sul nodo di elaborazione non risponderà finché il LED di alimentazione non lampeggerà lentamente, indicando che il processo di inizializzazione è completato.

Passo 5. Accendere il nodo di elaborazione.

Importante: Leggere l'eventuale etichetta di attenzione sul pannello anteriore del nodo di elaborazione sopra il pulsante di alimentazione, quindi rimuoverla prima di accendere il nodo di elaborazione.

- Passo 6. Assicurarsi che il LED alimentazione sul pannello di controllo del nodo di elaborazione sia acceso con luce continua, indicando che il nodo di elaborazione riceve l'alimentazione ed è acceso.
- Passo 7. Se si devono installare altri nodi di elaborazione, farlo ora.

Se si tratta dell'installazione iniziale del nodo di elaborazione nello chassis, è necessario configurare il nodo di elaborazione mediante Setup Utility e installare il sistema operativo del nodo di elaborazione. Per ulteriori informazioni vedere [Capitolo 4 "Configurazione di sistema" a pagina 63](#page-70-0).

Se la configurazione del nodo di elaborazione è stata modificata oppure si sta installando un nodo di elaborazione diverso da quello rimosso, è necessario configurare il nodo di elaborazione mediante Setup Utility ed è possibile che si debba installare il sistema operativo del nodo di elaborazione. Per ulteriori informazioni vedere [Capitolo 4 "Configurazione di sistema" a pagina 63](#page-70-0).

- Per istruzioni correlate al Flex System Enterprise Chassis, vedere [http://flexsystem.lenovofiles.com/help/](http://flexsystem.lenovofiles.com/help/topic/com.lenovo.acc.8721.doc/installing_components.html)  [topic/com.lenovo.acc.8721.doc/installing\\_components.html](http://flexsystem.lenovofiles.com/help/topic/com.lenovo.acc.8721.doc/installing_components.html).
- Per istruzioni correlate al Flex System Carrier-Grade Chassis, vedere [http://flexsystem.lenovofiles.com/](http://flexsystem.lenovofiles.com/help/topic/com.lenovo.acc.7385.doc/installing_components.html)  [help/topic/com.lenovo.acc.7385.doc/installing\\_components.html](http://flexsystem.lenovofiles.com/help/topic/com.lenovo.acc.7385.doc/installing_components.html).

### Accensione del nodo di elaborazione

Utilizzare queste informazioni per dettagli sull'accensione del nodo di elaborazione.

Una volta collegato all'alimentazione tramite lo chassis Lenovo Flex System, il nodo di elaborazione potrà essere avviato in uno dei seguenti modi.

Importante: Leggere l'eventuale etichetta di attenzione sul pannello anteriore del nodo di elaborazione sopra il pulsante di alimentazione, quindi rimuoverla prima di accendere il nodo di elaborazione.

- È possibile premere il pulsante di alimentazione situato nella parte anteriore del nodo di elaborazione per avviarlo. Il pulsante di alimentazione funziona solo se il controllo dell'alimentazione locale è abilitato per il nodo di elaborazione. Il controllo dell'alimentazione locale viene abilitato e disabilitato mediante il comando power del CMM e l'interfaccia Web CMM.
	- Per ulteriori informazioni sul comando power del CMM, vedere Flex System Chassis Management [Module: Guida di riferimento dell'interfaccia della riga di comando](http://flexsystem.lenovofiles.com/help/topic/com.lenovo.acc.cmm.doc/cli_command_power.html) all'indirizzo http:// [flexsystem.lenovofiles.com/help/topic/com.lenovo.acc.cmm.doc/cli\\_command\\_power.html](http://flexsystem.lenovofiles.com/help/topic/com.lenovo.acc.cmm.doc/cli_command_power.html).
	- Nell'interfaccia Web CMM selezionare Nodi di elaborazione dal menu Gestione chassis. Per ulteriori informazioni, vedere ["Flex System Chassis Management Module: Guida per l'utente" all'indirizzo http://](http://flexsystem.lenovofiles.com/help/topic/com.lenovo.acc.cmm.doc/cmm_user_guide.html)  [flexsystem.lenovofiles.com/help/topic/com.lenovo.acc.cmm.doc/cmm\\_user\\_guide.html](http://flexsystem.lenovofiles.com/help/topic/com.lenovo.acc.cmm.doc/cmm_user_guide.html). Tutti i campi e le opzioni sono descritti nella Guida in linea dell'interfaccia Web CMM.

#### Nota:

- 1. Attendere che il LED alimentazione sul nodo di elaborazione lampeggi lentamente prima di premere il pulsante di alimentazione. Mentre Lenovo XClarity Controller nel nodo di elaborazione è in fase di inizializzazione e sincronizzazione con Chassis Management Module, il LED alimentazione lampeggia rapidamente e il pulsante di alimentazione sul nodo di elaborazione non risponde. Il tempo di inizializzazione di un nodo di elaborazione varia in base alla configurazione del sistema; tuttavia, la frequenza di lampeggio del LED di alimentazione rallenta quando il nodo di elaborazione è pronto per essere acceso.
- 2. Mentre è in corso l'avvio del nodo di elaborazione, il LED alimentazione sulla parte anteriore del nodo stesso è acceso e non lampeggia.
- Se si verifica un'interruzione di alimentazione, lo chassis Lenovo Flex System e il nodo di elaborazione possono essere configurati mediante il comando **power** del modulo CMM e l'interfaccia Web CMM per l'avvio automatico al ripristino dell'alimentazione.
	- Per ulteriori informazioni sul comando power del CMM, vedere Flex System Chassis Management [Module: Guida di riferimento dell'interfaccia della riga di comando](http://flexsystem.lenovofiles.com/help/topic/com.lenovo.acc.cmm.doc/cli_command_power.html) all'indirizzo http:// [flexsystem.lenovofiles.com/help/topic/com.lenovo.acc.cmm.doc/cli\\_command\\_power.html](http://flexsystem.lenovofiles.com/help/topic/com.lenovo.acc.cmm.doc/cli_command_power.html).
- Nell'interfaccia Web CMM selezionare Nodi di elaborazione dal menu Gestione chassis. Per ulteriori informazioni, vedere ["Flex System Chassis Management Module: Guida per l'utente" all'indirizzo http://](http://flexsystem.lenovofiles.com/help/topic/com.lenovo.acc.cmm.doc/cmm_user_guide.html)  flexsystem.lenovofiles.com/help/topic/com.lenovo.acc.cmm.doc/cmm\_user\_quide.html. Tutti i campi e le opzioni sono descritti nella Guida in linea dell'interfaccia Web CMM.
- È possibile accendere il nodo di elaborazione mediante il comando power del modulo CMM, l'interfaccia Web CMM e l'applicazione Lenovo XClarity Administrator (se installata).
	- Per ulteriori informazioni sul comando power del CMM, vedere [Flex System Chassis Management](http://flexsystem.lenovofiles.com/help/topic/com.lenovo.acc.cmm.doc/cli_command_power.html) [Module: Guida di riferimento dell'interfaccia della riga di comando](http://flexsystem.lenovofiles.com/help/topic/com.lenovo.acc.cmm.doc/cli_command_power.html) all'indirizzo http:// [flexsystem.lenovofiles.com/help/topic/com.lenovo.acc.cmm.doc/cli\\_command\\_power.html](http://flexsystem.lenovofiles.com/help/topic/com.lenovo.acc.cmm.doc/cli_command_power.html).
	- Nell'interfaccia Web CMM selezionare Nodi di elaborazione dal menu Gestione chassis. Per ulteriori informazioni, vedere ["Flex System Chassis Management Module: Guida per l'utente" all'indirizzo http://](http://flexsystem.lenovofiles.com/help/topic/com.lenovo.acc.cmm.doc/cmm_user_guide.html)  [flexsystem.lenovofiles.com/help/topic/com.lenovo.acc.cmm.doc/cmm\\_user\\_guide.html](http://flexsystem.lenovofiles.com/help/topic/com.lenovo.acc.cmm.doc/cmm_user_guide.html). Tutti i campi e le opzioni sono descritti nella Guida in linea dell'interfaccia Web CMM.
	- Per ulteriori informazioni sull'applicazione Lenovo XClarity Administrator, vedere [https://](https://support.lenovo.com/us/en/documents/LNVO-XCLARIT)  [support.lenovo.com/us/en/ documents/LNVO-XCLARIT](https://support.lenovo.com/us/en/documents/LNVO-XCLARIT).
- È possibile accendere il nodo di elaborazione tramite la funzione Wake on LAN (WOL) se è installato un adattatore I/O opzionale con funzionalità WOL. È necessario che il nodo di elaborazione sia collegato all'alimentazione (il LED alimentazione lampeggia lentamente) e deve comunicare con Chassis Management Module. Il sistema operativo deve supportare la funzione Wake on LAN e la funzione Wake on LAN deve essere abilitata tramite l'interfaccia di Chassis Management Module.

### Convalida della configurazione del nodo di elaborazione

Dopo aver acceso il nodo di elaborazione, accertarsi che i LED siano accesi e verdi.

### Spegnimento del nodo di elaborazione

Utilizzare queste informazioni per dettagli sullo spegnimento del nodo di elaborazione.

Quando si spegne il nodo di elaborazione, è ancora collegato all'alimentazione tramite lo chassis Lenovo Flex System. Il nodo di elaborazione può rispondere a richieste di XClarity Controller, come una richiesta remota di accensione del nodo di elaborazione. Per scollegare completamente il nodo di elaborazione dall'alimentazione, sarà necessario rimuoverlo dallo chassis Lenovo Flex System.

Prima di spegnere il nodo di elaborazione, arrestare il sistema operativo. Per ulteriori informazioni sull'arresto del sistema operativo, vedere la relativa documentazione.

Il nodo di elaborazione può essere spento in uno dei seguenti modi:

- È possibile premere il pulsante di alimentazione sul nodo di elaborazione. In questo modo si avvia una procedura di arresto regolare del sistema operativo, purché questa funzione sia supportata dal sistema stesso.
- Se il sistema operativo smette di funzionare, è possibile tenere premuto il pulsante di alimentazione per più di quattro secondi per spegnere il nodo di elaborazione.

Attenzione: La pressione sul pulsante di alimentazione per 4 secondi forza l'arresto immediato del sistema operativo. È possibile che si verifichi una perdita di dati.

- È possibile spegnere il nodo di elaborazione mediante il comando power del modulo CMM, l'interfaccia Web CMM e l'applicazione Lenovo XClarity Administrator (se installata).
	- Per ulteriori informazioni sul comando power del CMM, vedere [Flex System Chassis Management](http://flexsystem.lenovofiles.com/help/topic/com.lenovo.acc.cmm.doc/cli_command_power.html) [Module: Guida di riferimento dell'interfaccia della riga di comando](http://flexsystem.lenovofiles.com/help/topic/com.lenovo.acc.cmm.doc/cli_command_power.html) all'indirizzo http:// [flexsystem.lenovofiles.com/help/topic/com.lenovo.acc.cmm.doc/cli\\_command\\_power.html](http://flexsystem.lenovofiles.com/help/topic/com.lenovo.acc.cmm.doc/cli_command_power.html).
- Nell'interfaccia Web CMM selezionare Nodi di elaborazione dal menu Gestione chassis. Per ulteriori informazioni, vedere ["Flex System Chassis Management Module: Guida per l'utente" all'indirizzo http://](http://flexsystem.lenovofiles.com/help/topic/com.lenovo.acc.cmm.doc/cmm_user_guide.html)  [flexsystem.lenovofiles.com/help/topic/com.lenovo.acc.cmm.doc/cmm\\_user\\_guide.html](http://flexsystem.lenovofiles.com/help/topic/com.lenovo.acc.cmm.doc/cmm_user_guide.html). Tutti i campi e le opzioni sono descritti nella Guida in linea dell'interfaccia Web CMM.
- Per ulteriori informazioni sull'applicazione Lenovo XClarity Administrator, vedere [https://](https://support.lenovo.com/us/en/documents/LNVO-XCLARIT) [support.lenovo.com/us/en/ documents/LNVO-XCLARIT](https://support.lenovo.com/us/en/documents/LNVO-XCLARIT).

# <span id="page-70-0"></span>Capitolo 4. Configurazione di sistema

Completare queste procedure per configurare il sistema.

Nota: La configurazione minima supportata per il debug di questo nodo di elaborazione è:

- Un processore nel socket del processore 1
- Un modulo DIMM memoria nello slot 5

### Impostazione della connessione di rete per Lenovo XClarity Controller

Prima di poter accedere a Lenovo XClarity Controller dalla rete, è necessario specificare in che modo Lenovo XClarity Controller si collegherà alla rete. A seconda dell'implementazione della connessione di rete, potrebbe essere necessario specificare anche un indirizzo IP statico.

Se non si utilizza DHCP, sono disponibili i seguenti metodi per impostare la connessione di rete per Lenovo XClarity Controller:

• Se al server è collegato un monitor, è possibile utilizzare Lenovo XClarity Provisioning Manager per impostare la connessione di rete.

Completare le seguenti operazioni per collegare Lenovo XClarity Controller alla rete mediante Lenovo XClarity Provisioning Manager.

- 1. Avviare il server.
- 2. Quando viene visualizzato Configurazione <F1>, premere F1 per aprire Lenovo XClarity Provisioning Manager.

Nota: Se invece di Lenovo XClarity Provisioning Manager viene avviata l'interfaccia basata su testo della Configurazione UEFI, selezionare Avvia System Setup grafico nella pagina UEFI per connettere il server a Lenovo XClarity Provisioning Manager.

- 3. Selezionare LXPM  $\rightarrow$  Configurazione UEFI  $\rightarrow$  Impostazioni BMC per specificare in che modo Lenovo XClarity Controller si connetterà alla rete.
	- Se si sceglie una connessione IP statica, accertarsi di specificare un indirizzo IPv4 o IPv6 disponibile sulla rete.
	- Se si sceglie una connessione DHCP, accertarsi che l'indirizzo MAC per il server sia stato configurato nel server DHCP.
- 4. Fare clic su OK per applicare l'impostazione e attendere 2-3 minuti.
- 5. Utilizzare un indirizzo IPv4 o IPv6 per collegare Lenovo XClarity Controller.

Importante: Lenovo XClarity Controller è impostato inizialmente con il nome utente USERID e la password PASSW0RD (passw0rd con uno zero, non la lettera O). Questa impostazione utente predefinita assicura l'accesso da supervisore. Per una maggiore sicurezza, è necessario modificare questo nome utente e la password durante la configurazione iniziale.

- Se al server non è collegato alcun monitor, è possibile impostare la connessione di rete mediante il connettore della rete di gestione Chassis Management Module 2.
	- 1. Assicurarsi che la sottorete del computer sia impostata sullo stesso valore del modulo CMM 2 (la sottorete predefinita del modulo CMM 2 è 255.255.255.0). Anche l'indirizzo IP del modulo CMM 2 deve trovarsi nello stesso dominio locale del computer client. La prima volta che si esegue la connessione a CMM 2, potrebbe essere necessario modificare le proprietà del protocollo Internet sul computer client.
- 2. Collegare un cavo Ethernet dal proprio notebook alla porta di gestione sul modulo CMM 2.
- 3. Aprire un browser Web sul computer client e impostarlo sull'indirizzo IP del modulo CMM 2. La prima volta che si esegue la connessione al modulo CMM 2, utilizzare l'indirizzo IP predefinito del modulo CMM 2. Se al modulo CMM 2 è stato assegnato un nuovo indirizzo IP, utilizzarlo.

Nota: L'indirizzo IP IPv4 statico predefinito di fabbrica è 192.168.70.100, l'indirizzo della sottorete IPv4 predefinito è 255.255.255.0 e il nome host predefinito è MMxxxxxxxxxxxx, dove xxxxxxxxxxxx è l'indirizzo MAC integrato. L'indirizzo MAC si trova su un'etichetta presente sul modulo CMM 2, sotto il pulsante di reimpostazione (vedere i controlli e gli indicatori del modulo CMM 2 per conoscere la posizione del pulsante di reimpostazione). Per informazioni su come determinare l'indirizzamento IPv6 per la connessione iniziale, vedere la sezione relativa all'indirizzamento IPv6 per la connessione iniziale.

- 4. Dopo aver eseguito il login al modulo CMM 2, fare clic su Gestione chassis → Nodi di elaborazione per impostare l'indirizzo IP del nodo di elaborazione.
- Se si utilizza l'app per dispositivi mobili Lenovo XClarity Administrator da un dispositivo mobile, è possibile connettersi a Lenovo XClarity Controller tramite il connettore USB nella parte anteriore del server. Per conoscere la posizione del connettore USB di Lenovo XClarity Controller, vedere ["Controlli,](#page-20-0)  [connettori e LED del nodo di elaborazione" a pagina 13](#page-20-0).

Nota: È necessario impostare la modalità connettore USB di Lenovo XClarity Controller per gestire Lenovo XClarity Controller (anziché la normale modalità USB). Per passare dalla modalità normale alla modalità di gestione di Lenovo XClarity Controller, tenere premuto il pulsante di gestione USB sulla parte anteriore del server per almeno 3 secondi, finché il LED ID non inizia a lampeggiare lentamente (una volta ogni due secondi).

Per connettersi utilizzando l'app per dispositivi mobili Lenovo XClarity Administrator:

- 1. Collegare il cavo USB del dispositivo mobile al connettore USB di Lenovo XClarity Administrator sul pannello anteriore.
- 2. Abilitare il tethering USB sul dispositivo mobile.
- 3. Avviare l'app per dispositivi mobili di Lenovo XClarity Administrator sul dispositivo mobile.
- 4. Se il rilevamento automatico è disabilitato, fare clic su Rilevamento nella pagina Rilevamento USB per collegarsi a Lenovo XClarity Controller.

Per ulteriori informazioni sull'utilizzo dell'app per dispositivi mobili di Lenovo XClarity Administrator, vedere:

<span id="page-71-0"></span>[http://sysmgt.lenovofiles.com/help/topic/com.lenovo.lxca.doc/lxca\\_usemobileapp.html](http://sysmgt.lenovofiles.com/help/topic/com.lenovo.lxca.doc/lxca_usemobileapp.html)

### Aggiornamento del firmware

Sono disponibili diverse opzioni per aggiornare il firmware del server.

È possibile utilizzare gli strumenti elencati qui per aggiornare il firmware più recente per il server e i dispositivi installati nel server.

Le procedure ottimali per l'aggiornamento del firmware sono disponibili sul seguente sito:

<http://lenovopress.com/LP0656>

Il firmware più recente è disponibile sul seguente sito:

<http://datacentersupport.lenovo.com/products/servers/thinksystem/sn550/7X16/downloads>
### UpdateXpress System Packs (UXSPs)

Lenovo generalmente rilascia il firmware in bundle denominati UpdateXpress System Packs (UXSPs). Per verificare che tutti gli aggiornamenti firmware siano compatibili, si consiglia di aggiornare tutti i firmware contemporaneamente. Se si aggiorna il firmware sia per Lenovo XClarity Controller che per UEFI, aggiornare prima il firmware per Lenovo XClarity Controller.

### Terminologia del metodo di aggiornamento

- Aggiornamento in banda. L'installazione o l'aggiornamento viene eseguito mediante uno strumento o un'applicazione all'interno del sistema operativo in esecuzione sulla CPU core del server.
- Aggiornamento fuori banda. L'installazione o l'aggiornamento viene eseguito da Lenovo XClarity Controller, che raccoglie l'aggiornamento per indirizzarlo al dispositivo o al sottosistema di destinazione. Gli aggiornamenti fuori banda non hanno alcuna dipendenza dal sistema operativo in esecuzione sulla CPU core. Tuttavia, la maggior parte delle operazioni fuori banda richiede che lo stato di alimentazione del server sia S0 (in funzione).
- Aggiornamento on-target. L'installazione o l'aggiornamento viene avviato da un sistema operativo in esecuzione sul sistema operativo del server.
- Aggiornamento off-target. L'installazione o l'aggiornamento viene avviato da un dispositivo di elaborazione che interagisce direttamente con Lenovo XClarity Controller del server.
- UpdateXpress System Packs (UXSPs). Gli UXSP sono aggiornamenti in bundle progettati e testati per fornire il livello interdipendente di funzionalità, prestazioni e compatibilità. Gli UXSP sono specifici per il tipo di server e vengono sviluppati (con aggiornamenti firmware e driver di dispositivo) per supportare specifiche distribuzioni dei sistemi operativi Windows Server, Red Hat Enterprise Linux (RHEL) e SUSE Linux Enterprise Server (SLES). Sono inoltre disponibili UXSP solo firmware specifici per ogni tipo di macchina.

### Strumenti di aggiornamento del firmware

Consultare la seguente tabella per determinare il migliore strumento Lenovo da utilizzare per installare e configurare il firmware:

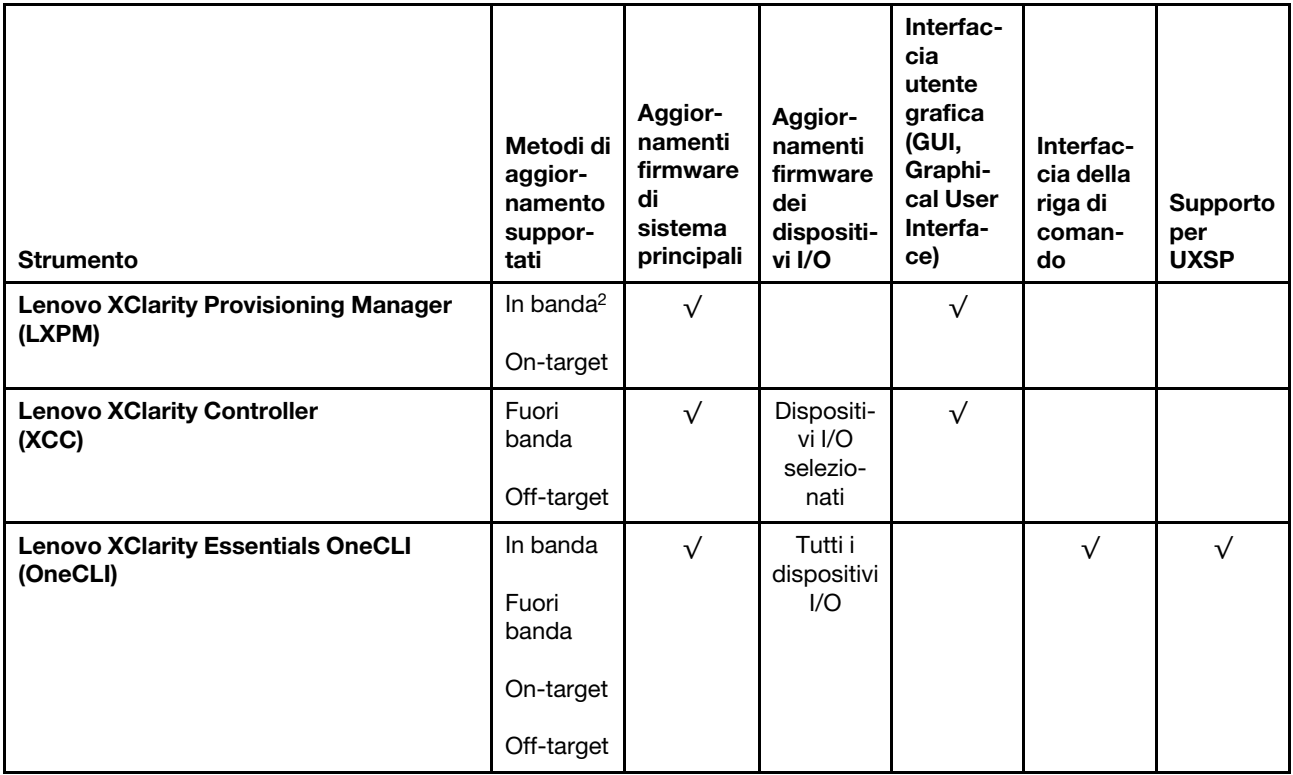

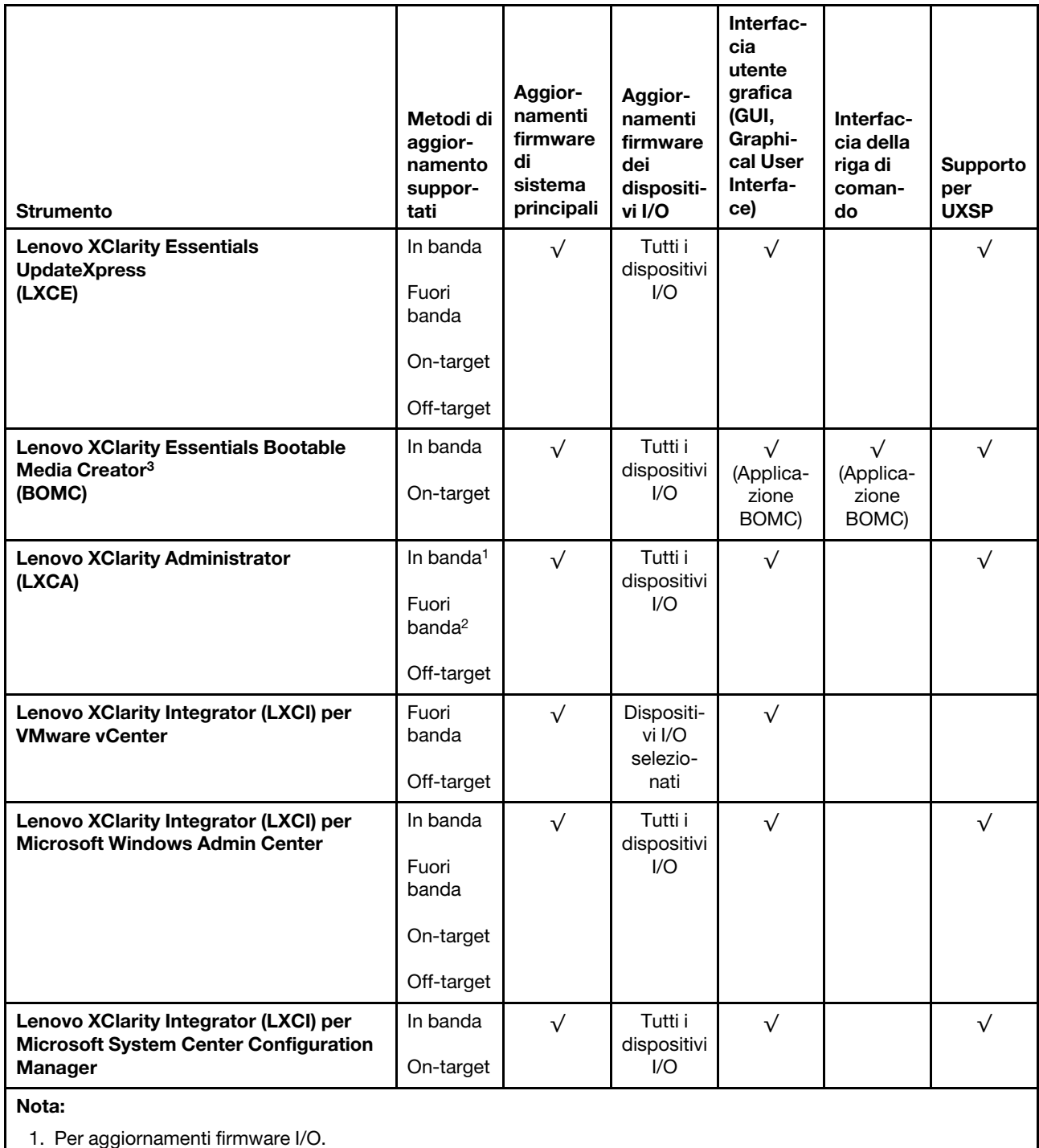

2. Per aggiornamenti firmware BMC e UEFI.

### • Lenovo XClarity Provisioning Manager

In Lenovo XClarity Provisioning Manager è possibile aggiornare il firmware Lenovo XClarity Controller, il firmware UEFI e il software Lenovo XClarity Provisioning Manager.

Nota: Per impostazione predefinita, l'interfaccia utente grafica di Lenovo XClarity Provisioning Manager viene visualizzata quando si preme il tasto F1. Se tale impostazione predefinita è stata modificata nella

configurazione di sistema basata su testo, è possibile visualizzare l'interfaccia GUI dall'interfaccia di configurazione del sistema basata su testo.

Ulteriori informazioni sull'utilizzo di Lenovo XClarity Provisioning Manager per l'aggiornamento del firmware sono disponibili all'indirizzo seguente:

[http://sysmgt.lenovofiles.com/help/topic/LXPM/platform\\_update.html](http://sysmgt.lenovofiles.com/help/topic/LXPM/platform_update.html)

### • Lenovo XClarity Controller

Se è necessario installare un aggiornamento specifico, è possibile utilizzare l'interfaccia di Lenovo XClarity Controller per un server specifico.

### Nota:

– Per eseguire un aggiornamento in banda tramite Windows o Linux, è necessario che il driver del sistema operativo sia installato e l'interfaccia Ethernet-over-USB (nota anche come LAN-over-USB) sia abilitata.

Ulteriori informazioni sulla configurazione Ethernet-over-USB sono disponibili all'indirizzo:

[http://sysmgt.lenovofiles.com/help/topic/com.lenovo.systems.management.xcc.doc/NN1ia\\_c\\_](http://sysmgt.lenovofiles.com/help/topic/com.lenovo.systems.management.xcc.doc/NN1ia_c_configuringUSB.html)  [configuringUSB.html](http://sysmgt.lenovofiles.com/help/topic/com.lenovo.systems.management.xcc.doc/NN1ia_c_configuringUSB.html)

– Se si aggiorna il firmware tramite Lenovo XClarity Controller, assicurarsi di aver scaricato e installato gli ultimi driver di dispositivo per il sistema operativo in esecuzione sul server.

I dettagli specifici sull'aggiornamento del firmware mediante Lenovo XClarity Controller sono disponibili all'indirizzo:

http://sysmgt.lenovofiles.com/help/topic/com.lenovo.systems.management.xcc.doc/NN1ia\_c\_ [manageserverfirmware.html](http://sysmgt.lenovofiles.com/help/topic/com.lenovo.systems.management.xcc.doc/NN1ia_c_manageserverfirmware.html)

### • Lenovo XClarity Essentials OneCLI

Lenovo XClarity Essentials OneCLI è una raccolta di applicazioni della riga di comando che possono essere utilizzate per gestire i server Lenovo. La relativa applicazione di aggiornamento può essere utilizzata per aggiornare il firmware e i driver di dispositivo per i server. L'aggiornamento può essere eseguito all'interno del sistema operativo host del server (in banda) o in remoto tramite il BMC del server (fuori banda).

I dettagli specifici sull'aggiornamento del firmware mediante Lenovo XClarity Essentials OneCLI sono disponibili all'indirizzo:

[http://sysmgt.lenovofiles.com/help/topic/toolsctr\\_cli\\_lenovo/onecli\\_c\\_update.html](http://sysmgt.lenovofiles.com/help/topic/toolsctr_cli_lenovo/onecli_c_update.html)

#### • Lenovo XClarity Essentials UpdateXpress

Lenovo XClarity Essentials UpdateXpress fornisce la maggior parte delle funzioni di aggiornamento OneCLI tramite un'interfaccia utente grafica. L'applicazione può essere utilizzata per acquisire e distribuire i pacchetti di aggiornamento UpdateXpress System Packs (UXSP) e i singoli aggiornamenti. Gli UpdateXpress System Packs contengono aggiornamenti firmware e driver di dispositivo per Microsoft Windows e Linux.

È possibile ottenere Lenovo XClarity Essentials UpdateXpress all'indirizzo seguente:

<https://datacentersupport.lenovo.com/solutions/lnvo-xpress>

### • Lenovo XClarity Essentials Bootable Media Creator

È possibile utilizzare Bootable Media Creator di Lenovo XClarity Essentials per creare supporti avviabili adatti ad aggiornamenti firmware, aggiornamenti VPD, l'inventario e la raccolta FFDC, la configurazione avanzata del sistema, la gestione delle chiavi FoD, la cancellazione sicura, la configurazione RAID e la diagnostica sui server supportati.

È possibile ottenere Lenovo XClarity Essentials BoMC sul seguente sito:

<https://datacentersupport.lenovo.com/solutions/lnvo-bomc>

### • Lenovo XClarity Administrator

Se si gestiscono più server mediante Lenovo XClarity Administrator, è possibile aggiornare il firmware per tutti i server gestiti mediante tale interfaccia. La gestione del firmware è semplificata dall'assegnazione di criteri di conformità del firmware agli endpoint gestiti. Una volta creato e assegnato un criterio di conformità agli endpoint gestiti, Lenovo XClarity Administrator monitora le modifiche apportate all'inventario per tali endpoint e contrassegna gli endpoint non conformi.

I dettagli specifici sull'aggiornamento del firmware mediante Lenovo XClarity Administrator sono disponibili all'indirizzo:

[http://sysmgt.lenovofiles.com/help/topic/com.lenovo.lxca.doc/update\\_fw.html](http://sysmgt.lenovofiles.com/help/topic/com.lenovo.lxca.doc/update_fw.html)

### • Offerte Lenovo XClarity Integrator

Le offerte Lenovo XClarity Integrator possono integrare le funzioni di gestione di Lenovo XClarity Administrator e il server con il software utilizzato in una determinata infrastruttura di distribuzione, come VMware vCenter, Microsoft Admin Center o Microsoft System Center.

I dettagli specifici sull'aggiornamento del firmware mediante le offerte Lenovo XClarity Integrator sono disponibili all'indirizzo:

[https://sysmgt.lenovofiles.com/help/topic/lxci/lxci\\_product\\_page.html](https://sysmgt.lenovofiles.com/help/topic/lxci/lxci_product_page.html)

### Configurazione del firmware

<span id="page-75-0"></span>Sono disponibili diverse opzioni per l'installazione e la configurazione del firmware del server.

Importante: Non configurare le ROM opzionali su Legacy, a meno che non indicato direttamente dal supporto Lenovo. Questa impostazione impedisce il caricamento dei driver UEFI per i dispositivi dello slot, che potrebbe avere ripercussioni negative sul software Lenovo, come Lenovo XClarity Administrator e Lenovo XClarity Essentials OneCLI, oltre che su Lenovo XClarity Controller. Gli effetti collaterali includono l'impossibilità di determinare i dettagli della scheda adattatore, come il nome del modello e i livelli di firmware. Quando le informazioni sulla scheda adattatore non sono disponibili, vengono visualizzate informazioni generiche per il nome del modello, ad esempio "Adattatore 06:00:00" invece del nome del modello effettivo, come "ThinkSystem RAID 930-16i 4GB Flash". In alcuni casi, potrebbe bloccarsi anche il processo di avvio UEFI.

### • Lenovo XClarity Provisioning Manager

In Lenovo XClarity Provisioning Manager è possibile configurare le impostazioni UEFI per il server.

Nota: Lenovo XClarity Provisioning Manager fornisce un'interfaccia utente grafica per configurare un server. È disponibile anche l'interfaccia basata su testo per la configurazione di sistema (Setup Utility). In Lenovo XClarity Provisioning Manager è possibile scegliere di riavviare il server e accedere all'interfaccia basata su testo. Può essere impostata come interfaccia predefinita e visualizzata premendo il tasto F1.

### • Lenovo XClarity Essentials OneCLI

È possibile utilizzare i comandi e l'applicazione di configurazione per visualizzare le impostazioni di configurazione del sistema corrente e apportare modifiche a Lenovo XClarity Controller e UEFI. Le informazioni di configurazione salvate possono essere utilizzate per replicare o ripristinare altri sistemi.

Per informazioni sulla configurazione del server mediante Lenovo XClarity Essentials OneCLI, visitare il sito Web:

http://sysmqt.lenovofiles.com/help/topic/toolsctr\_cli\_lenovo/onecli\_c\_settings\_info\_commands.html

### • Lenovo XClarity Administrator

È possibile eseguire rapidamente il provisioning e il pre-provisioning di tutti i server utilizzando una configurazione coerente. Le impostazioni di configurazione (come storage locale, adattatori I/O, impostazioni di avvio, firmware, porte e impostazioni di Lenovo XClarity Controller e uEFI) vengono salvate come pattern server che è possibile applicare a uno o più server gestiti. Una volta aggiornati i pattern server, le modifiche vengono distribuite automaticamente ai server applicati.

I dettagli specifici sull'aggiornamento del firmware mediante Lenovo XClarity Administrator sono disponibili all'indirizzo:

[http://sysmgt.lenovofiles.com/help/topic/com.lenovo.lxca.doc/server\\_configuring.html](http://sysmgt.lenovofiles.com/help/topic/com.lenovo.lxca.doc/server_configuring.html)

### • Lenovo XClarity Controller

È possibile configurare il processore di gestione per il server mediante l'interfaccia Web di Lenovo XClarity Controller o l'interfaccia della riga di comando.

Per informazioni sulla configurazione del server mediante Lenovo XClarity Controller, visitare il sito Web:

[http://sysmgt.lenovofiles.com/help/topic/com.lenovo.systems.management.xcc.doc/NN1ia\\_c\\_](http://sysmgt.lenovofiles.com/help/topic/com.lenovo.systems.management.xcc.doc/NN1ia_c_manageserverfirmware.html)  [manageserverfirmware.html](http://sysmgt.lenovofiles.com/help/topic/com.lenovo.systems.management.xcc.doc/NN1ia_c_manageserverfirmware.html)

## Configurazione della memoria

Le prestazioni di memoria dipendono da diverse variabili, come la modalità di memoria, la velocità di memoria, i rank di memoria, il popolamento della memoria e il processore.

<span id="page-76-0"></span>Ulteriori informazioni sull'ottimizzazione delle prestazioni della memoria e sulla configurazione della memoria sono disponibili sul sito Web Lenovo Press:

<https://lenovopress.com/servers/options/memory>

È anche possibile utilizzare un configuratore di memoria, disponibile sul seguente sito:

### [http://1config.lenovo.com/#/memory\\_configuration](http://1config.lenovo.com/#/memory_configuration)

Di seguito sono riportate le informazioni specifiche sull'ordine di installazione dei moduli di memoria nel nodo di elaborazione in base alla configurazione di sistema e alla modalità di memoria che si sta implementando.

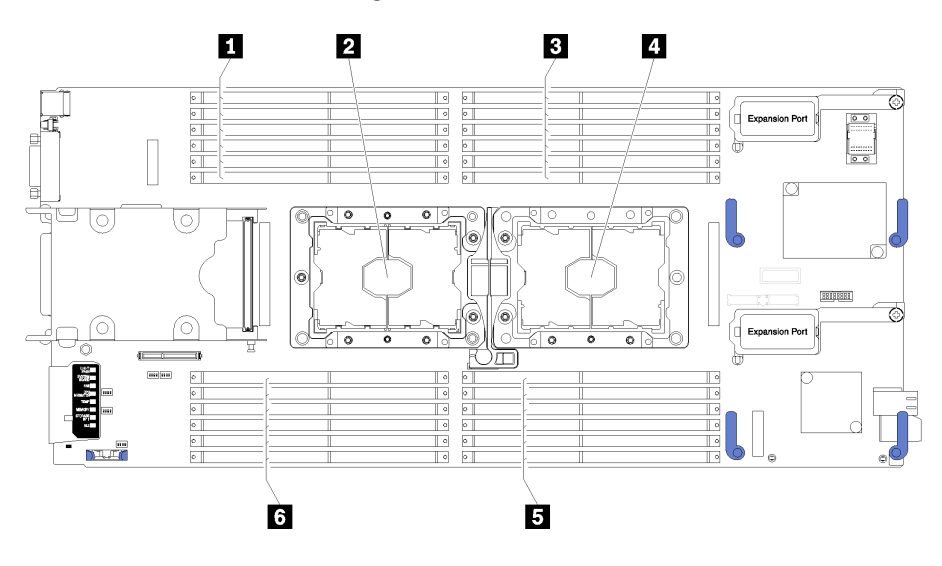

Figura 36. DIMM e posizione del processore

Tabella 19. DIMM e posizione del processore

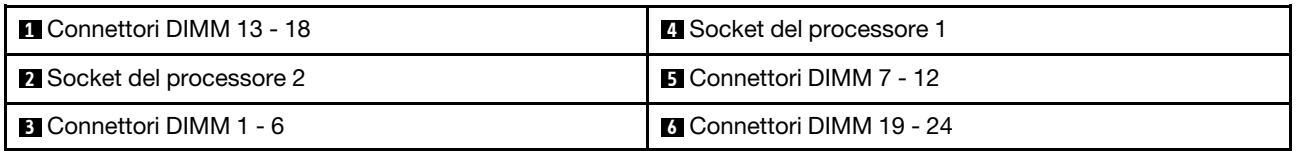

Tabella 20. Informazioni su canale e slot dei moduli DIMM circostanti i processori 1 e 2

La tabella della configurazione dei canali di memoria è una tabella a tre colonne che mostra la relazione tra processori, controller di memoria, canali di memoria, numero di slot e connettori DIMM.

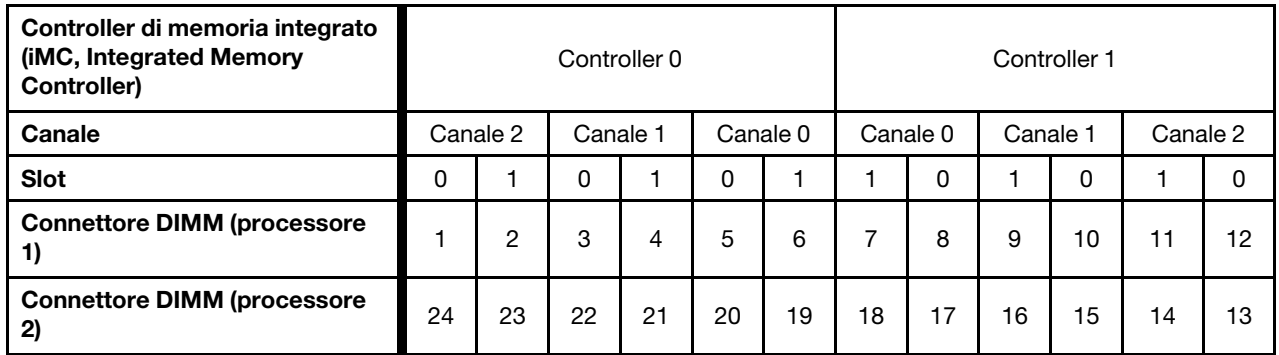

### <span id="page-77-0"></span>Configurazione DC Persistent Memory Module (DCPMM)

<span id="page-77-1"></span>Seguire le istruzioni in questa sezione per configurare i moduli DCPMM e DIMM DRAM.

La capacità dei moduli DCPMM potrebbe essere disponibile come memoria persistente accessibile alle applicazioni o come memoria di sistema volatile. In base alla percentuale approssimativa di capacità dei moduli DCPMM utilizzata come memoria di sistema volatile, sono disponibili le tre seguenti modalità operative:

• Modalità App Diretta (0% di capacità dei moduli DCPMM utilizzata come memoria di sistema):

In questa modalità, i moduli DCPMM vengono utilizzati come risorse di memoria indipendente e persistente, accessibili direttamente dalle applicazioni specifiche mentre i moduli DIMM DRAM vengono utilizzati come memoria di sistema.

In questa modalità, la memoria di sistema (memoria volatile) è la somma della capacità dei moduli DIMM DRAM.

### Nota:

- In modalità App Diretta, i moduli DIMM DRAM installati possono essere configurati per la modalità di mirroring.
- Quando è installato un solo modulo DCPMM per ciascun processore è supportata solo la modalità App Diretta non interfoliata.
- Modalità memoria mista (1-99% di capacità dei moduli DCPMM utilizzata come memoria di sistema):

In questa modalità, una determinata percentuale della capacità dei moduli DCPMM è accessibile direttamente dalle applicazioni specifiche (App Diretta), mentre la capacità residua viene utilizzata come memoria di sistema. La parte App Diretta dei moduli DCPMM viene visualizzata come memoria persistente, mentre la capacità residua dei moduli DCPMM viene visualizzata come memoria di sistema. In questa modalità, i moduli DIMM DRAM vengono utilizzati come cache.

In questa modalità, la memoria di sistema (memoria volatile) è la capacità dei moduli DCPMM utilizzata come memoria di sistema.

• Modalità memoria (100% di capacità dei moduli DCPMM utilizzata come memoria di sistema):

In questa modalità, i moduli DCPMM vengono utilizzati come memoria di sistema volatile, mentre i moduli DIMM DRAM fungono da cache.

In questa modalità, la memoria di sistema (memoria volatile) è la somma della capacità dei moduli DCPMM.

### Opzioni di gestione DCPMM

I moduli DCPMM possono essere gestiti con i seguenti strumenti:

• Lenovo XClarity Provisioning Manager (LXPM)

Per aprire LXPM, accendere il sistema e premere F1 appena viene visualizzata la schermata del logo. Se è stata impostata una password, immetterla per sbloccare LXPM.

Accedere a Configurazione UEFI → Impostazioni di sistema → DCPMM Intel Optane per configurare e gestire i moduli DCPMM.

Per ulteriori dettagli, vedere [https://sysmgt.lenovofiles.com/help/topic/LXPM/UEFI\\_setup.html](https://sysmgt.lenovofiles.com/help/topic/LXPM/UEFI_setup.html).

Nota: Se al posto di Lenovo XClarity Provisioning Manager viene avviata l'interfaccia basata su testo di Setup Utility, accedere a Impostazioni di sistema → <F1> Controllo avvio e selezionare Suite strumento. Quindi, riavviare il sistema e premere F1 non appena viene visualizzata la schermata del logo per aprire Lenovo XClarity Provisioning Manager.

• Setup Utility

Per accedere a Setup Utility:

- 1. Accendere il sistema e premere F1 per aprire LXPM.
- 2. Accedere a **Impostazioni UEFI**  $\rightarrow$  **Impostazioni di sistema**, fare clic sul menu a discesa nell'angolo in alto a destra della schermata e selezionare Configurazione testo.
- 3. Riavviare il sistema e premere F1 non appena viene visualizzata la schermata del logo.

Accedere a Configurazione di sistema e gestione avvio → Impostazioni di sistema → DCPMM Intel Optane per configurare e gestire i moduli DCPMM.

• Lenovo XClarity Essentials OneCLI

Alcune opzioni di gestione sono disponibili sotto forma di comandi, eseguiti nel percorso di Lenovo XClarity Essentials OneCLI nel sistema operativo. Vedere [https://sysmgt.lenovofiles.com/help/topic/](https://sysmgt.lenovofiles.com/help/topic/toolsctr_cli_lenovo/onecli_t_download_use_tcscli.html)  [toolsctr\\_cli\\_lenovo/onecli\\_t\\_download\\_use\\_tcscli.html](https://sysmgt.lenovofiles.com/help/topic/toolsctr_cli_lenovo/onecli_t_download_use_tcscli.html) per informazioni su come scaricare e utilizzare Lenovo XClarity Essentials OneCLI.

Sono disponibili le seguenti opzioni di gestione:

### • Dettagli Intel Optane DCPMM

Selezionare questa opzione per visualizzare i dettagli seguenti relativi a ciascuno dei moduli DCPMM installati:

- Versione firmware
- Stato configurazione
- Capacità non elaborata
- Capacità memoria
- Capacità App Diretta
- Capacità non configurata
- Capacità non accessibile
- Capacità riservata
- Percentuale rimanente

– Stato sicurezza

In alternativa, visualizzare i dettagli sui moduli DCPMM con il seguente comando in OneCLI:

onecli.exe config show IntelOptaneDCPMM --imm USERID:PASSW0RD@10.104.195.86

### Nota:

- Per USERID si intente l'ID utente di XCC.
- Per PASSW0RD si intende la password utente di XCC.
- 10.104.195.86 è l'indirizzo IP.

### • Obiettivi

– Modalità memoria [%]

Selezionare questa opzione per definire la percentuale di capacità dei moduli DCPMM utilizzata come memoria di sistema e definire la modalità DCPMM:

- 0%: Modalità App Diretta
- 1-99%: Modalità memoria mista
- 100%: Modalità memoria

Accedere a Obiettivi → Modalità Memoria [%], immettere la percentuale di memoria e riavviare il sistema.

#### Nota:

- Prima di passare da una modalità all'altra:
	- 1. Eseguire il backup di tutti i dati ed eliminare gli spazi dei nomi creati. Accedere a Spazi dei nomi → Visualizza/Modifica/Elimina spazi dei nomi per eliminare gli spazi dei nomi creati.
	- 2. Eseguire la cancellazione sicura di tutti i moduli DCPMM installati. Accedere a Sicurezza  $\rightarrow$ Premere per eseguire la cancellazione sicura per eseguire la cancellazione sicura.
- Verificare che la capacità dei moduli DCPMM e DIMM DRAM soddisfi i requisiti di sistema per la nuova modalità (vedere ["Ordine di installazione DC Persistent Memory Module \(DCPMM\)" a pagina](#page-48-0) [41\)](#page-48-0).
- Una volta riavviato il sistema e applicato il valore dell'obiettivo immesso, il valore visualizzato in Configurazione di sistema e gestione avvio → DCPMM Intel Optane → Obiettivi verrà ripristinato alle seguenti opzioni selezionabili predefiniti:
	- Ambito: [Piattaforma]
	- Modalità memoria [%]: 0
	- Tipo di memoria persistente: [App Diretta]

Questi valori sono opzioni selezionabili per le impostazioni dei moduli DCPMM e non rappresentano lo stato corrente dei moduli DCPMM.

Inoltre, è possibile sfruttare un configuratore di memoria, disponibile sul seguente sito: [http://](http://1config.lenovo.com/#/memory_configuration) [1config.lenovo.com/#/memory\\_configuration](http://1config.lenovo.com/#/memory_configuration)

In alternativa, impostare gli obiettivi DCPMM con i seguenti comandi in OneCLI:

1. Impostare lo stato degli obiettivi di creazione.

onecli.exe config set IntelOptaneDCPMM.CreateGoal Yes --imm USERID:PASSW0RD@10.104.195.86

2. Definire la capacità dei moduli DCPMM utilizzata come memoria volatile di sistema.

onecli.exe config set IntelOptaneDCPMM.MemoryModePercentage 20 --imm USERID:PASSW0RD@10.104.195.86

Dove 20 indica la percentuale della capacità utilizzata come memoria volatile di sistema.

3. Impostare la modalità DCPMM.

onecli.exe config set IntelOptaneDCPMM.PersistentMemoryType "App Direct" --imm USERID:PASSW0RD@10.104.195.86

Dove App Diretta indica la modalità DCPMM.

### – Tipo di memoria persistente

Nelle modalità App Diretta e memoria mista, i moduli DCPMM collegati allo stesso processore vengono interfoliati per impostazione predefinita (visualizzati come App Direct), mentre i banchi di memoria vengono utilizzati alternativamente. Per impostare in Setup Utility i moduli in modalità non interfoliata, accedere a DCPMM Intel Optane → Obiettivi → Tipo di memoria persistente [(modalità DCPMM)], selezionare App Direct non interfoliata e riavviare il sistema.

Nota: L'impostazione della capacità App Diretta dei moduli DCPMM in modalità non interfoliata modificherà le aree App Diretta visualizzate da un'area per ciascun processore a un'area per ciascun modulo DCPMM.

• Aree

Una volta impostata la percentuale di memoria e riavviato il sistema, le aree per la capacità App Diretta verranno generate automaticamente. Selezionare questa opzione per visualizzare le aree App Diretta.

• Spazi dei nomi

La capacità App Diretta dei moduli DCPMM richiede il completamento della seguente procedura, prima che sia effettivamente disponibile per le applicazioni.

- 1. È necessario creare spazi dei nomi per l'allocazione della capacità dell'area.
- 2. È necessario creare e formattare il file system per gli spazi dei nomi nel sistema operativo.

Ciascuna area App Diretta può essere allocata in uno spazio dei nomi. Creare spazi dei nomi nei sistemi operativi seguenti:

- Windows: utilizzare il comando Pmem.
- Linux: utilizzare il comando ndctl.
- VMware: riavviare il sistema e VMware creerà automaticamente gli spazi dei nomi.

Dopo avere creato gli spazi dei nomi per l'allocazione della capacità App Direct, assicurarsi di creare e formattare il file system nel sistema operativo, in modo che la capacità App Direct sia accessibile per le applicazioni.

### • Protezione

– Abilitazione della protezione

I moduli DCPMM possono essere protetti con le passphrase. Per i moduli DCPMM sono disponibili due tipi di ambito di protezione della passphrase:

– Piattaforma: scegliere questa opzione per eseguire in una sola volta l'operazione di protezione su tutte le unità DCPMM installate. Una passphrase della piattaforma viene memorizzata e applicata automaticamente per sbloccare i moduli DCPMM prima dell'avvio del sistema operativo. Per eseguire la cancellazione sicura, la passphrase deve essere disabilitata manualmente.

In alternativa, abilitare/disabilitare la protezione a livello di piattaforma con i seguenti comandi in OneCLI:

Attenzione: Per impostazione predefinita, l'impostazione di sicurezza è disabilitata nella configurazione di sistema. Prima di abilitare la protezione, verificare che i requisiti legali locali o globali relativi alla crittografia dei dati e alla conformità commerciale siano soddisfatti. La violazione di tali requisiti potrebbe causare problemi di carattere legale.

- Abilitazione della protezione:
	- 1. Abilitare la protezione.

onecli.exe config set IntelOptaneDCPMM.SecurityOperation "Enable Security" --imm USERID:PASSW0RD@10.104.195.86

2. Impostare la passphrase di protezione.

onecli.exe config set IntelOptaneDCPMM.SecurityPassphrase "123456" --imm USERID:PASSW0RD@10.104.195.86

Dove 123456 è la passphrase.

- 3. Riavviare il sistema.
- Disabilitazione della protezione:
	- 1. Disabilitare la protezione.

```
onecli.exe config set IntelOptaneDCPMM.SecurityOperation "Disable Security" 
--imm USERID:PASSW0RD@10.104.195.86
```
2. Immettere la passphrase.

```
onecli.exe config set IntelOptaneDCPMM.SecurityPassphrase "123456" 
--imm USERID:PASSW0RD@10.104.195.86
```
- 3. Riavviare il sistema.
- DCPMM singolo: scegliere questa opzione per eseguire l'operazione di protezione su una o più unità DCPMM selezionate.

#### Nota:

- Le passphrase dei singoli moduli DCPMM non vengono memorizzate nel sistema e la protezione delle unità bloccate deve essere disabilitata prima che le unità siano disponibili per l'accesso o la cancellazione sicura.
- Verificare sempre di avere annotato il numero degli slot dei moduli DCPMM bloccati e le passphrase corrispondenti. Se le passphrase vengono perse o dimenticate, non è possibile ripristinare o eseguire il backup dei dati memorizzati; in questo caso, si consiglia di contattare l'assistenza Lenovo per richiedere la cancellazione sicura amministrativa.
- Dopo tre tentativi di sblocco non riusciti, viene attivato lo stato "superato" per i moduli DCPMM corrispondenti, con un messaggio di avvertenza del sistema. Per sbloccare i moduli DCPMM è necessario riavviare il sistema.

Per abilitare la passphrase, accedere a Sicurezza → Premere per abilitare la sicurezza.

– Cancellazione sicura

Nota: Se è necessario eseguire la cancellazione sicura di moduli DCPMM protetti con una passphrase, assicurarsi di disabilitare la protezione e riavviare il sistema prima di eseguire la cancellazione sicura.

La cancellazione sicura elimina tutti i dati memorizzati nell'unità DCPMM, inclusi i dati crittografati. Si consiglia di eseguire la cancellazione sicura prima di restituire o smaltire un modulo DCPMM o di modificare la modalità DCPMM. Per eseguire la cancellazione sicura, accedere a Sicurezza → Premere per eseguire la cancellazione sicura.

In alternativa, eseguire la cancellazione sicura a livello di piattaforma con il seguente comandi in OneCLI:

onecli.exe config set IntelOptaneDCPMM.SecurityOperation "Secure Erase Without Passphrase" --imm USERID:PASSW0RD@10.104.195.86

### • Configurazione DCPMM

Il modulo DCPMM contiene celle interne riservate che si attivano in caso di guasti. Quando le celle riservate sono esaurite (0%) viene visualizzato un messaggio di errore; si consiglia di eseguire il backup dei dati, di raccogliere il log di servizio e di contattare il supporto Lenovo.

Viene inoltre visualizzato un messaggio di avviso quando la percentuale raggiunge l'1% e una percentuale selezionabile (10% per impostazione predefinita). Quando viene visualizzato questo messaggio, si consiglia di eseguire il backup dei dati e la diagnostica DCPMM (vedere [https://sysmgt.lenovofiles.com/](https://sysmgt.lenovofiles.com/help/topic/LXPM/running_diagnostics.html) [help/topic/LXPM/running\\_diagnostics.html](https://sysmgt.lenovofiles.com/help/topic/LXPM/running_diagnostics.html)). Per impostare la percentuale selezionabile per l'invio del messaggio di avviso, accedere a DCPMM Intel Optane → Configurazione DCPMM e immettere la percentuale.

In alternativa, modificare la percentuale selezionabile con il seguente comando in OneCLI:

onecli.exe config set IntelOptaneDCPMM.PercentageRemainingThresholds 20 --imm USERID:PASSW0RD@10.104.195.86

Dove 20 è la percentuale selezionabile.

### Modalità di memoria indipendente

La modalità di memoria indipendente fornisce capacità di memoria a prestazioni elevate. I canali di memoria possono essere popolati con DIMM in qualsiasi ordine in modalità indipendente. È possibile popolare tutti i sei canali di ciascun processore in qualsiasi ordine senza requisiti di abbinamento. I singoli canali possono essere eseguiti con intervalli DIMM differenti, ma tutti canali devono funzionare alla stessa velocità dell'interfaccia.

<span id="page-82-0"></span>Se un canale di memoria dispone di due moduli DIMM, popolare il modulo DIMM con un numero maggiore di rank nello slot 0. Se i rank sono gli stessi, popolare il modulo con capacità maggiore nello slot 0.

|                           | 1 processore installato                                         |  |
|---------------------------|-----------------------------------------------------------------|--|
| Numero di DIMM installati | <b>Connettore DIMM</b>                                          |  |
| 1                         | 5                                                               |  |
| $\overline{c}$            | 5, 8                                                            |  |
| 3                         | 5, 8, 3                                                         |  |
| $\overline{4}$            | 5, 8, 3, 10                                                     |  |
| $\overline{5}$            | 5, 8, 3, 10, 1                                                  |  |
| 6                         | 5, 8, 3, 10, 1, 12                                              |  |
| $\overline{7}$            | 3, 5, 8, 10, 12, 4, 6                                           |  |
| 8                         | 3, 4, 5, 6, 8, 10, 7, 9                                         |  |
| 9                         | 3, 4, 5, 6, 8, 10, 12, 1, 2                                     |  |
| 10                        | 1, 2, 3, 4, 5, 6, 8, 10, 7, 9                                   |  |
| 11                        | 1, 2, 3, 4, 5, 6, 7, 8, 9, 10, 12                               |  |
| 12                        | 1, 2, 3, 4, 5, 6, 7, 8, 9, 10, 12, 11                           |  |
| 13                        | Non utilizzato - Massimo di 12 DIMM in sistemi con 1 processore |  |

Tabella 21. Sequenza di popolamento DIMM per la modalità dei canali indipendenti (DIMM 1-12)

| Numero di DIMM installati | 2 processori installati                                                                      |  |  |  |
|---------------------------|----------------------------------------------------------------------------------------------|--|--|--|
|                           | <b>Connettore DIMM</b>                                                                       |  |  |  |
| $\overline{2}$            | 5, 20                                                                                        |  |  |  |
| $\overline{4}$            | 5, 20, 8, 17                                                                                 |  |  |  |
| 6                         | 5, 8, 17, 20, 3, 22                                                                          |  |  |  |
| 8                         | 3, 5, 8, 17, 20, 22, 10, 15                                                                  |  |  |  |
| 10                        | 3, 5, 8, 10, 15, 17, 20, 22, 1, 24                                                           |  |  |  |
| 12 <sup>2</sup>           | 1, 3, 5, 8, 10, 13, 15, 17, 20, 22, <b>12, 24</b>                                            |  |  |  |
| 14                        | 3, 5, 8, 10, 12, 13, 15, 17, 20, 22, 4, 6, 19, 21                                            |  |  |  |
| 16                        | 3, 4, 5, 6, 8, 10, 15, 17, 19, 20, 21, 22, <b>7, 9, 16, 18</b>                               |  |  |  |
| 18                        | 3, 4, 5, 6, 8, 10, 15, 17, 19, 20, 21, 22, 1, 2, 12, 13, 23, 24                              |  |  |  |
| 20                        | 1, 2, 3, 4, 5, 6, 8, 10, 15, 17, 19, 20, 21, 22, 23, 24, <b>7, 9, 16, 18</b>                 |  |  |  |
| 22                        | 1, 2, 3, 4, 5, 6, 7, 8, 9, 10, 15, 16, 17, 18, 19, 20, 21, 22, 23, 24, <b>12, 13</b>         |  |  |  |
| 24                        | 1, 2, 3, 4, 5, 6, 7, 8, 9, 10, 12, 13, 15, 16, 17, 18, 19, 20, 21, 22, 23, 24, <b>11, 14</b> |  |  |  |

Tabella 22. Sequenza di popolamento dei DIMM per la modalità dei canali indipendenti

### Modalità di mirroring della memoria

In modalità di mirroring dei canali, il mirroring della memoria avviene tra i canali 0, 1 e 2 oppure 3, 4 e 5. Un canale viene utilizzato come backup dell'altro, per garantire la ridondanza. Il contenuto della memoria sul canale 0 viene duplicato nel canale 1, mentre il contenuto della memoria del canale 2 viene duplicato nel canale 3. La memoria effettivamente disponibile per il sistema è solo la metà di quella installata.

<span id="page-83-0"></span>Tabella 23. Sequenza di popolamento dei DIMM in modalità di mirroring dei canali

| Numero di DIMM | 1 processore installato               |  |
|----------------|---------------------------------------|--|
| installati     | <b>Connettore DIMM</b>                |  |
| 2              | 3, 5                                  |  |
| 3              | 1, 3, 5                               |  |
| 4              | 3, 5, 8, 10                           |  |
| 6              | 3, 5, 8, 10, 1, 12                    |  |
| 8              | 3, 5, 8, 10, 4, 6, 7, 9               |  |
| 9              | 3, 4, 5, 6, 8, 10, 1, 2, 12           |  |
| 12             | 1, 2, 3, 4, 5, 6, 7, 8, 9, 10, 11, 12 |  |

Nota: Per la modalità di mirroring dei canali, la coppia di DIMM deve essere identica in dimensioni, tipo e numero di rank.

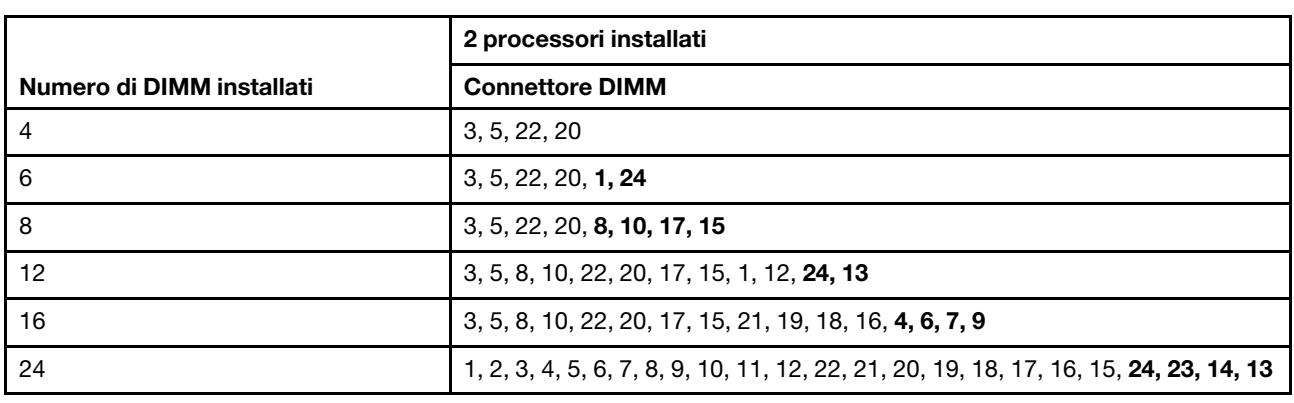

Tabella 24. Sequenza di popolamento dei DIMM in modalità di mirroring dei canali

Nota: Per la modalità di mirroring dei canali, la coppia di DIMM deve essere identica in dimensioni, tipo e numero di rank.

### Modalità di riserva del rank di memoria

Nella modalità di rank sparing, un rank del DIMM di memoria viene utilizzato come backup degli altri rank dello stesso canale. Il rank di backup rimane riservato e non viene utilizzato come memoria attiva. Il rank di backup deve disporre della stessa capacità di memoria (o di una quantità maggiore) rispetto a tutti gli altri DIMM attivi sullo stesso canale. Quando si supera una soglia di errore, il contenuto del rank viene copiato nel rank di backup. Il rank malfunzionante di DIMM viene portato offline mentre il rank di backup viene portato online e utilizzato come memoria attiva al posto del rank malfunzionante.

<span id="page-84-1"></span>Sono disponibili due sezioni per la modalità riserva di memoria:

- Per la memoria single-rank (1R): ["Sezione 1" a pagina 77](#page-84-0)
- Per la memoria dual-rank (2R) o superiore: ["Sezione 2" a pagina 78](#page-85-0)

#### <span id="page-84-0"></span>Sezione 1: modalità rank sparing per memoria 1R (Single Rank)

Tabella 25. Sequenza di popolamento DIMM per la modalità rank sparing della memoria 1R (Single Rank)

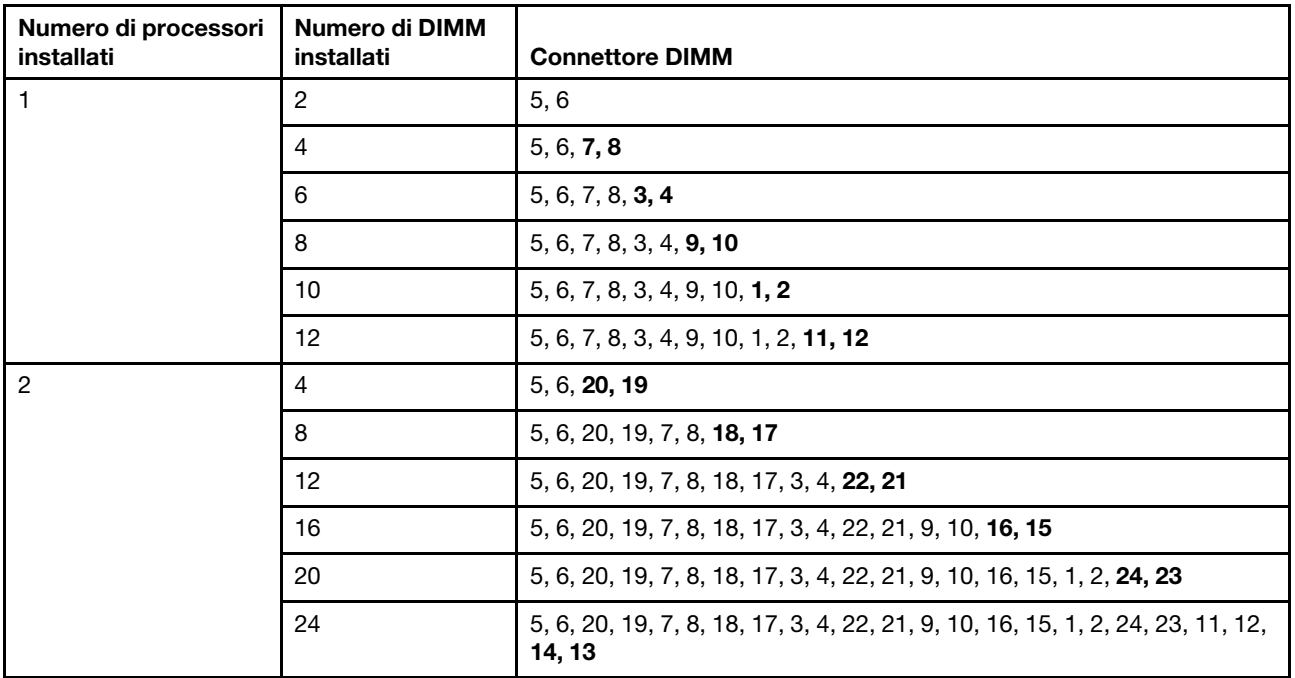

### <span id="page-85-0"></span>Sezione 2: modalità rank-sparing per memoria 2R (Dual Rank) o superiore

Tabella 26. Sequenza di popolamento DIMM per la modalità rank-sparing per memoria 2R (Dual Rank) o superiore con un processore

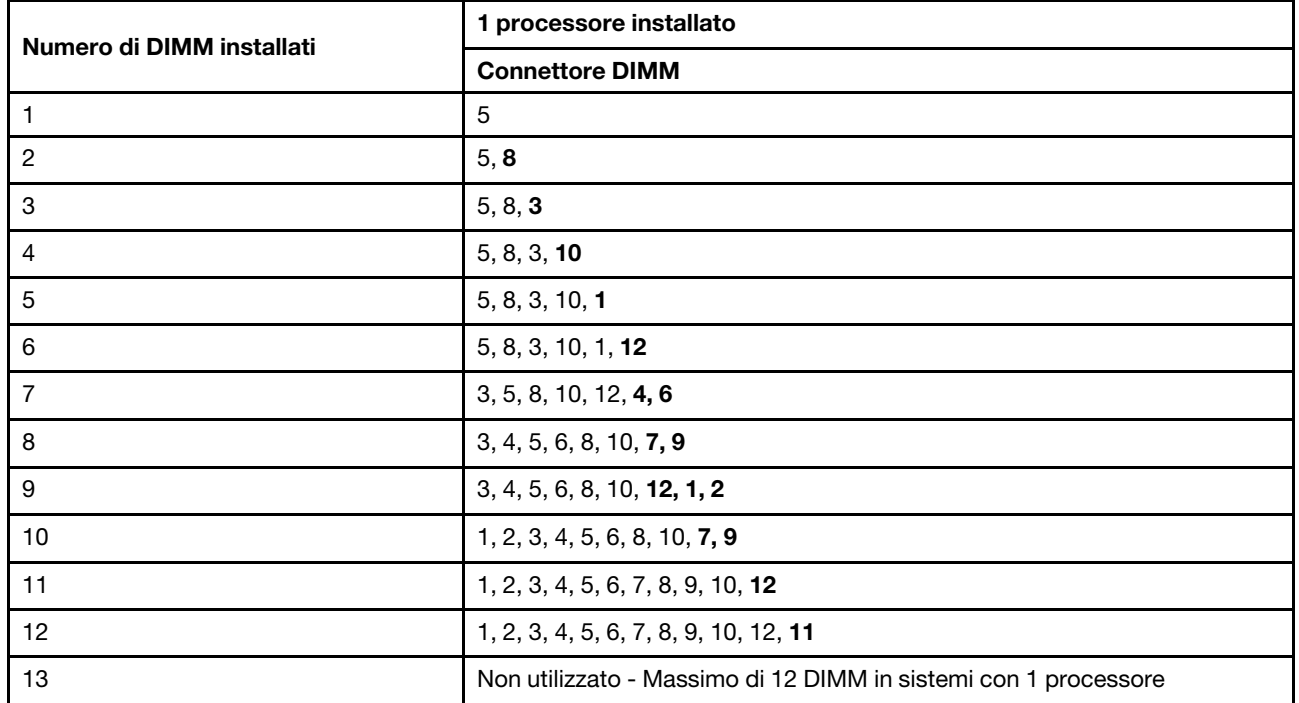

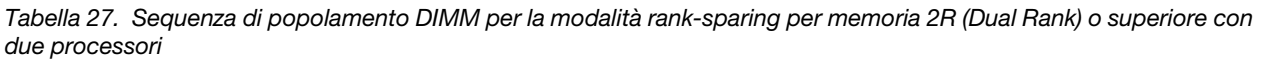

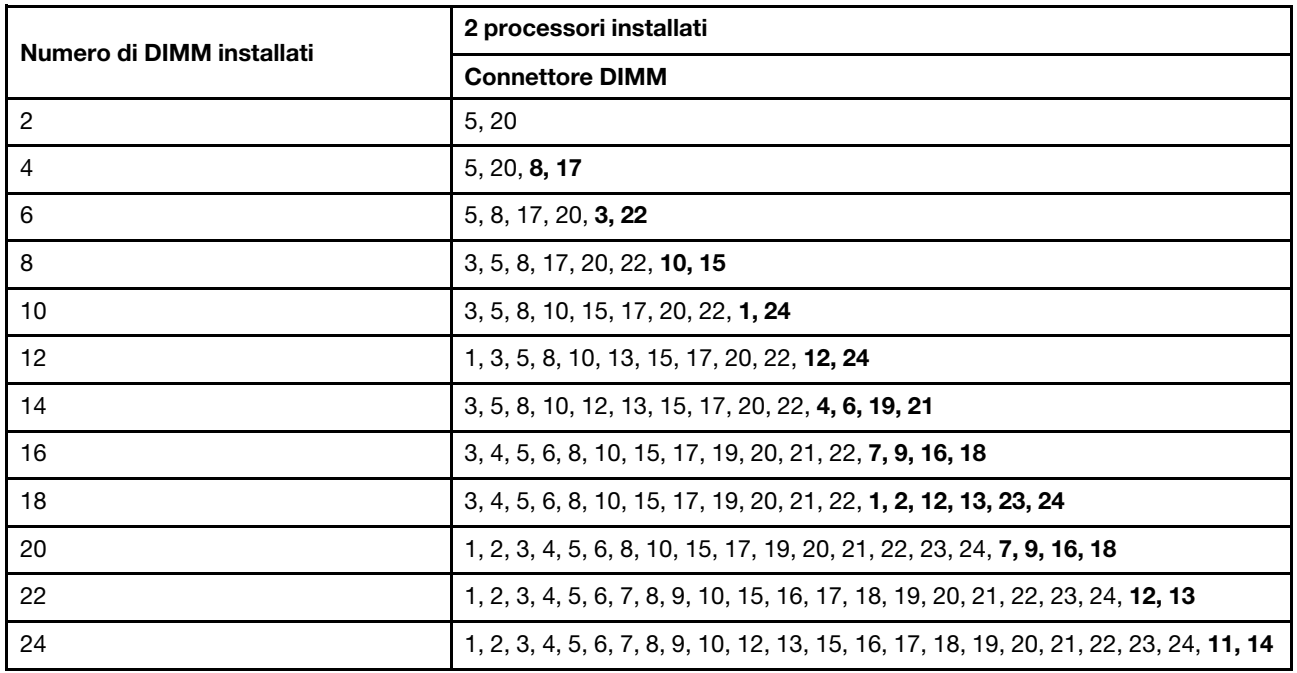

### DC Persistent Memory Module - Modalità Memoria

<span id="page-85-1"></span>I moduli di memoria devono essere installati in un ordine specifico basato sulla configurazione della memoria implementata sul nodo. Di seguito sono riportate le informazioni sulla Modalità Memoria.

Nota: Prima di installare un modulo DCPMM, consultare la sezione ["Configurazione DC Persistent Memory](#page-77-0)  [Module \(DCPMM\)" a pagina 70](#page-77-0) per verificare i requisiti.

Di seguito sono riportate tutte le combinazioni supportate da questa soluzione.

### Modalità Memoria con un processore

Tabella 28. Modalità memoria con un processore

D: moduli DIMM DRAM con capacità di 16 GB o superiore

P: è possibile installare solo la memoria DC Persistent Memory Module (DCPMM) negli slot DIMM corrispondenti.

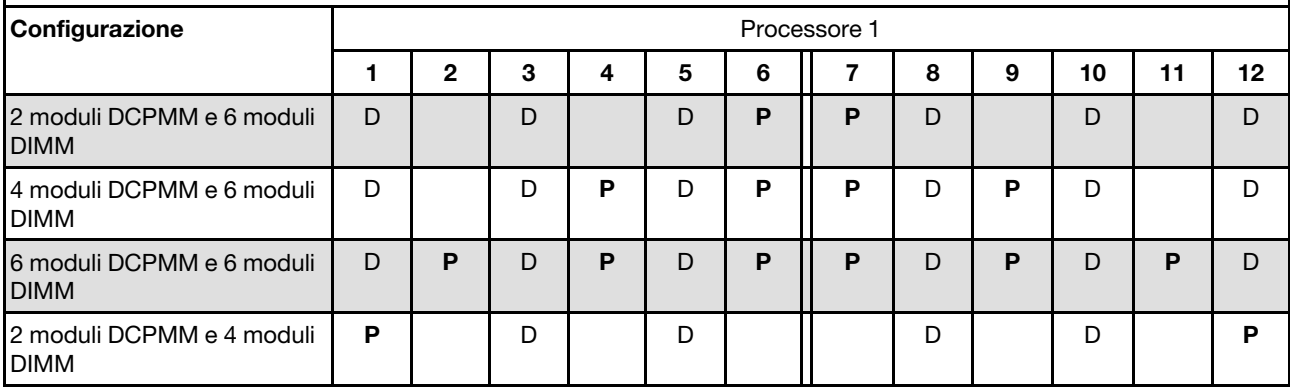

### Nota: 2 moduli DCPMM e 4 moduli DIMM: un modulo DIMM per configurazione di canale del processore.

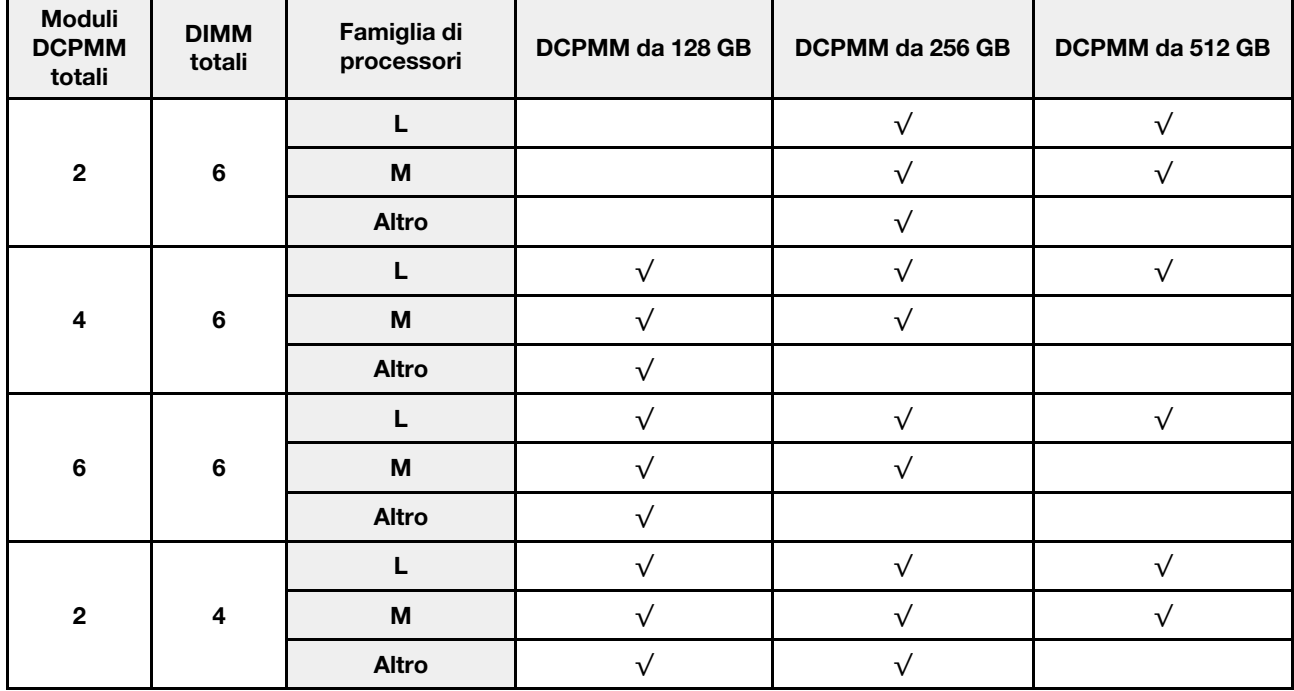

Tabella 29. Capacità supportata dai moduli DCPMM in Modalità Memoria con un processore

### Modalità memoria con due processori

Tabella 30. Modalità memoria con due processori

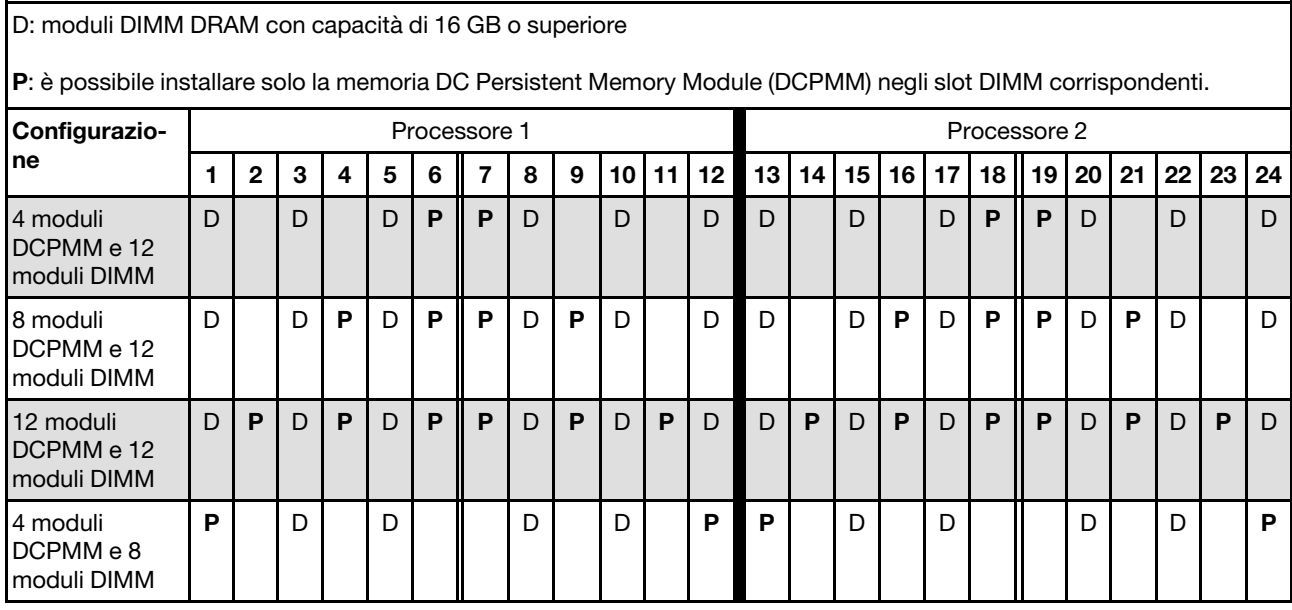

Nota: 4 moduli DCPMM e 8 moduli DIMM: un modulo DIMM per configurazione di canale del processore.

| <b>Moduli</b><br><b>DCPMM</b><br>totali | <b>DIMM</b><br>totali | Famiglia di<br>processori | DCPMM da 128 GB | DCPMM da 256 GB | DCPMM da 512 GB |
|-----------------------------------------|-----------------------|---------------------------|-----------------|-----------------|-----------------|
|                                         |                       | L                         |                 | $\sqrt{}$       | √               |
| $\overline{\mathbf{4}}$                 | 12                    | M                         |                 | $\sqrt{}$       | $\sqrt{}$       |
|                                         |                       | <b>Altro</b>              |                 | $\sqrt{}$       |                 |
|                                         |                       |                           | $\sqrt{ }$      | $\sqrt{}$       |                 |
| 8                                       | 12                    | $\boldsymbol{\mathsf{M}}$ | $\checkmark$    | $\sqrt{}$       |                 |
|                                         |                       | <b>Altro</b>              | √               |                 |                 |
|                                         |                       |                           |                 | $\sqrt{}$       | $\sqrt{}$       |
| 12                                      | 12                    | M                         | √               | √               |                 |
|                                         |                       | <b>Altro</b>              | $\sqrt{}$       |                 |                 |
|                                         |                       | L                         |                 | √               |                 |
| $\overline{\mathbf{4}}$                 | 8                     | M                         | $\sqrt{}$       | $\sqrt{}$       | $\checkmark$    |
|                                         |                       | <b>Altro</b>              |                 |                 |                 |

Tabella 31. Capacità supportata dai moduli DCPMM in Modalità Memoria con due processori

## Configurazione RAID

<span id="page-87-0"></span>L'utilizzo di RAID (Redundant Array of Independent Disks) per archiviare dati rimane uno dei metodi più comuni e convenienti per migliorare capacità, disponibilità e prestazioni di storage del server.

RAID migliora le prestazioni consentendo a più unità di elaborare contemporaneamente richieste I/O. Inoltre, in caso di errore di un'unità, RAID può ovviare alla perdita di dati utilizzando i dati delle unità restanti per ricostruire (o ricompilare) i dati mancanti dall'unità malfunzionante.

L'array RAID (noto anche come gruppo di unità RAID) è un gruppo di più unità fisiche che utilizza un determinato metodo comune per la distribuzione di dati nelle unità. Un'unità virtuale (nota anche come disco virtuale o unità logica) è una partizione nel gruppo di unità composta da segmenti di dati contigui sulle unità. L'unità virtuale si presenta al sistema operativo host come un disco fisico che può essere partizionato per creare volumi o unità logiche del sistema operativo.

Un'introduzione a RAID è disponibile sul sito Web Lenovo Press seguente:

### <https://lenovopress.com/lp0578-lenovo-raid-introduction>

Informazioni dettagliate sulle risorse e sugli strumenti di gestione RAID sono disponibili sul sito Web Lenovo Press seguente:

<https://lenovopress.com/lp0579-lenovo-raid-management-tools-and-resources>

### Distribuzione del sistema operativo

Sono disponibili diverse opzioni per la distribuzione di un sistema operativo sul server.

### Sistemi operativi disponibili

- Microsoft Windows Server
- VMware ESXi
- Red Hat Enterprise Linux
- SUSE Linux Enterprise Server

Elenco completo dei sistemi operativi disponibili: <https://lenovopress.com/osig>.

### Distribuzione basata su strumenti

• Multiserver

Strumenti disponibili:

– Lenovo XClarity Administrator

[http://sysmgt.lenovofiles.com/help/topic/com.lenovo.lxca.doc/compute\\_node\\_image\\_deployment.html](http://sysmgt.lenovofiles.com/help/topic/com.lenovo.lxca.doc/compute_node_image_deployment.html)

– Lenovo XClarity Essentials OneCLI

[http://sysmgt.lenovofiles.com/help/topic/toolsctr\\_cli\\_lenovo/onecli\\_r\\_uxspi\\_proxy\\_tool.html](http://sysmgt.lenovofiles.com/help/topic/toolsctr_cli_lenovo/onecli_r_uxspi_proxy_tool.html)

– Pacchetto di distribuzione per SCCM di Lenovo XClarity Integrator (solo per il sistema operativo Windows)

https://sysmgt.lenovofiles.com/help/topic/com.lenovo.lxci\_deploypack\_sccm.doc/dpsccm\_c\_endtoend [deploy\\_scenario.html](https://sysmgt.lenovofiles.com/help/topic/com.lenovo.lxci_deploypack_sccm.doc/dpsccm_c_endtoend_deploy_scenario.html)

• Server singolo

Strumenti disponibili:

– Lenovo XClarity Provisioning Manager

[https://sysmgt.lenovofiles.com/help/topic/LXPM/os\\_installation.html](https://sysmgt.lenovofiles.com/help/topic/LXPM/os_installation.html)

– Lenovo XClarity Essentials OneCLI

[http://sysmgt.lenovofiles.com/help/topic/toolsctr\\_cli\\_lenovo/onecli\\_r\\_uxspi\\_proxy\\_tool.html](http://sysmgt.lenovofiles.com/help/topic/toolsctr_cli_lenovo/onecli_r_uxspi_proxy_tool.html)

– Pacchetto di distribuzione per SCCM di Lenovo XClarity Integrator (solo per il sistema operativo Windows)

[https://sysmgt.lenovofiles.com/help/topic/com.lenovo.lxci\\_deploypack\\_sccm.doc/dpsccm\\_c\\_endtoend\\_](https://sysmgt.lenovofiles.com/help/topic/com.lenovo.lxci_deploypack_sccm.doc/dpsccm_c_endtoend_deploy_scenario.html)  [deploy\\_scenario.html](https://sysmgt.lenovofiles.com/help/topic/com.lenovo.lxci_deploypack_sccm.doc/dpsccm_c_endtoend_deploy_scenario.html)

### Distribuzione manuale

Se non è possibile accedere agli strumenti di cui sopra, attenersi alle istruzioni riportate di seguito, scaricare la Guida all'installazione del sistema operativo corrispondente e distribuire manualmente il sistema operativo facendo riferimento alla guida.

- 1. Accedere a <https://datacentersupport.lenovo.com/solutions/server-os>.
- 2. Selezionare un sistema operativo dal riquadro di navigazione e fare clic su Resources (Risorse).
- 3. Individuare l'area "Guide all'installazione del sistema operativo" e fare clic sulle istruzioni di installazione. Seguire quindi le istruzioni per completare l'attività di distribuzione del sistema operativo.

### Backup della configurazione del nodo di elaborazione

Dopo aver configurato il nodo di elaborazione o aver apportato modifiche alla configurazione, è buona norma eseguire un backup completo della configurazione del nodo di elaborazione.

<span id="page-89-2"></span>Assicurarsi di creare backup per i componenti del nodo di elaborazione seguenti:

• Processore di gestione

È possibile eseguire il backup della configurazione del processore di gestione tramite l'interfaccia di Lenovo XClarity Controller. Per dettagli sul backup della configurazione del processore di gestione, vedere:

### http://sysmqt.lenovofiles.com/help/topic/com.lenovo.systems.management.xcc.doc/NN1ia\_c [backupthexcc.html](http://sysmgt.lenovofiles.com/help/topic/com.lenovo.systems.management.xcc.doc/NN1ia_c_backupthexcc.html)

In alternativa, è possibile utilizzare il comando save in Lenovo XClarity Essentials OneCLI per cerare un backup di tutte le impostazioni di configurazione. Per ulteriori informazioni sul comando save, vedere:

[http://sysmgt.lenovofiles.com/help/topic/toolsctr\\_cli\\_lenovo/onecli\\_r\\_save\\_command.html](http://sysmgt.lenovofiles.com/help/topic/toolsctr_cli_lenovo/onecli_r_save_command.html)

• Sistema operativo

Utilizzare i metodi di backup dei dati utente e del sistema operativo abituali per eseguire il backup di dati utente e sistema operativo per il nodo di elaborazione.

### Aggiornamento dei dati vitali del prodotto (VPD)

Dopo la configurazione iniziale del sistema è possibile aggiornare alcuni dati vitali del prodotto (VPD), quali il tag asset e l'identificativo univoco universale (UUID).

## <span id="page-89-0"></span>Aggiornamento dell'UUID (Universal Unique Identifier)

<span id="page-89-1"></span>Facoltativamente, è possibile aggiornare l'identificativo unico universale (UUID).

Sono disponibili due metodi per aggiornare l'UUID:

• Da Lenovo XClarity Provisioning Manager V3

Per aggiornare l'UUID da Lenovo XClarity Provisioning Manager V3:

1. Avviare il server e premere F1 per visualizzare l'interfaccia di Lenovo XClarity Provisioning Manager V3.

- 2. Se viene richiesta la password amministratore di accensione, immetterla.
- 3. Dalla pagina di riepilogo del sistema fare clic su Aggiorna VPD.
- 4. Aggiornare l'UUID.
- Da Lenovo XClarity Essentials OneCLI

Lenovo XClarity Essentials OneCLI imposta l'UUID in Lenovo XClarity Controller. Selezionare uno dei metodi seguenti per accedere a Lenovo XClarity Controller e impostare l'UUID:

- Utilizzare il sistema di destinazione, come l'accesso LAN o KCS (Keyboard Console Style)
- Accesso remoto al sistema di destinazione (basato su TCP/IP)

Per aggiornare l'UUID da Lenovo XClarity Essentials OneCLI:

1. Scaricare e installare Lenovo XClarity Essentials OneCLI.

Per scaricare Lenovo XClarity Essentials OneCLI, visitare il sito:

<https://datacentersupport.lenovo.com/solutions/HT116433>

- 2. Copiare e decomprimere il pacchetto OneCLI, che include anche altri file necessari, nel server. Assicurarsi di decomprimere OneCLI e i file necessari nelle stessa directory.
- 3. Dopo aver installato Lenovo XClarity Essentials OneCLI, digitare il comando seguente per impostare l'UUID:

onecli config set SYSTEM PROD DATA.SysInfoUUID <uuid value> [access method]

Dove:

#### <uuid\_value>

Valore esadecimale fino ad un massimo di 16 byte assegnato dall'utente.

#### [access\_method]

Il metodo di accesso che si sceglie di utilizzare tra i seguenti metodi:

– Per l'accesso autenticato alla LAN in linea, immettere il comando:

[--bmc-username xcc\_user\_id --bmc-password xcc\_password]

Dove:

xcc\_user\_id

Il nome dell'account BMC/IMM/XCC (1 di 12 account). Il valore predefinito è USERID.

xcc\_password

La password dell'account BMC/IMM/XCC (1 di 12 account).

Il comando di esempio è:

onecli config set SYSTEM PROD DATA.SysInfoUUID <uuid value> --bmc-username xcc user id --**bmc**-password xcc password

– Accesso KCS online (non autenticato e con restrizioni per l'utente):

Non è necessario specificare un valore per access\_method quando si utilizza questo metodo di accesso.

Il comando di esempio è: onecli config set SYSTEM\_PROD\_DATA.SysInfoUUID <uuid\_value>

Nota: Il metodo di accesso KCS utilizza l'interfaccia IPMI/KCS, per cui è necessario che sia installato il driver IPMI.

– Per l'accesso remoto alla LAN, immettere il comando:

[−−bmc xcc\_user\_id:xcc\_password@xcc\_external\_ip]

Dove:

xcc\_external\_ip

L'indirizzo IP esterno di BMC/IMM/XCC. Non sono presenti valori predefiniti. Questo parametro è necessario.

xcc\_user\_id

Il nome dell'account BMC/IMM/XCC (1 di 12 account). Il valore predefinito è USERID.

xcc\_password

La password dell'account BMC/IMM/XCC (1 di 12 account).

Nota: La password, il nome dell'account e l'indirizzo IP esterno di BMC, IMM o XCC sono validi per questo comando.

Il comando di esempio è: onecli config set SYSTEM\_PROD\_DATA.SysInfoUUID <uuid\_value> −−bmc xcc user id:xcc password@xcc external ip

- 4. Riavviare Lenovo XClarity Controller.
- 5. Riavviare il server.

### Aggiornamento del tag asset

<span id="page-91-0"></span>Facoltativamente, è possibile aggiornare il tag asset.

Sono disponibili due metodi per aggiornare il tag asset:

• Da Lenovo XClarity Provisioning Manager V3

Per aggiornare il tag asset da Lenovo XClarity Provisioning Manager V3:

- 1. Avviare il server e premere F1 per visualizzare l'interfaccia di Lenovo XClarity Provisioning Manager V3.
- 2. Se viene richiesta la password amministratore di accensione, immetterla.
- 3. Dalla pagina di riepilogo del sistema fare clic su Aggiorna VPD.
- 4. Aggiornare le informazioni relative al tag asset.
- Da Lenovo XClarity Essentials OneCLI

Lenovo XClarity Essentials OneCLI imposta il tag asset in Lenovo XClarity Controller. Selezionare uno dei metodi seguenti per accedere a Lenovo XClarity Controller e impostare il tag asset:

- Utilizzare il sistema di destinazione, come l'accesso LAN o KCS (Keyboard Console Style)
- Accesso remoto al sistema di destinazione (basato su TCP/IP)

Per aggiornare il tag asset da Lenovo XClarity Essentials OneCLI:

1. Scaricare e installare Lenovo XClarity Essentials OneCLI.

Per scaricare Lenovo XClarity Essentials OneCLI, visitare il sito:

<https://datacentersupport.lenovo.com/solutions/HT116433>

- 2. Copiare e decomprimere il pacchetto OneCLI, che include anche altri file necessari, nel server. Assicurarsi di decomprimere OneCLI e i file necessari nelle stessa directory.
- 3. Dopo aver installato Lenovo XClarity Essentials OneCLI, digitare il comando seguente per impostare la DMI:

onecli config set SYSTEM\_PROD\_DATA.SysEncloseAssetTag <asset\_tag> [access\_method]

Dove:

<asset\_tag>

Il numero di tag asset del server. Digitare asset aaaaaaaaaaaaaaaaaaaaaaaaaaaaaaaaa, dove aaaaaaaaaaaaaaaaaaaaaaaaaaaaaaaaa è il numero di tag asset.

#### [access\_method]

Il metodo di accesso che si sceglie di utilizzare tra i seguenti metodi:

– Per l'accesso autenticato alla LAN in linea, immettere il comando:

[--bmc-username xcc\_user\_id --bmc-password xcc\_password]

Dove:

```
xcc_user_id
```
Il nome dell'account BMC/IMM/XCC (1 di 12 account). Il valore predefinito è USERID.

```
xcc_password
```
La password dell'account BMC/IMM/XCC (1 di 12 account).

Il comando di esempio è:

onecli config set SYSTEM\_PROD\_DATA.SysEncloseAssetTag <asset\_tag> --bmc-username xcc\_user\_id --bmc-password xcc\_password

– Accesso KCS online (non autenticato e con restrizioni per l'utente):

Non è necessario specificare un valore per access method quando si utilizza questo metodo di accesso.

Il comando di esempio è: onecli config set SYSTEM\_PROD\_DATA.SysEncloseAssetTag <asset\_tag>

Nota: Il metodo di accesso KCS utilizza l'interfaccia IPMI/KCS, per cui è necessario che sia installato il driver IPMI.

– Per l'accesso remoto alla LAN, immettere il comando: [−−bmc xcc\_user\_id:xcc\_password@xcc\_external\_ip]

Dove:

xcc\_external\_ip

L'indirizzo IP di BMC/IMM/XCC. Non sono presenti valori predefiniti. Questo parametro è necessario.

xcc\_user\_id

L'account BMC/IMM/XCC (1 di 12 account). Il valore predefinito è USERID.

xcc\_password

La password dell'account BMC/IMM/XCC (1 di 12 account).

Nota: La password, il nome dell'account e l'indirizzo IP LAN/USB interno di BMC, IMM o XCC sono validi per questo comando.

Il comando di esempio è: onecli config set SYSTEM PROD DATA.SysEncloseAssetTag <asset tag> −−bmc xcc\_user\_id:xcc\_password@xcc\_external\_ip

4. Reimpostare Lenovo XClarity Controller ai valori predefiniti iniziali. Per ulteriori informazioni, visitare il sito [https://sysmgt.lenovofiles.com/help/topic/com.lenovo.systems.management.xcc.doc/NN1ia\\_c\\_](https://sysmgt.lenovofiles.com/help/topic/com.lenovo.systems.management.xcc.doc/NN1ia_c_resettingthexcc.html)  [resettingthexcc.html](https://sysmgt.lenovofiles.com/help/topic/com.lenovo.systems.management.xcc.doc/NN1ia_c_resettingthexcc.html).

# <span id="page-94-1"></span>Capitolo 5. Risoluzione dei problemi di installazione

Utilizzare queste informazioni per risolvere i problemi che si potrebbero riscontrare durante la configurazione del sistema.

<span id="page-94-2"></span>Utilizzare le informazioni riportate in questa sezione per diagnosticare e risolvere i problemi che potrebbero verificarsi durante l'installazione e la configurazione iniziale del server.

- ["Un singolo nodo di elaborazione non si accende" a pagina 87](#page-94-0)
- ["Il nodo di elaborazione visualizza immediatamente il Visualizzatore eventi POST quando viene acceso" a](#page-95-0) [pagina 88](#page-95-0)
- ["Il nodo di elaborazione non riconosce un'unità disco fisso" a pagina 88](#page-95-1)
- ["La memoria di sistema visualizzata è inferiore alla memoria fisica installata" a pagina 88](#page-95-2)
- ["Un dispositivo opzionale Lenovo appena installato non funziona" a pagina 89](#page-96-0)
- ["Visualizzazione dell'errore relativo al sensore Planar di tensione nel log eventi" a pagina 89](#page-96-1)

### <span id="page-94-0"></span>Un singolo nodo di elaborazione non si accende

Completare le seguenti operazioni fino alla risoluzione del problema:

- 1. Se il nodo di elaborazione è stato installato, spostato o sottoposto a manutenzione di recente, riposizionarlo nell'apposito vano. Se il nodo di elaborazione non è stato installato, spostato o sottoposto a manutenzione di recente, eseguire un riposizionamento virtuale attraverso il comando service del modulo CMM. Per ulteriori informazioni sul comando service del modulo CMM, vedere ["Flex System](http://flexsystem.lenovofiles.com/help/topic/com.lenovo.acc.cmm.doc/cli_command_service.html) [Chassis Management Module: Guida di riferimento dell'interfaccia della riga di comando" all'indirizzo http://](http://flexsystem.lenovofiles.com/help/topic/com.lenovo.acc.cmm.doc/cli_command_service.html) [flexsystem.lenovofiles.com/help/topic/com.lenovo.acc.cmm.doc/cli\\_command\\_service.html](http://flexsystem.lenovofiles.com/help/topic/com.lenovo.acc.cmm.doc/cli_command_service.html) .
- 2. Consultare il log eventi del modulo CMM 2 per individuare eventi correlati al nodo di elaborazione e risolverli.
- 3. Verificare che il modulo CMM 2 sia in grado di riconoscere il nodo di elaborazione. Eseguire il login all'interfaccia utente del modulo CMM 2 e verificare che il nodo di elaborazione sia visualizzato nella vista chassis. Se il modulo CMM 2 non è in grado di riconoscere il nodo di elaborazione, rimuovere quest'ultimo e controllare sia il nodo di elaborazione che la parte posteriore del vano del nodo per assicurarsi che i connettori non riportino danni fisici.
- 4. Verificare che i criteri per il risparmio di energia implementati nel modulo CMM 2 siano sufficienti a consentire al nodo di elaborazione di accendersi. È possibile visualizzare i criteri per il risparmio di energia mediante il comando pmpolicy del CMM 2 o l'interfaccia Web del CMM 2.
	- Per ulteriori informazioni sul comando CMM 2 pmpolicy, vedere "Flex System Chassis Management [Module: Guida di riferimento dell'interfaccia della riga di comando" all'indirizzo http://](http://flexsystem.lenovofiles.com/help/topic/com.lenovo.acc.cmm.doc/cli_command_pmpolicy.html)  [flexsystem.lenovofiles.com/help/topic/com.lenovo.acc.cmm.doc/cli\\_command\\_pmpolicy.html](http://flexsystem.lenovofiles.com/help/topic/com.lenovo.acc.cmm.doc/cli_command_pmpolicy.html).
	- Nell'interfaccia Web del CMM 2 selezionare Gestione e moduli di alimentazione dal menu Gestione chassis. Per ulteriori informazioni, vedere ["Flex System Chassis Management Module: Guida per](http://flexsystem.lenovofiles.com/help/topic/com.lenovo.acc.cmm.doc/cmm_user_guide.html) [l'utente" all'indirizzo http://flexsystem.lenovofiles.com/help/topic/com.lenovo.acc.cmm.doc/cmm\\_user\\_](http://flexsystem.lenovofiles.com/help/topic/com.lenovo.acc.cmm.doc/cmm_user_guide.html) [guide.html](http://flexsystem.lenovofiles.com/help/topic/com.lenovo.acc.cmm.doc/cmm_user_guide.html). Tutti i campi e le opzioni vengono descritti nella Guida online dell'interfaccia Web del CMM 2.
- 5. Sostituire l'assieme della scheda di sistema (consultare il Manuale di manutenzione Lenovo ThinkSystem SN550 tipo 7X16 per maggiori informazioni).

Nota: Se non è possibile sostituire l'assieme scheda di sistema, provare ad accendere il nodo di elaborazione dal modulo CMM 2.

### <span id="page-95-0"></span>Il nodo di elaborazione visualizza immediatamente il Visualizzatore eventi POST quando viene acceso

Completare le seguenti operazioni fino alla risoluzione del problema.

- 1. Correggere eventuali errori segnalati dai LED LPD (Light Path Diagnostics).
- 2. Assicurarsi che il nodo di elaborazione supporti tutti i processori e che i processori corrispondano per velocità e dimensione della cache.

È possibile visualizzare i dettagli dei processori dalla configurazione del sistema.

Per determinare se il processore è supportato dal nodo di elaborazione, vedere [https://static.lenovo.com/](https://static.lenovo.com/us/en/serverproven/index.shtml) [us/en/serverproven/index.shtml](https://static.lenovo.com/us/en/serverproven/index.shtml).

- 3. (Solo per tecnici qualificati) Assicurarsi che il processore 1 sia posizionato correttamente
- 4. (Solo per tecnici qualificati) Rimuovere il processore 2 e riavviare il nodo di elaborazione.
- 5. Sostituire i seguenti componenti uno alla volta, nell'ordine mostrato, riavviando ogni volta il nodo di elaborazione:
	- a. (Solo per tecnici qualificati) Processore
	- b. (Solo per tecnici qualificati) Scheda di sistema

#### <span id="page-95-1"></span>Il nodo di elaborazione non riconosce un'unità disco fisso

Completare le seguenti operazioni fino alla risoluzione del problema.

- 1. Verificare che l'unità sia supportata per il nodo di elaborazione. Per un elenco delle unità disco fisso supportate, vedere <https://static.lenovo.com/us/en/serverproven/index.shtml>.
- 2. Verificare che l'unità sia installata correttamente nel relativo vano e che i connettori dell'unità non presentino danni fisici.
- 3. Eseguire la diagnostica per le unità disco fisso. Quando si preme F1 all'avvio di un nodo di elaborazione, per impostazione predefinita viene visualizzata l'interfaccia di Lenovo XClarity Provisioning Manager. Da questa interfaccia è possibile eseguire la diagnostica dell'unità disco fisso. Dalla pagina Diagnostica fare clic su Esegui diagnostica ➙ HDD test.

Sulla base di tali test:

- a. Se l'unità non supera il test di diagnostica, sostituirla.
- b. Se l'unità supera i test di diagnostica ma continua a non essere riconosciuta, effettuare le seguenti operazioni:
	- 1) Sostituire l'unità.
	- 2) Sostituire il backplane dell'unità disco fisso (vedere ["Rimozione del backplane dell'unità da 2,5""](#page-39-0) [a pagina 32\)](#page-39-0).
	- 3) Sostituire l'assieme della scheda di sistema (per maggiori informazioni, consultare il Manuale di manutenzione ThinkSystem SN550 tipo 7X16).

### <span id="page-95-2"></span>La memoria di sistema visualizzata è inferiore alla memoria fisica installata

Completare le seguenti operazioni fino alla risoluzione del problema.

- 1. Assicurarsi che:
	- a. Sia stato installato il tipo corretto di memoria (vedere ["Specifiche" a pagina 6\)](#page-13-0).
	- b. Il mirroring o la modalità di sparing della memoria non tiene conto della discrepanza.

Per determinare lo stato di un DIMM, riavviare il nodo di elaborazione e premere F1 per visualizzare l'interfaccia di Lenovo XClarity Provisioning Manager. Quindi, fare clic su Impostazioni di sistema → Memoria.

2. Se di recente è stata installata nuova memoria, assicurarsi che nel log eventi non sia riportato alcun evento di configurazione. Se il log contiene eventi, risolverli.

Nota: I DIMM sono verificati come moduli Lenovo o IBM autentici dal software UEFI. Se vengono rilevati DIMM non originali, viene visualizzato un messaggio informativo nel log eventi di sistema e le prestazioni della memoria potrebbero risultare limitate. I moduli DIMM non autentici non sono coperti dalla garanzia Lenovo.

- 3. Se il nodo di elaborazione è stato installato, spostato o sottoposto a manutenzione di recente, assicurarsi che i DIMM siano posizionati correttamente nei connettori (vedere ["Installazione di un](#page-43-0) [modulo di memoria" a pagina 36\)](#page-43-0).
- 4. Verificare che tutti i DIMM siano abilitati. Il nodo di elaborazione potrebbe avere disabilitato automaticamente un DIMM al momento del rilevamento di un problema oppure un DIMM potrebbe essere stato disabilitato manualmente.

Per determinare lo stato di un DIMM, riavviare il nodo di elaborazione e premere F1 per visualizzare l'interfaccia di Lenovo XClarity Provisioning Manager. Quindi, fare clic su Impostazioni di sistema → Memoria.

- 5. Eseguire la diagnostica della memoria. Quando si preme F1 all'avvio di un nodo di elaborazione, per impostazione predefinita viene visualizzata l'interfaccia di Lenovo XClarity Provisioning Manager. Da questa interfaccia è possibile eseguire la diagnostica della memoria. Dalla pagina "Diagnostica", fare clic su Esegui diagnostica → Test di memoria.
- 6. Rimuovere i DIMM finché il nodo di elaborazione non indica la quantità di memoria corretta. Installare un DIMM alla volta finché non si riesce determinare quale DIMM non funziona correttamente. Rimuovere il DIMM non funzionante e sostituirlo con un DIMM valido.

Nota: Dopo aver installato o rimosso un modulo DIMM, sarà necessario modificare e salvare le informazioni della nuova configurazione tramite Setup Utility. Quando si accende il nodo di elaborazione, un messaggio indica che la configurazione della memoria è stata modificata. Premere F1 per visualizzare l'interfaccia di Lenovo XClarity Provisioning Manager. Quindi, salvare la configurazione.

7. Se il problema persiste, contattare il supporto Lenovo.

### <span id="page-96-0"></span>Un dispositivo opzionale Lenovo appena installato non funziona

- 1. Assicurarsi che:
	- Il dispositivo sia supportato dal server (vedere [https://static.lenovo.com/us/en/serverproven/](https://static.lenovo.com/us/en/serverproven/index.shtml)  [index.shtml](https://static.lenovo.com/us/en/serverproven/index.shtml)).
	- Siano state seguite le istruzioni di installazione fornite con il dispositivo e che questo sia installato correttamente.
	- Non siano stati allentati altri cavi o dispositivi installati.
	- Le informazioni di configurazione nel programma Setup Utility siano state aggiornate. Qualora si modifichi la memoria o qualsiasi altro dispositivo, è necessario aggiornare la configurazione.
- 2. Riposizionare il dispositivo che si è appena installato.
- 3. Sostituire il dispositivo che si è appena installato.

### <span id="page-96-1"></span>Visualizzazione dell'errore relativo al sensore Planar di tensione nel log eventi

Completare le seguenti operazioni fino alla risoluzione del problema.

- 1. Ripristinare la configurazione minima del sistema. Consultare ["Specifiche" a pagina 6](#page-13-0) informazioni sul numero minimo necessario di processori e DIMM.
- 2. Riavviare il sistema.
	- Se il sistema viene riavviato, aggiungere gli elementi rimossi uno alla volta, riavviando ogni volta il sistema, finché non si verifica l'errore. Sostituire l'elemento che causa l'errore.
	- Se il sistema non si riavvia, è possibile che l'errore riguardi la scheda di sistema.

# <span id="page-98-0"></span>Appendice A. Richiesta di supporto e assistenza tecnica

Se è necessaria assistenza tecnica o se si desidera ottenere maggiori informazioni sui prodotti Lenovo, è disponibile una vasta gamma di risorse Lenovo.

<span id="page-98-2"></span>Informazioni aggiornate su sistemi, dispositivi opzionali, servizi e supporto forniti da Lenovo sono disponibili all'indirizzo Web seguente:

#### <http://datacentersupport.lenovo.com>

Nota: IBM è il fornitore di servizi preferito di Lenovo per ThinkSystem.

### Prima di contattare l'assistenza

Prima di contattare l'assistenza, è possibile eseguire diversi passaggi per provare a risolvere il problema autonomamente. Se si decide che è necessario contattare l'assistenza, raccogliere le informazioni necessarie al tecnico per risolvere più rapidamente il problema.

### <span id="page-98-1"></span>Eseguire il tentativo di risolvere il problema autonomamente

È possibile risolvere molti problemi senza assistenza esterna seguendo le procedure di risoluzione dei problemi fornite da Lenovo nella guida online o nella documentazione del prodotto Lenovo. La documentazione del prodotto Lenovo descrive inoltre i test di diagnostica che è possibile effettuare. La documentazione della maggior parte dei sistemi, dei sistemi operativi e dei programmi contiene procedure per la risoluzione dei problemi e informazioni relative ai messaggi e ai codici di errore. Se si ritiene che si stia verificando un problema di software, consultare la documentazione relativa al programma o sistema operativo.

La documentazione relativa ai prodotti ThinkSystem è disponibili nella posizione seguente:

#### <http://thinksystem.lenovofiles.com/help/index.jsp>

È possibile effettuare i seguenti passaggi per provare a risolvere il problema autonomamente:

- Verificare che tutti i cavi siano connessi.
- Controllare gli interruttori di alimentazione per accertarsi che il sistema e i dispositivi opzionali siano accesi.
- Controllare il software, il firmware e i driver di dispositivo del sistema operativo aggiornati per il proprio prodotto Lenovo. I termini e le condizioni della garanzia Lenovo specificano che l'utente, proprietario del prodotto Lenovo, è responsabile della manutenzione e dell'aggiornamento di tutto il software e il firmware per il prodotto stesso (a meno che non sia coperto da un contratto di manutenzione aggiuntivo). Il tecnico dell'assistenza richiederà l'aggiornamento di software e firmware, se l'aggiornamento del software contiene una soluzione documentata per il problema.
- Se è stato installato nuovo hardware o software nel proprio ambiente, fare riferimento a [https://](https://static.lenovo.com/us/en/serverproven/index.shtml) [static.lenovo.com/us/en/serverproven/index.shtml](https://static.lenovo.com/us/en/serverproven/index.shtml) per verificare che l'hardware e il software siano supportati dal prodotto.
- Accedere all'indirizzo <http://datacentersupport.lenovo.com> e individuare le informazioni utili alla risoluzione del problema.
	- Controllare i forum Lenovo all'indirizzo [https://forums.lenovo.com/t5/Datacenter-Systems/ct-p/sv\\_eg](https://forums.lenovo.com/t5/Datacenter-Systems/ct-p/sv_eg) per verificare se altri utenti hanno riscontrato un problema simile.

### Raccolta delle informazioni necessarie per contattare il sevizio di supporto

Se si ritiene di necessitare di un intervento di assistenza contemplato nella garanzia per il proprio prodotto Lenovo, i tecnici dell'assistenza saranno in grado di offrire un servizio più efficiente se ci si prepara prima di mettersi in contatto. È possibile, inoltre, consultare la sezione [http://datacentersupport.lenovo.com/](http://datacentersupport.lenovo.com/warrantylookup) [warrantylookup](http://datacentersupport.lenovo.com/warrantylookup) per ulteriori informazioni sulla garanzia del prodotto.

Raccogliere le informazioni seguenti da fornire al tecnico dell'assistenza. Questi dati consentiranno al tecnico dell'assistenza di fornire rapidamente una soluzione al problema e di verificare di ricevere il livello di assistenza definito nel contratto di acquisto.

- I numeri di contratto dell'accordo di manutenzione hardware e software, se disponibili
- Numero del tipo di macchina (identificativo macchina a 4 cifre Lenovo)
- Numero modello
- Numero di serie
- Livelli del firmware e UEFI di sistema correnti
- Altre informazioni pertinenti quali messaggi di errore e log

In alternativa, anziché contattare il supporto Lenovo, è possibile andare all'indirizzo [https://](https://support.lenovo.com/servicerequest)  [support.lenovo.com/servicerequest](https://support.lenovo.com/servicerequest) per inviare una ESR (Electronic Service Request). L'inoltro di una tale richiesta avvierà il processo di determinazione di una soluzione al problema rendendo le informazioni disponibili ai tecnici dell'assistenza. I tecnici dell'assistenza Lenovo potranno iniziare a lavorare sulla soluzione non appena completata e inoltrata una ESR (Electronic Service Request).

## Raccolta dei dati di servizio

Al fine di identificare chiaramente la causa principale di un problema del server o su richiesta del supporto Lenovo, potrebbe essere necessario raccogliere i dati di servizio che potranno essere utilizzati per ulteriori analisi. I dati di servizio includono informazioni quali i log eventi e l'inventario hardware.

<span id="page-99-0"></span>I dati di servizio possono essere raccolti mediante i seguenti strumenti:

### • Lenovo XClarity Provisioning Manager

Utilizzare la funzione Raccogli dati di servizio di Lenovo XClarity Provisioning Manager per raccogliere i dati di servizio del sistema. È possibile raccogliere i dati del log di sistema esistenti oppure eseguire una nuova diagnosi per raccogliere dati aggiornati.

### • Lenovo XClarity Controller

È possibile utilizzare l'interfaccia CLI o Web di Lenovo XClarity Controller per raccogliere i dati di servizio per il server. Il file può essere salvato e inviato al supporto Lenovo.

- Per ulteriori informazioni sull'utilizzo dell'interfaccia Web per la raccolta dei dati di servizio, vedere http://sysmgt.lenovofiles.com/help/topic/com.lenovo.systems.management.xcc.doc/NN1ia\_c\_ [servicesandsupport.html](http://sysmgt.lenovofiles.com/help/topic/com.lenovo.systems.management.xcc.doc/NN1ia_c_servicesandsupport.html).
- Per ulteriori informazioni sull'utilizzo dell'interfaccia CLI per la raccolta dei dati di servizio, vedere [http://](http://sysmgt.lenovofiles.com/help/topic/com.lenovo.systems.management.xcc.doc/nn1ia_r_ffdccommand.html) [sysmgt.lenovofiles.com/help/topic/com.lenovo.systems.management.xcc.doc/nn1ia\\_r\\_ffdccommand.html](http://sysmgt.lenovofiles.com/help/topic/com.lenovo.systems.management.xcc.doc/nn1ia_r_ffdccommand.html).

### • Chassis Management Module 2 (CMM 2)

Utilizzare la funzione Scarica dati di servizio di CMM 2 per raccogliere i dati di servizio dei nodi di elaborazione.

Per ulteriori informazioni sul download dei dati di servizio da CMM 2, vedere [http://](http://flexsystem.lenovofiles.com/help/topic/com.lenovo.acc.cmm.doc/cmm_ui_service_and_support.html) [flexsystem.lenovofiles.com/help/topic/com.lenovo.acc.cmm.doc/cmm\\_ui\\_service\\_and\\_support.html](http://flexsystem.lenovofiles.com/help/topic/com.lenovo.acc.cmm.doc/cmm_ui_service_and_support.html)

• Lenovo XClarity Administrator

Lenovo XClarity Administrator può essere configurato in modo da raccogliere e inviare file di diagnostica automaticamente al supporto Lenovo quando si verificano determinati eventi che richiedono assistenza in Lenovo XClarity Administrator e negli endpoint gestiti. È possibile scegliere di inviare i file di diagnostica al Supporto Lenovo mediante Call Home oppure a un altro fornitore di servizi tramite SFTP. È inoltre possibile raccogliere manualmente i file di diagnostica, aprire un record del problema e inviare i file di diagnostica al centro di supporto Lenovo.

Ulteriori informazioni sulla configurazione della notifica automatica dei problemi sono disponibili all'interno di Lenovo XClarity Administrator all'indirizzo [http://sysmgt.lenovofiles.com/help/topic/com.lenovo.lxca.doc/](http://sysmgt.lenovofiles.com/help/topic/com.lenovo.lxca.doc/admin_setupcallhome.html) [admin\\_setupcallhome.html](http://sysmgt.lenovofiles.com/help/topic/com.lenovo.lxca.doc/admin_setupcallhome.html).

### • Lenovo XClarity Essentials OneCLI

Lenovo XClarity Essentials OneCLI dispone di un'applicazione di inventario per raccogliere i dati di servizio Che può essere eseguita sia in banda che fuori banda. Se eseguita in banda all'interno del sistema operativo host sul server, OneCLI può raccogliere informazioni sul sistema operativo, quali il log eventi del sistema operativo e i dati di servizio dell'hardware.

Per ottenere i dati di servizio, è possibile eseguire il comando getinfor. Per ulteriori informazioni sull'esecuzione di getinfor, vedere http://sysmgt.lenovofiles.com/help/topic/toolsctr\_cli\_lenovo/onecli\_r\_ [getinfor\\_command.html](http://sysmgt.lenovofiles.com/help/topic/toolsctr_cli_lenovo/onecli_r_getinfor_command.html).

## Come contattare il supporto

<span id="page-100-0"></span>È possibile contattare il supporto per ottenere aiuto in caso di problemi.

È possibile ricevere assistenza hardware attraverso un fornitore di servizi Lenovo autorizzato. Per individuare un fornitore di servizi autorizzato da Lenovo a fornire un servizio di garanzia, accedere all'indirizzo [https://](https://datacentersupport.lenovo.com/serviceprovider)  [datacentersupport.lenovo.com/serviceprovider](https://datacentersupport.lenovo.com/serviceprovider) e utilizzare il filtro di ricerca per i vari paesi. Per i numeri di telefono del supporto Lenovo, vedere <https://datacentersupport.lenovo.com/supportphonelist> per maggiori dettagli sul supporto per la propria area geografica.

# Indice

### A

accensione del nodo di elaborazione [59](#page-66-0) accensione del server [59](#page-66-0) Adattatore RAID installazione delle opzioni [52](#page-59-0) rimozione [33](#page-40-0) aggiornamenti firmware [1](#page-8-0) aggiornamento Aggiornamento dei dati vitali del prodotto (VPD) [82](#page-89-0) tag asset [84](#page-91-0) UUID (Universal Unique Identifier) [82](#page-89-1) aggiornamento del firmware [64](#page-71-0) arresto del nodo di elaborazione [60](#page-67-0) assistenza e supporto hardware [93](#page-100-0) prima di contattare l'assistenza [91](#page-98-1) software [93](#page-100-0) avvio del nodo di elaborazione [59](#page-66-0)

## B

Backplane dell'unità da 2,5 pollici installazione delle opzioni [34](#page-41-0) rimozione [32](#page-39-1) Backplane M.2 installazione delle opzioni [46](#page-53-0) backup della configurazione del nodo di elaborazione [82](#page-89-2) Batteria CMOS [18](#page-25-0) blocco sul backplane M.2 regolazione [49](#page-56-0)

# C

Cavo KVM [21](#page-28-0) componenti nodo di elaborazione [13](#page-20-0) scheda di sistema [18](#page-25-1) configuration de la mémoire [80](#page-87-0) Configurazione - ThinkSystem SN550 [63](#page-70-1) configurazione del firmware [68](#page-75-0) configurazione del nodo di elaborazione [25](#page-32-0) configurazione della memoria [39,](#page-46-0) [69–](#page-76-0)[70](#page-77-1) Configurazione di sistema - ThinkSystem SN550 [63](#page-70-1) Configurazione DIMM [39,](#page-46-0) [69](#page-76-0) Connettore del backplane HDD [18](#page-25-0) connettore del microprocessore [18](#page-25-0) connettore fabric posizione [18](#page-25-0) Connettori di espansione I/O [18](#page-25-0) Connettori DIMM [18](#page-25-0) connettori, scheda di sistema [18](#page-25-0) contaminazione da particolato [8](#page-15-0) contaminazione gassosa [8](#page-15-0) contaminazione, particolato e gassosa [8](#page-15-0) Convalida della configurazione del nodo di elaborazione [60](#page-67-1) coperchio del nodo di elaborazione installazione [56](#page-63-0) coperchio superiore rimozione [30](#page-37-0) CPU installazione di opzioni [50](#page-57-0) creazione di una pagina Web di supporto personalizzata [91](#page-98-2)

### D

dati di servizio [92](#page-99-0) DCPMM [41](#page-48-1), [70](#page-77-1) deflettore d'aria rimozione [31](#page-38-0) sostituzione [55](#page-62-0) dispositivi sensibili all'elettricità statica maneggiare [29](#page-36-0) dispositivi, sensibili all'elettricità statica maneggiare [29](#page-36-0) documentazione online [1](#page-8-0)

## E

elenco delle parti [22](#page-29-0) elenco di controllo per la configurazione del nodo di elaborazione [25](#page-32-1) elenco di controllo per la sicurezza [iv,](#page-5-0) [27](#page-34-0)

# F

funzioni [3](#page-10-0)

## I

informazioni utili [91](#page-98-2) installazione [1](#page-8-0)  coperchio del nodo di elaborazione [56](#page-63-0) linee guida [26](#page-33-0) modulo di alimentazione flash [42](#page-49-0) nodo di elaborazione nello chassis [57](#page-64-0) installazione delle opzioni Adattatore RAID [52](#page-59-0) Predictive dell'unità da 2,5 pollici [34](#page-41-0)<br>Backplane M.2 46 Backplane M.2 Driver M.2 [47](#page-54-0) module de la mémoire [36](#page-43-1) Scheda di espansione I/O [43](#page-50-0) unità hot-swap [35](#page-42-0) installazione di opzioni CPU [50](#page-57-0) microprocessore [50](#page-57-0) modulo del processore e dissipatore di calore [50](#page-57-0) PHM [50](#page-57-0) processore [50](#page-57-0) Intel Optane DC Persistent Memory Module [41](#page-48-1) introduzione [1](#page-8-0)

### L

LED alimentazione [13](#page-20-1) attività [13](#page-20-1) Backplane SAS [17](#page-24-0) DIMM [17](#page-24-0) errore [13](#page-20-1) Errore batteria CMOS [17](#page-24-0) identificazione [13](#page-20-1) microprocessore [17](#page-24-0) Scheda di espansione I/O [17](#page-24-0) scheda di sistema [17](#page-24-0) LED di alimentazione [13](#page-20-1)

LED di attività [13](#page-20-1) LED di errore [13](#page-20-1) LED di identificazione [13](#page-20-1) LED stato unità [13](#page-20-1) Lenovo Capacity Planner [10](#page-17-0) Lenovo XClarity Essentials [10](#page-17-0) Lenovo XClarity Provisioning Manager [10](#page-17-0) linee guida affidabilità del sistema [28](#page-35-0) installazione opzioni [26](#page-33-0) linee guida per l'installazione [26](#page-33-0) linee guida sull'affidabilità del sistema [28](#page-35-0) LPD (Light Path Diagnostics) [16](#page-23-0)

### M

manipolazione di dispositivi sensibili all'elettricità statica [29](#page-36-0) memoria [41,](#page-48-1) [70](#page-77-1) microprocessore installazione di opzioni [50](#page-57-0) mirroring della memoria [76](#page-83-0) modalità di memoria indipendente [75](#page-82-0) module de la mémoire installazione delle opzioni [36](#page-43-1) modulo del processore e dissipatore di calore installazione di opzioni [50](#page-57-0) modulo di alimentazione flash installazione [42](#page-49-0)

## N

nodo di elaborazione nello chassis installazione [57](#page-64-0) numeri di telefono [93](#page-100-0) numeri di telefono per assistenza e supporto hardware [93](#page-100-0) numeri di telefono per l'assistenza e il supporto software [93](#page-100-0)

# O

operazioni all'interno del server accensione [28](#page-35-1) opzioni di gestione [10](#page-17-0) opzioni hardware installazione [29](#page-36-1) ordine di installazione dei moduli di memoria [40](#page-47-0)[–41](#page-48-2) Ordine di installazione dei moduli DIMM [40–](#page-47-0)[41,](#page-48-2) [78](#page-85-1) ordine di installazione del modulo di memoria [78](#page-85-1)

### P

pagina Web di supporto personalizzata [91](#page-98-2)

pagina Web di supporto, personalizzata [91](#page-98-2) Pannello di copertura rimozione [30](#page-37-0) pannello LPD (Light Path Diagnostics) [17](#page-24-0) PHM installazione di opzioni [50](#page-57-0) ponticelli, scheda di sistema [19](#page-26-0) Problemi di installazione comuni [87](#page-94-2) processore installazione di opzioni [50](#page-57-0) pulsante di alimentazione [13](#page-20-1)<br>Pulsante di gestione USB 13 Pulsante di gestione USB pulsante, alimentazione [13](#page-20-1)

## R

raccolta dei dati di servizio [92](#page-99-0) rank sparing della memoria [77](#page-84-1) Richiesta di supporto [91](#page-98-2) rimozione Adattatore RAID [33](#page-40-0) Backplane dell'unità da 2,5 pollici [32](#page-39-1) coperchio superiore [30](#page-37-0) deflettore d'aria [31](#page-38-0)

# S

Scheda di espansione I/O installazione delle opzioni [43](#page-50-0) scheda di sistema connettori [18](#page-25-0) layout [18](#page-25-1) LED [17](#page-24-0) ponticelli [19](#page-26-0) switch [19](#page-26-0) sicurezza [iii](#page-4-0) SN550 introduzione [1](#page-8-0) sostituzione deflettore d'aria [55](#page-62-0) spegnimento del nodo di elaborazione [60](#page-67-0) spegnimento del server [60](#page-67-0) switch, scheda di sistema [19](#page-26-0)

# U

unità hot-swap installazione delle opzioni [35](#page-42-0) Unità M.2 installazione delle opzioni [47](#page-54-0)

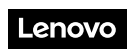

Numero di parte: SP47A10560

Printed in China

(1P) P/N: SP47A10560

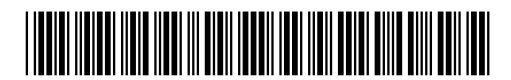